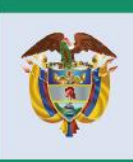

El progreso<br>es de todos

**Mincomercio** 

# **DIRECCION DE COMERCIO EXTERIOR Subdirección de Diseño y Administración de Operaciones**

**Grupo Sistemas Especiales de Importación - Exportación y Comercializadoras Internacionales MANUAL DEL USUARIO REPOSICIÓN DE MATERIAS PRIMAS Y CUADROS INSUMO PRODUCTO**

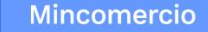

El progreso

es de todos

**MANUAL DE USUARIO APLICATIVO INFORMÁTICO MODULO DE REPOSICIÓN DE MATERIAS PRIMAS - CUADROS INSUMO PRODUCTO - SEIEX-CI INTRODUCCIÓN** 

Con el fin de facilitar a los empresarios nacionales el trámite de "Solicitud de Autorización de Reposición de Materias Primas", la Dirección de Comercio del Ministerio de Comercio, Industria y Turismo, a través del Grupo de Sistemas Especiales de Importación – Exportación ha implementado este nuevo Módulo en la Ventanilla única de Comercio Exterior – VUCE, por medio de un aplicativo informático.

Para el ingreso de este aplicativo en el Módulo de Reposición de Materias Primas de la VUCE, se hace necesario cumplir previamente con unos requisitos y seguir recomendaciones especiales que se citan en el Capítulo 1. INGRESO AL APLICATIVO EN VUCE, de este Manual, que incluye: requisitos de ingreso, recomendaciones generales, pasos para el ingreso, y resumen de íconos.

Para el entendimiento del concepto técnico y forma de elaboración del Cuadros Insumo Producto, se hace necesario definir y explicar al usuario la parte técnica que se cita en el Capítulo 2. "DEFINICIÓN Y CONCEPTOS SOBRE CUADRO INSUMO PRODUCTO", de este Manual, que incluye: La definición, presentación, contenido y criterios de presentación de cuadros insumo producto, así como relación del CIP con el proceso productivo, los nuevos CIPs y su modificación. Adicionalmente, se citan conceptos de los Subproductos del proceso, los desperdicios y subproductos del desperdicio, productos defectuosos y saldos.

La descripción detallada del Uso del aplicativo informático se presenta en el Capítulo 3. DESCRIPCIÓN DE USO DEL APLICATIVO, que incluye la estructura y contenido de los módulos con los que se interactúa, incluyendo: (i) Actualización de datos, (ii) Generación de CIPs, su cargue masivo, administración de códigos internos, la consulta de CIPs en borrador, CIP históricos radicados, devueltos o aprobados y (iii) Detalle de ingreso al Estudio de reposición de materias primas.

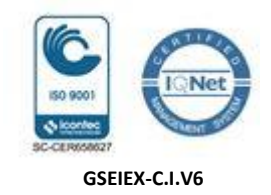

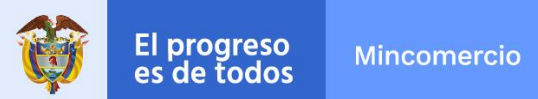

**MODULO DE REPOSICIÓN DE MATERIAS PRIMAS - CUADROS INSUMO PRODUCTO - SEIEX-CI**

### **TABLA DE CONTENIDO**

### CAPITULO 1. INGRESO AL APLICATIVO EN VUCE

### CAPÍTULO 2. DEFINICIÓN Y CONCEPTOS SOBRE CUADRO INSUMO PRODUCTO

### CAPITULO 3. DESCRIPCIÓN DE USO DEL APLICATIVO

### I. ACTUALIZACIÓN DE DATOS

- 1) Datos de la empresa.
- 2) Datos de responsables de la empresa.
- 3) Direcciones de la empresa y de la planta de Producción.
- 4) Correos Notificación.

### II. ESTUDIO DE REPOSICIÓN DE MATERIAS PRIMAS

- 1) Empresas Relacionadas
- 2) Cuadro Insumo Producto
	- 1. Opciones de Administrar Códigos Internos y de Generación, Consulta y Radicación de CIPs
	- 2. Administrar Códigos Internos
	- 3. Histórico de CIPs
	- 4. CIPs en Borrador
	- 5. Cargue Masivo de CIPs
	- 6. Condiciones del formato del archivo en Excel de cargue masivo de CIPs.
	- 7. Generar CIP
		- 7.1 Información de la Empresa Exportadora.
		- 7.2 Agregar Materias Primas e Insumos
		- 7.3 Información del Producto de Exportación.
		- 7.3 Nuevo Código.
		- 7.4 Participación de Materias Primas e Insumos.
	- 8. Proceso final de cuadro insumo producto: Radicación
- 3) Presentación Estudio de Reposición.
	- 1. Estudio de Reposición.
	- 2. Datos del Exportador.
	- 3. Datos del Economista.

#### **Calle 28 Nº 13A -15 / Bogotá, Colombia** Código Postal 110311 - Nit. 830115297-6 Conmutador (571) 6067676 – Línea Gratuita 01 8000 958283 Email: info@ mincit.gov.co

**[www.mincit.gov.co](http://www.mincit.gov.co/)**

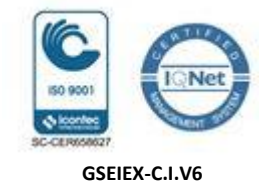

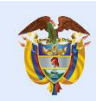

#### **MODULO DE REPOSICIÓN DE MATERIAS PRIMAS - CUADROS INSUMO PRODUCTO - SEIEX-CI**

- 4. Etapas del Proceso Productivo
- 5. Datos del Estudio.
	- 5.1 Sector Productivo.
	- 5.2 Modalidad
		- 5.2.1 Modalidad Directa.
		- 5.2.2 Modalidad Indirecta.
- 6. Cuadros Insumo Producto (Aplicables al estudio de reposición).
	- 6.1 Cargue individual.

6.2 Cargue Masivo.

- 7. Relación de Empresas Modalidad Indirecta
	- 7.1 Productor Distinto al Exportador.
	- 7.2 Importador Distinto al Exportador.
- 8. Listado Declaraciones de Importación
	- 8.1 Cargue Individual.
	- 8.2 Cargue Masivo.
	- 8.3 Importaciones con Saldo.
- 9. Listado Declaraciones de Exportación 9.1 Cargue Individual.
	- 9.2 Cargue Masivo.
- 10. Cantidad Posible a Reponer y Calcular.
- 11. Generación de Resumen del Estudio.
- 12. Firma Digital de Documento Resumen.
- 13. Carga Resumen del Estudio con Firma Digital.
- 14. Radicación de Estudio en Borrador.
- 4) Estudios en Borrador.
- 5) Histórico de Estudios.

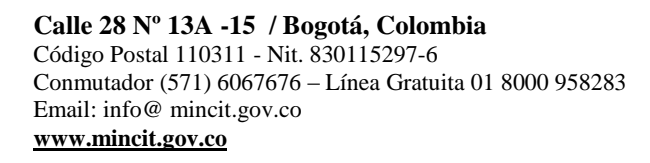

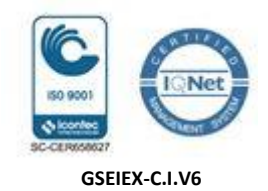

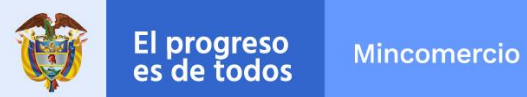

### CAPITULO 1. INGRESO AL APLICATIVO EN VUCE

#### I. REQUISITOS DE INGRESO

- $\checkmark$  Contar con firma digital según las siguientes tres opciones autorizadas: GSE, CERTICAMARA, ANDES SCD.
- $\checkmark$  Para informarse si se encuentra registrado en la VUCE, puede consultarlo a través del correo [registro@mincit.gov.co](mailto:registro@mincit.gov.co)
- $\checkmark$  Si aún no está registrado en la VUCE, debe registrarse entrando a la página [www.vuce.gov.co,](http://www.vuce.gov.co/) en la siguiente ruta: (i) Ayuda, (ii) Registro de usuarios donde encuentra el procedimiento de registro de usuarios, (iii) Usuarios nuevos con firma digital y (iv) Registrarse a Sistemas Especiales y contar con usuario y contraseña necesarios para ingresar a la VUCE, o entrando al siguiente link: http://www.vuce.gov.co/index!.php?id\_menusub=31&id\_menu=2
- $\checkmark$  Dentro de los requisitos técnicos para registrar un usuario, el equipo de cómputo debe estar configurado en internet Explorer y operar con el programa Windows 7 (32 Bits y 64 Bits) para que lea la firma digital.
- $\checkmark$  Si el proceso de presentación de los estudios de reposición lo realiza un intermediario, este último debe presentar poder suscrito por representante legal de la empresa solicitante del programa de reposición ante la VUCE. El cual será evaluado y aprobado.
- $\checkmark$  El software J-Sign, necesario para realizar el proceso de firmado digital.  $\checkmark$  se puede descargar en el siguiente link:

[http://www.vuce.gov.co/index!.php?id\\_menusub=55&id\\_menu=5](http://www.vuce.gov.co/index!.php?id_menusub=55&id_menu=5)

II. RECOMENDACIONES GENERALES PARA INGRESO

- $\bullet$  Utilizar los navegadores Google Chrome  $\bullet$  y Mozilla Firefox  $\bullet$ .
- Habilitar ventanas emergentes.
- **•** Sistema operativo Microsoft Windows.
- Al final de proceso de creación de la solicitud de Reposición de materias primas, el aplicativo genera documento resumen en formato PDF; que debe estar con firma manuscrita de Representante Legal y Economista.
- Durante el proceso de cargue de importaciones y exportaciones en el estudio de reposición, el

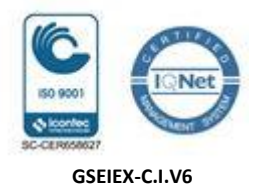

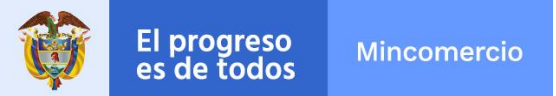

usuario debe tener estos soportes en formato PDF, considerando que el aplicativo Informático solicita todas las declaraciones.

 Para la creación de los archivos en Excel de cargue masivo de CIP, DIM y DEX, el usuario puede consultar el instructivo correspondiente.

### III. PASOS PARA EL INGRESO

Ingresar a la página web [www.vuce.gov.co](http://www.vuce.gov.co/) seleccionar la opción *Sistemas Especiales de Importación – Exportación.* 

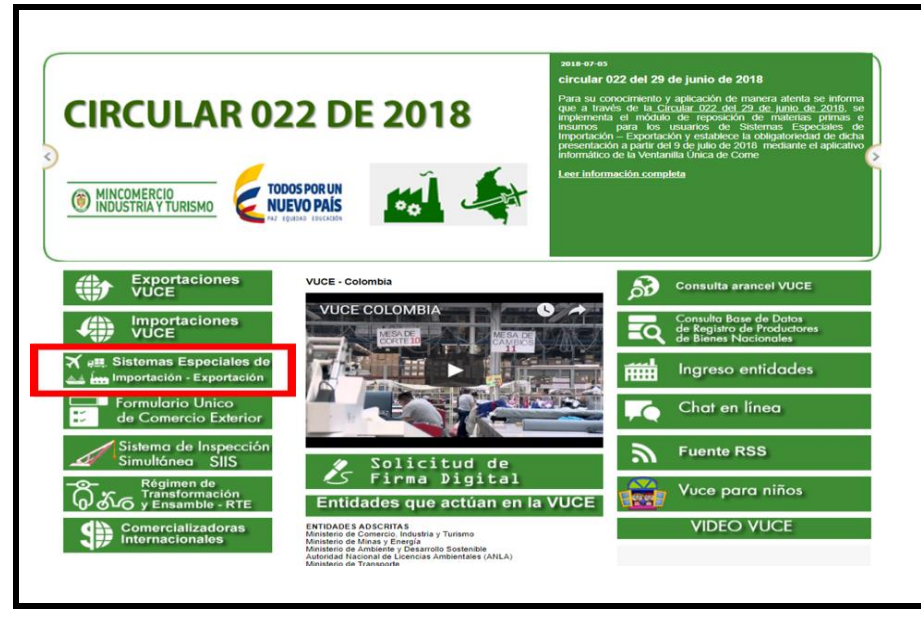

#### 1) Ingreso como titular del programa

Ingrese el usuario (Es la empresa exportadora la que puede solicitar Reposición de Materias Primas) y la contraseña asignados previamente en la opción Registro de la VUCE.

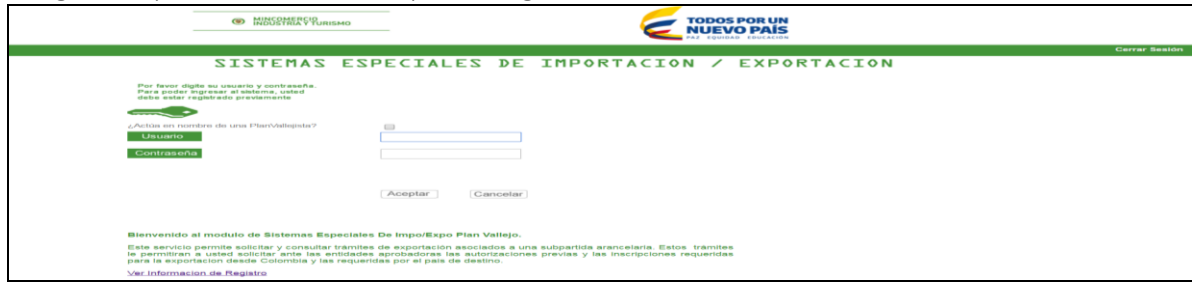

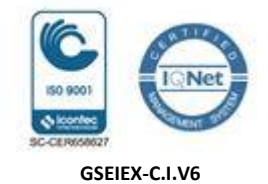

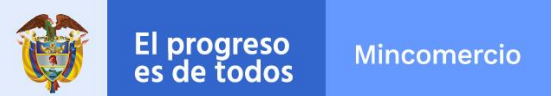

**MODULO DE REPOSICIÓN DE MATERIAS PRIMAS - CUADROS INSUMO PRODUCTO - SEIEX-CI**

2) Ingreso como intermediario a cargo de un estudio de Reposición

El intermediario debe digitar su NIT y su contraseña, además el NIT y el correo electrónico de la empresa exportadora titular del estudio de Reposición de Materias Primas, el intermediario puede realizar el cargue de información correspondiente a los estudios de Reposición.

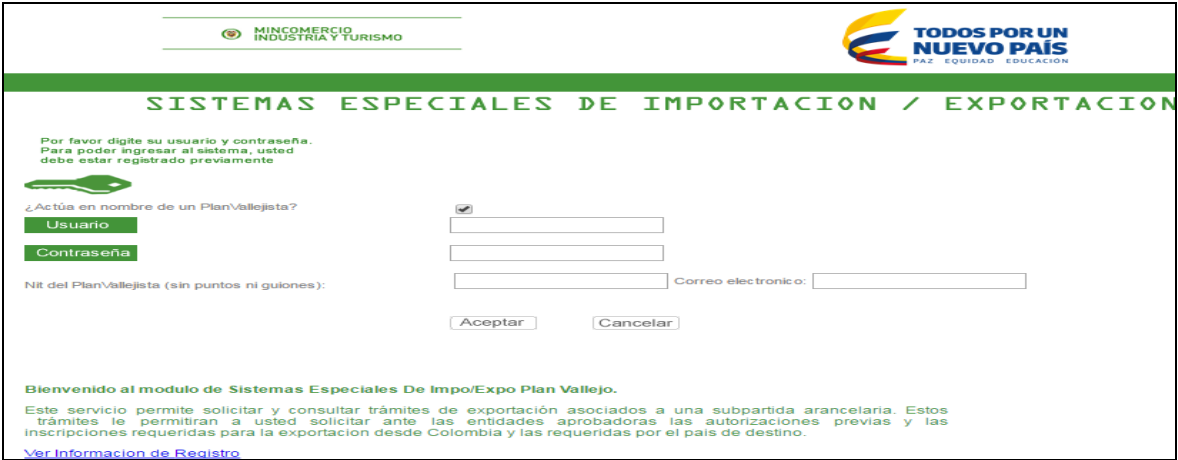

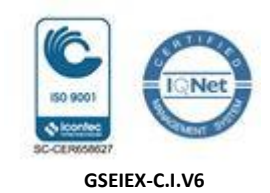

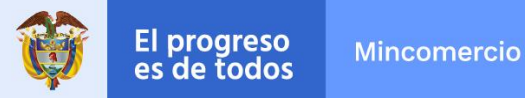

### IV. RESUMEN DE ICONOS

A continuación algunos iconos que se usan en el aplicativo.

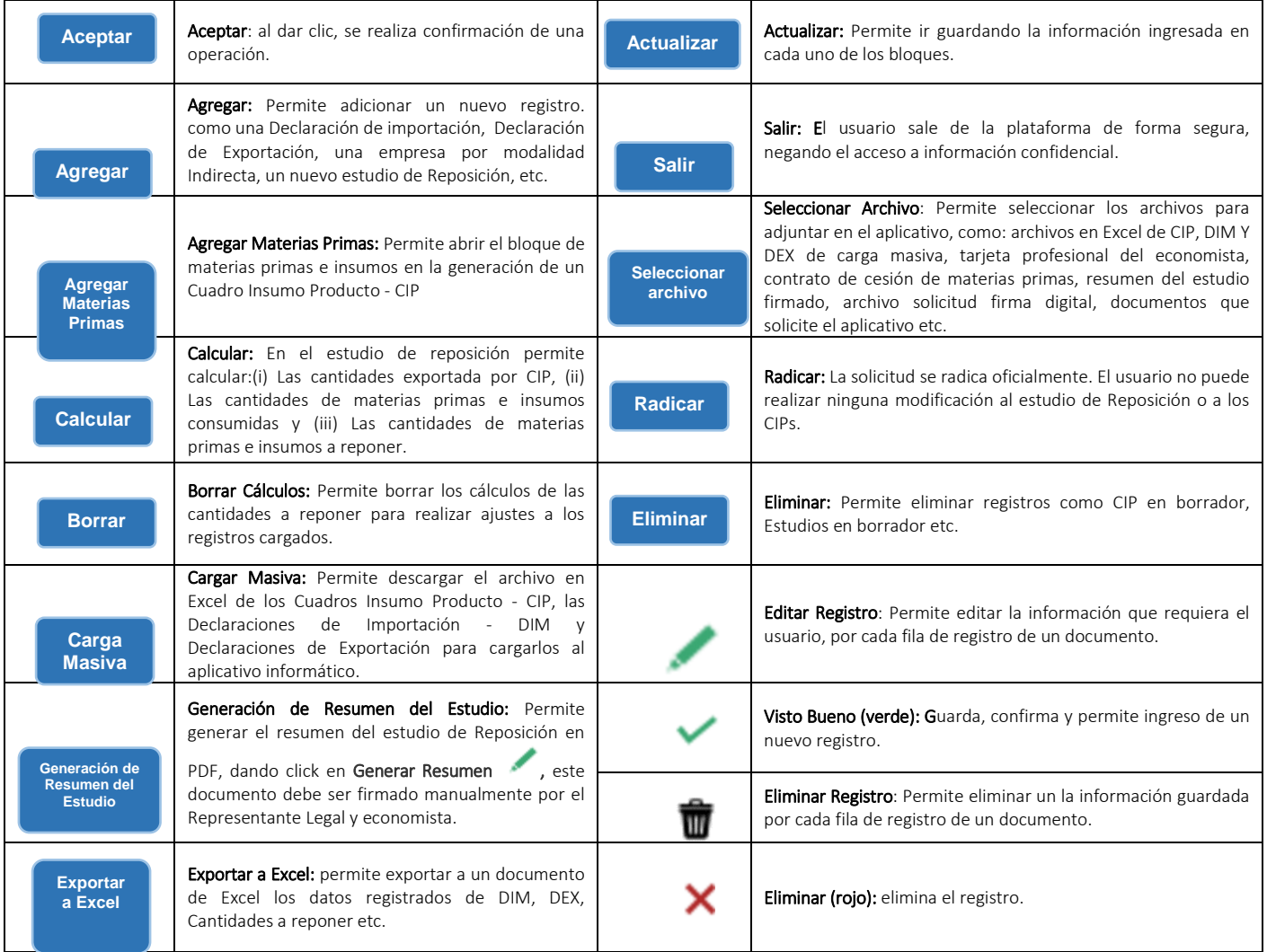

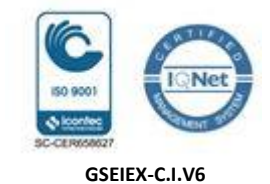

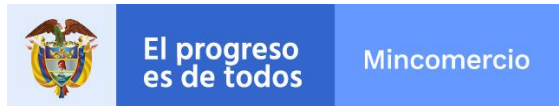

## CAPÍTULO 2. DEFINICIÓN Y CONCEPTOS SOBRE CUADRO INSUMO PRODUCTO

#### Definición Cuadro Insumo Producto:

El Cuadro Insumo Producto, es el documento que identifica la unidad física del producto final con su valor agregado nacional - VAN incorporado y la participación de todas las materias primas e insumos utilizadas en el proceso productivo para la obtención del producto de exportación, siempre que se indiquen en el Cuadro Insumo Producto las materias primas e insumos que se importen y sean materia de solicitud de reposición.

#### II. Proceso Productivo Vs. Cuadros Insumo Producto:

Las empresas que hacen uso de los Sistemas especiales de Importación Exportación – SEIEX mediante un estudio de Reposición de Materias Primas utiliza en su proceso productivo materias primas e insumos de origen nacional, importados por medios ordinarios o al amparo de los SEIEX, para convertirlas en un producto final de exportación.

#### III. Como Elaborar un Cuadros Insumo Producto:

Se parte de la formulación del producto, y se presentan en el CIP el nombre técnico y comercial del producto indicando únicamente las materias primas e insumos importados al amparo de los SEIEX y para los estudios de Reposición de Materias Primas adicionalmente se presentan las Materias Primas e insumos importadas por modalidad ordinaria y que soliciten reponer.

#### IV. Vigencia y Presentación de Cuadro Insumo Producto - CIP:

Los CIPs aprobados son utilizados como soporte técnico para los estudios o programas de Reposición de Materias Primas.

Se deben presentar en el aplicativo informático de la VUCE el CIP para su aprobación o devolución, y una vez aprobados, pueden ingresar al módulo de "Presentación Estudio de Reposición" para diligenciar el Estudio o Programa de Reposición de Materias Primas y aplicar los CIPS a la reposición. Los CIPS se utilizan como como soporte técnico de los estudios de Reposición de Materias Primas.

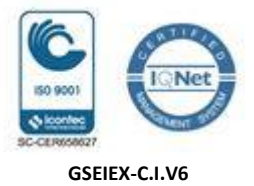

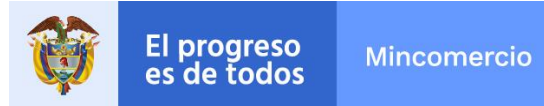

#### V. Contenido del Cuadro Insumo Producto – CIP:

#### 1. Información del producto de exportación:

Se indica el nombre técnico y comercial del producto, subpartida arancelaria, unidad física, peso en kilogramos de la unidad física de exportación y el valor FOB de la unidad física. Adicionalmente, el aplicativo calcula de manera automática el Valor Agregado Nacional, el rango de variación en quince (15) puntos porcentuales de incremento o disminución del VAN y el rango de valor FOB unitario del producto equivalente al rango de % VAN, sirve como referencia del rango de valor FOB del CIP aplicable en la Declaración de Exportación en que se registre el CIP en el momento de la exportación.

Adicionalmente, se va a confirmar la existencia o no del subproducto y de reacción química en el proceso productivo, teniendo en cuenta:

El subproducto, es el obtenido de manera simultánea con el producto principal en el proceso productivo. El Subproducto debe exportarse o finalizar el régimen.

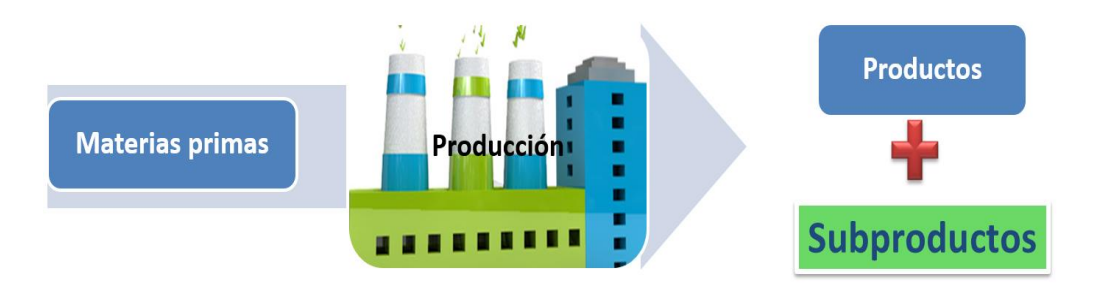

Subproducto del Proceso. Ejemplo: Producción Biodiesel, 1 tonelada de Aceite RBD de palma + metanol + catalizador con reacción de trasns-esterificación se obtiene 90% de BIO DIESEL (Producto) y un 10% de GLICERINA (Subproducto).

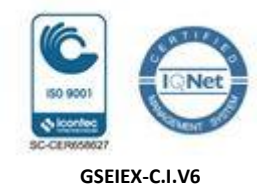

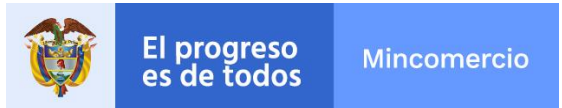

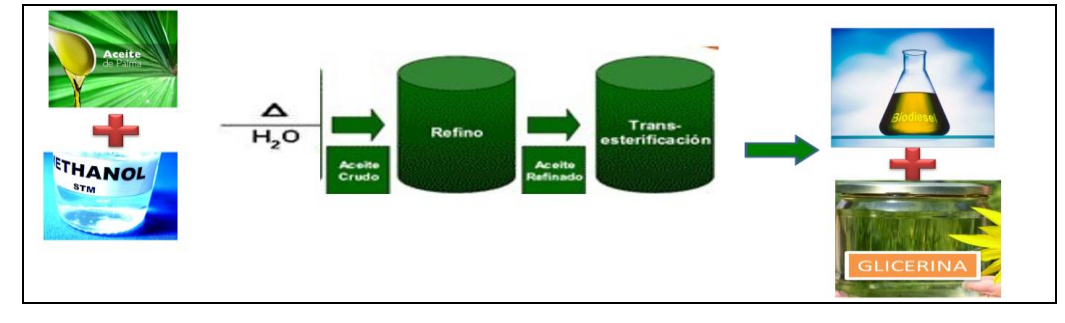

#### 2. Información de las materias primas e insumos:

Se indica el Códigos internos C.I. de las materias primas e insumos, nombre técnico y comercial, subpartida arancelaria con su respectiva unidad física, tipo de insumo, valor FOB unitario, consumo incluido el desperdicio, peso en kg del consumo incluido el desperdicio de las materias primas e insumos, porcentaje de desperdicios y destinos final de los desperdicios.

- 1. Materia prima: participa directamente en el proceso productivo y de cuya mezcla, combinación, procesamiento, transformación o manufactura, se convierten en un producto final;
- 2. Insumo: elementos utilizados en el proceso de empaque o envase del producto final o de la producción de dichos envases;
- 3. Insumo ayuda de proceso: material auxiliar que participa en el proceso productivo, que si bien son susceptibles de ser transformados, no llegan a formar parte del producto final.

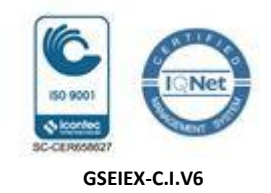

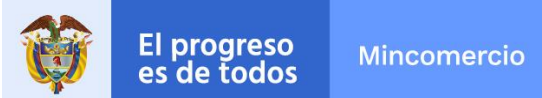

**MODULO DE REPOSICIÓN DE MATERIAS PRIMAS - CUADROS INSUMO PRODUCTO - SEIEX-CI**

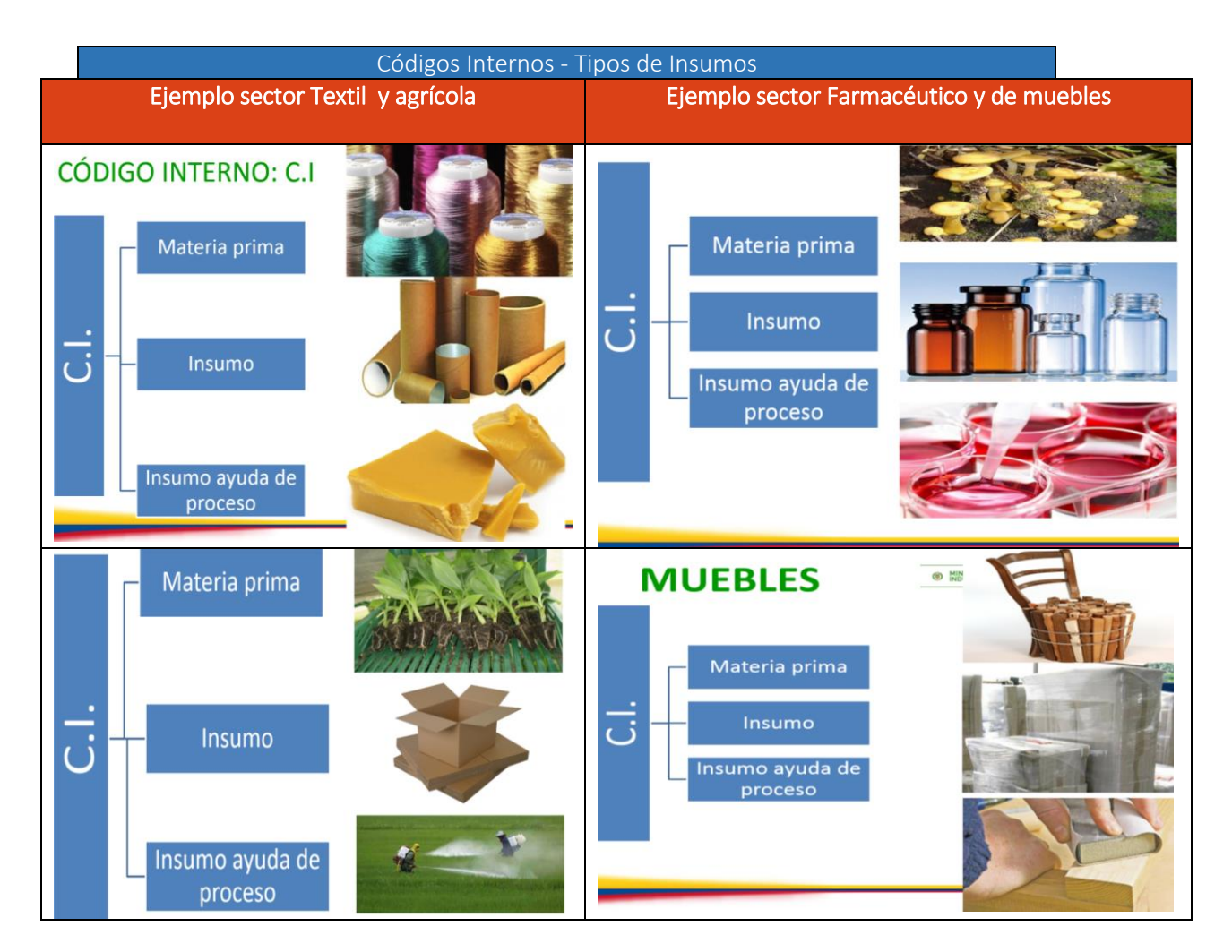

Adicionalmente, se va a definir el destino final del desperdicio y confirmar la existencia o no del subproducto del desperdicio, teniendo en cuenta:

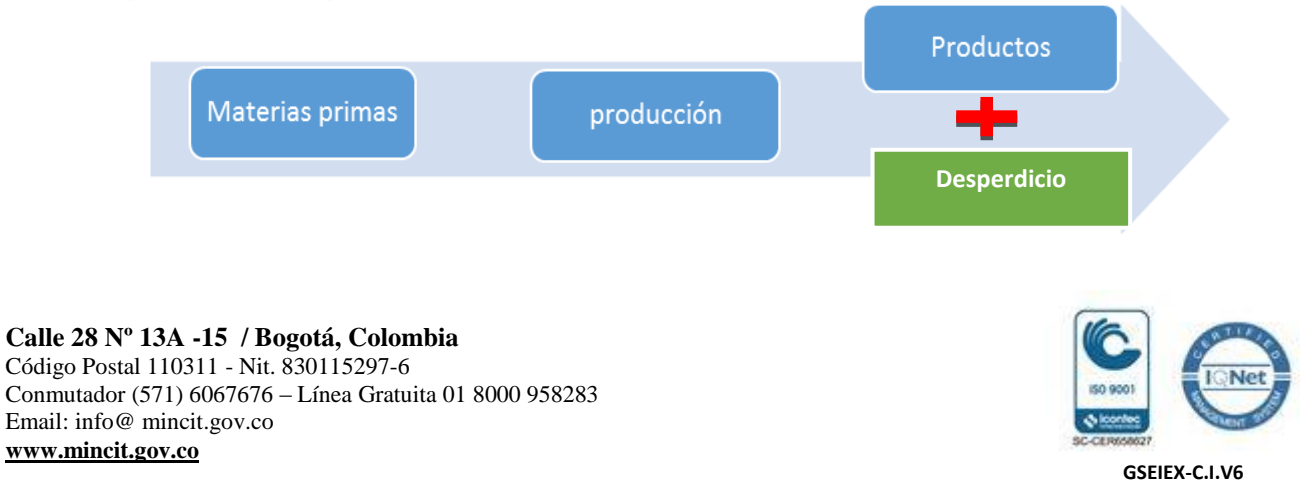

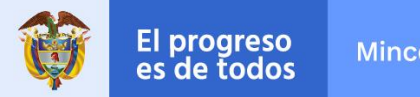

**Mincomercio** 

### **MANUAL DE USUARIO APLICATIVO INFORMÁTICO**

**MODULO DE REPOSICIÓN DE MATERIAS PRIMAS - CUADROS INSUMO PRODUCTO - SEIEX-CI**

#### Tipos de Desperdicios

Desperdicio: Material sobrante resultante del proceso productivo

Destino del Desperdicio: aplica a cada materia prima o insumo, así:

- (i) Merma; Por evaporación o lavado de equipos, etc.
- (ii) Desperdicio sin valor comercial, destinados a destrucción y desecho como basura o reciclaje, y
- (iii) Desperdicio con valor comercial, destinados a venta del desperdicio, venta del subproducto obtenido a partir del desperdicio y exportación.

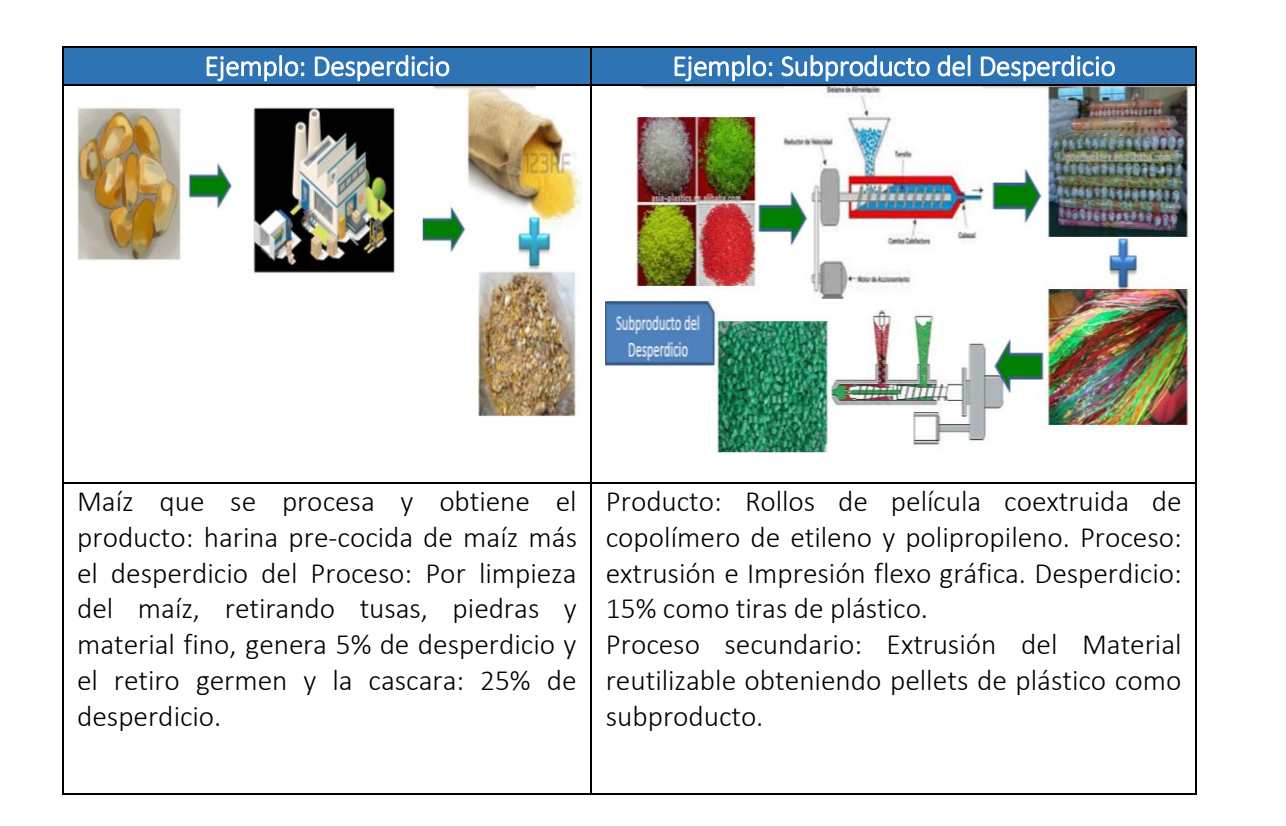

#### **Calle 28 Nº 13A -15 / Bogotá, Colombia** Código Postal 110311 - Nit. 830115297-6 Conmutador (571) 6067676 – Línea Gratuita 01 8000 958283 Email: info@ mincit.gov.co **[www.mincit.gov.co](http://www.mincit.gov.co/)**

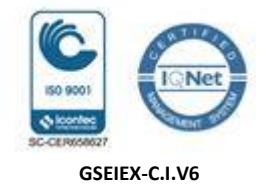

I. R

e c o m e n d a c i o

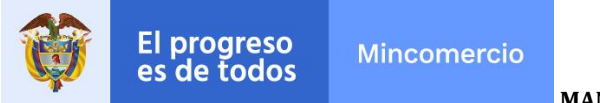

**MODULO DE REPOSICIÓN DE MATERIAS PRIMAS - CUADROS INSUMO PRODUCTO - SEIEX-CI**

nes a tener en cuenta en elaboración de CIPs.

El nombre técnico es el que identifica la naturaleza tanto física como química de una materia prima, insumo o un producto. El nombre comercial corresponde a la referencia comercial.

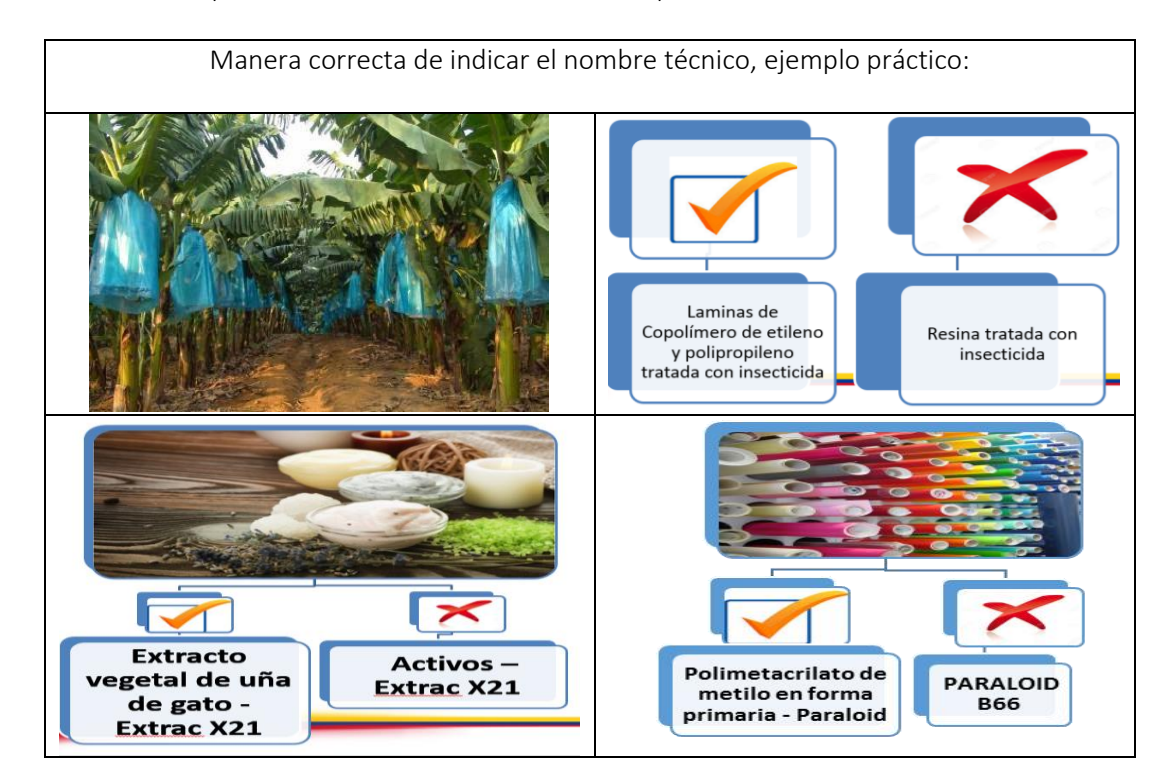

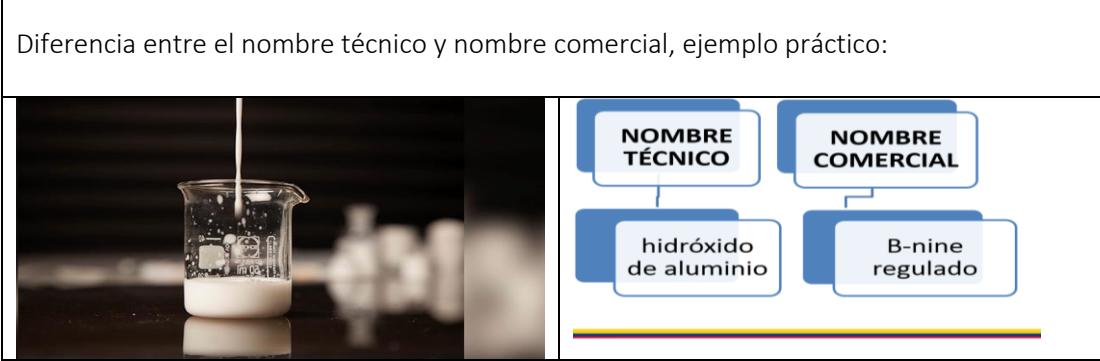

Las unidades de medida autorizadas aplican a productos, materias primas e insumos, todas las subpartidas arancelarias tienen atadas estas unidades de medida. Presentamos a continuación las autorizadas:

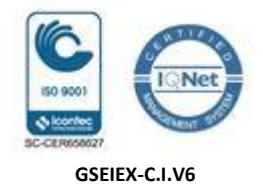

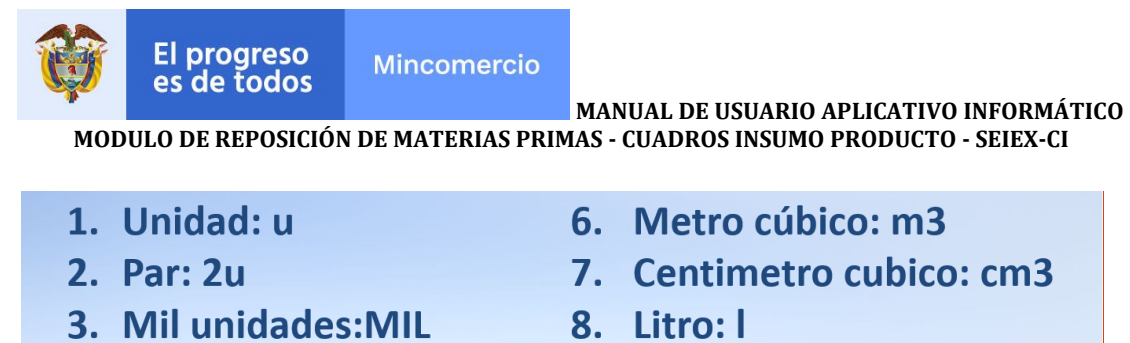

- 4. Kilogramo: kg
- 5. Metro cuadrado: m2
- 9. Kilovatios hora: kwh
- 10. Quilate: c/t

El código interno: es un código numérico ascendente asignado por la empresa para identificar sus materias primas e insumos importados.

El consumo de materias primas incluido el desperdicio: Es la cantidad de materia prima que se requiere para obtener una unidad física del producto de exportación. La unidad física del producto es la base de cálculo del CIP de todos los consumos de materia prima.

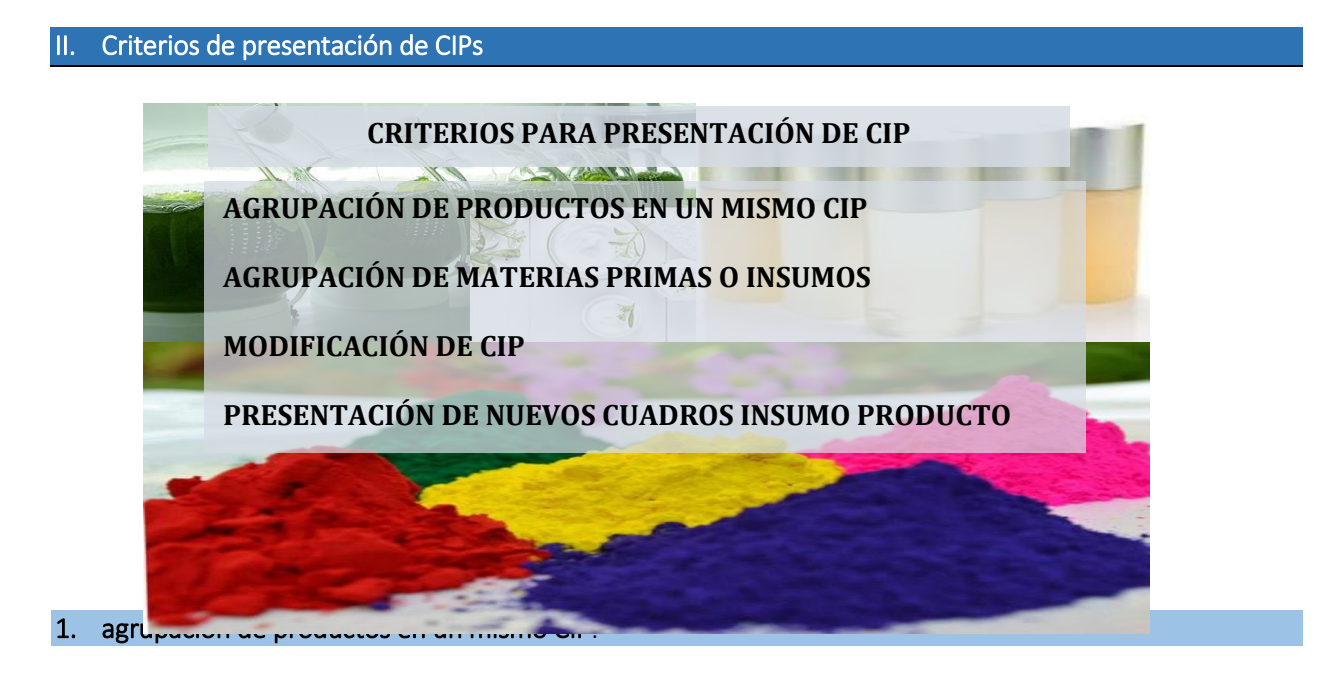

Es posible cuando existe entre los dos productos o más agrupados en un mismo CIP idéntica participación de materias primas y consumos iguales o si existen diferentes referencias del producto si cumplen lo anterior y corresponden a igual descripción o nombre técnico.

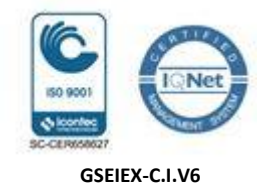

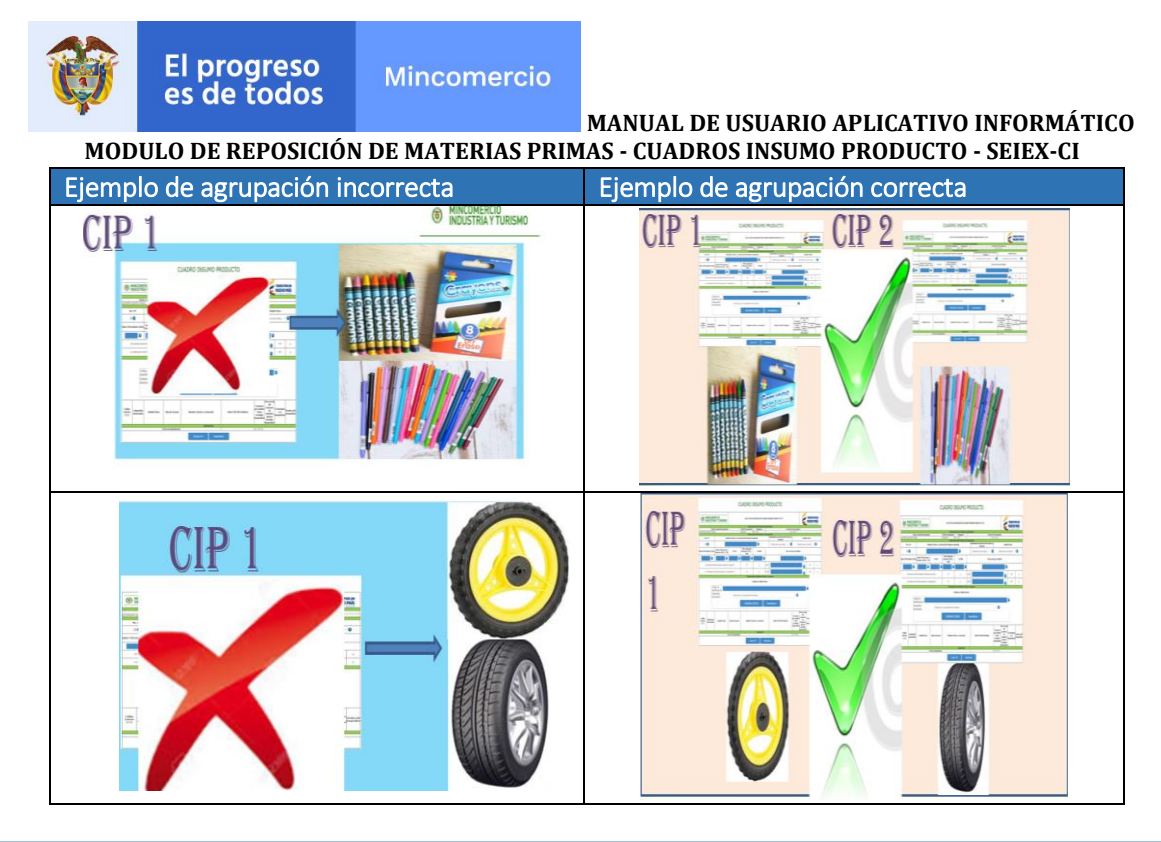

2. La agrupación de materias primas o insumos en un solo C.I.:

Se puede agrupar en un mismo código interno, materias primas o insumos con referencias comerciales distintas, siempre que tengan consumos iguales y correspondan a la misma descripción y características técnicas. Las materias primas con la misma subpartida arancelaria, no deben ser agrupadas en un C.I. si el nombre técnico y sus características son distintas.

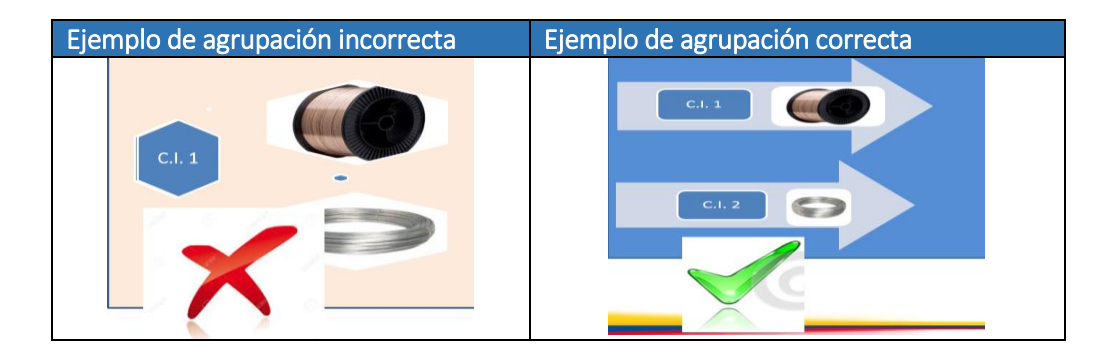

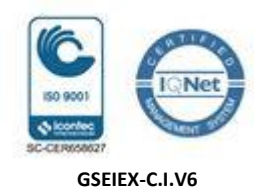

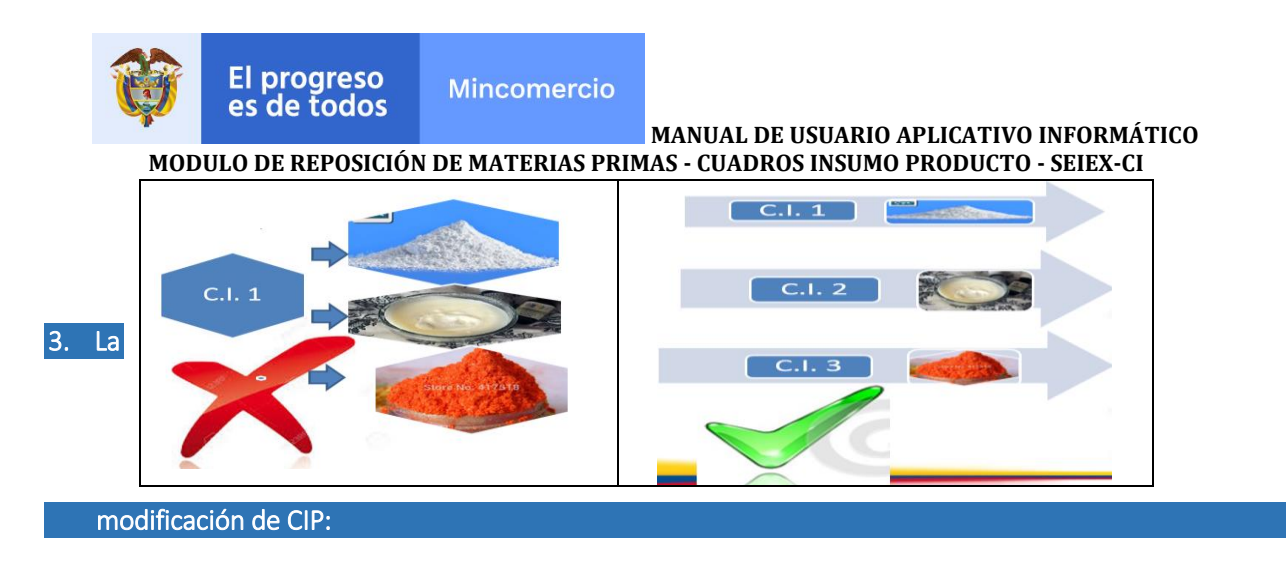

Se realiza solo por cambio de la subpartida arancelaria cuando se presentan desdoblamientos o actualización del arancel de aduanas.

#### 4. La presentación de nuevos cuadros insumo producto:

Deben presentarse cuando (i) Cuando se incluyan nuevas materias primas e insumos, no contempladas en el momento de crear el CIP, (ii) Cuando haya variación en los consumos de materias primas o insumos y (iii) Cuando el porcentaje del Valor Agregado Nacional se incremente o disminuya en más de quince (15) puntos porcentuales.

#### III. Estudio y aprobación del Cuadro Insumo Producto – CIP:

Los Cuadros Insumo Producto serán revisados y se solicitará aclaración o ajuste respecto a la información contenida en el mismo, cuando así se considere por parte de la Dirección de Comercio Exterior. Para los estudios de reposición se evaluarán el 100% de los CIPs.

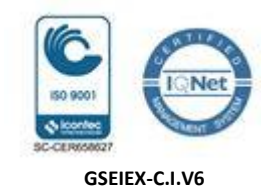

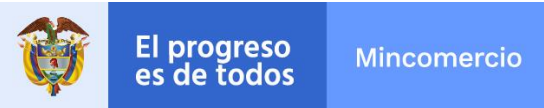

**MANUAL DE USUARIO APLICATIVO INFORMÁTICO MODULO DE REPOSICIÓN DE MATERIAS PRIMAS - CUADROS INSUMO PRODUCTO - SEIEX-CI** CAPITULO 3. DESCRIPCIÓN DE USO DEL APLICATIVO

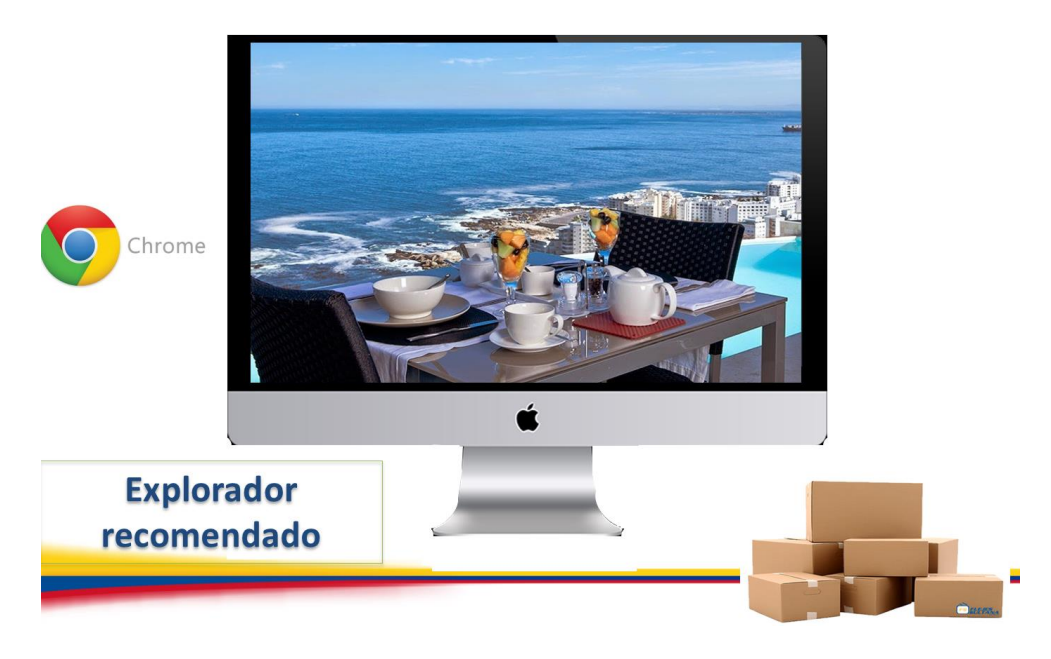

Las empresas interesadas deben actualizar sus datos, previo al ingreso al Módulo de "Estudio de reposición de materias primas", los datos actualizados son llevados de manera automáticamente por el aplicativo al estudio. La estructura y contenido de los módulos con los que se interactúa son los siguientes:

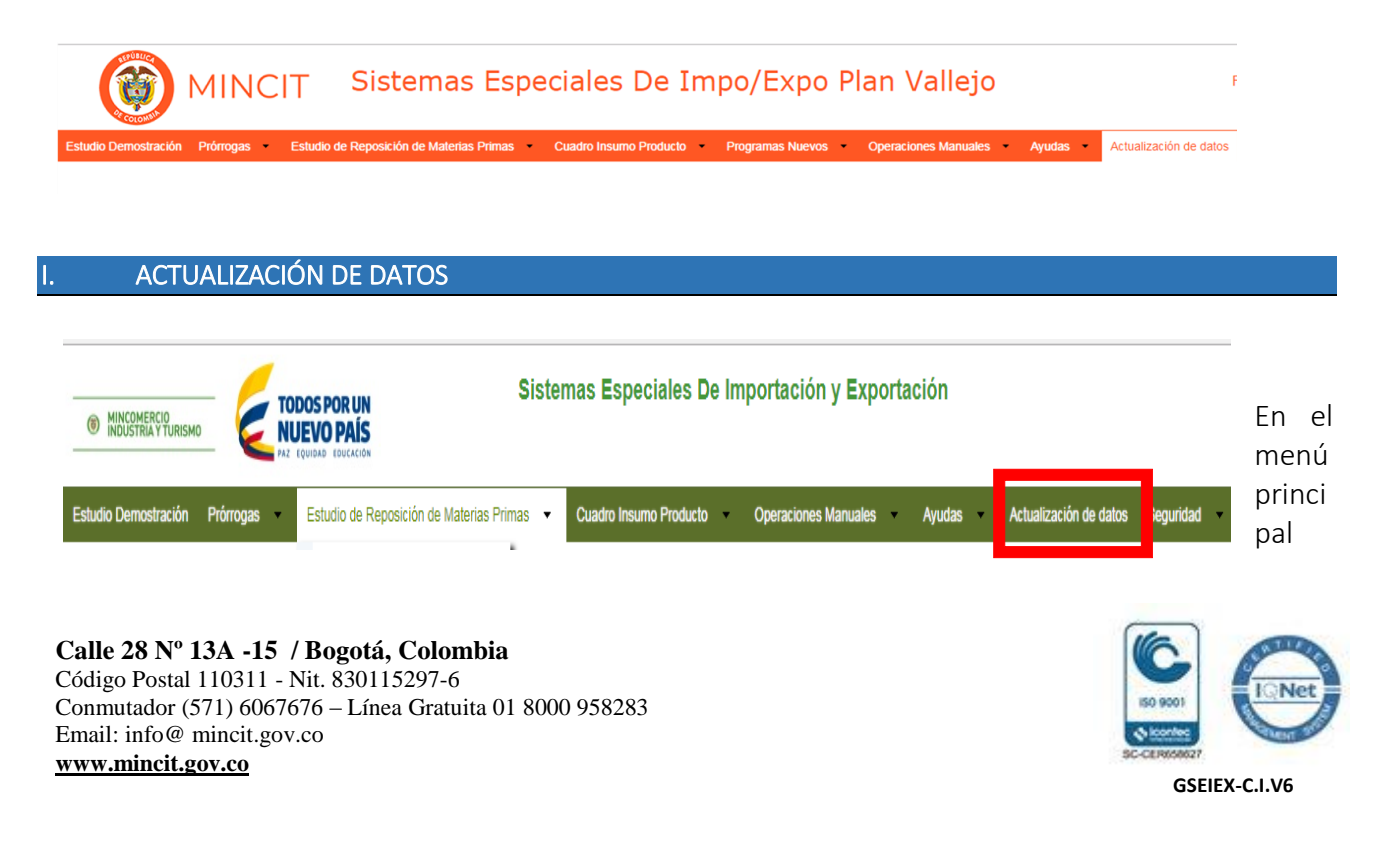

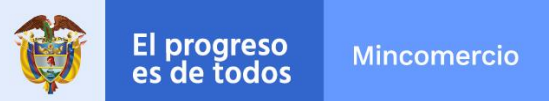

del aplicativo encuentra la opción de "actualización de datos", cuyo principal objetivo es actualizar y ampliar el número de correos a los cuales se debe notificar los temas relacionados con los estudios de Reposición.

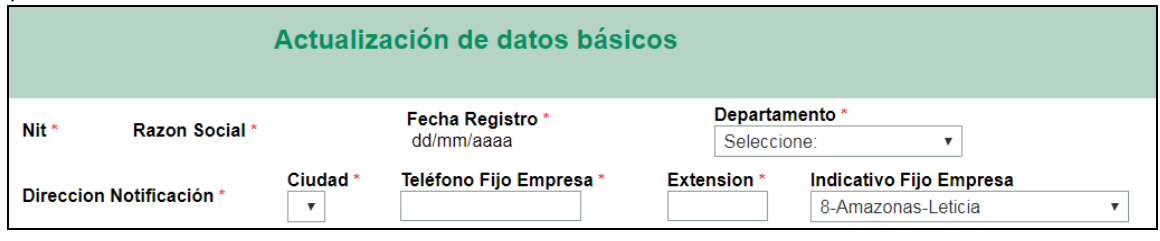

#### 1) Actualización de Datos Básicos.

Seleccionar según corresponda el Departamento, Ciudad e indicativo.

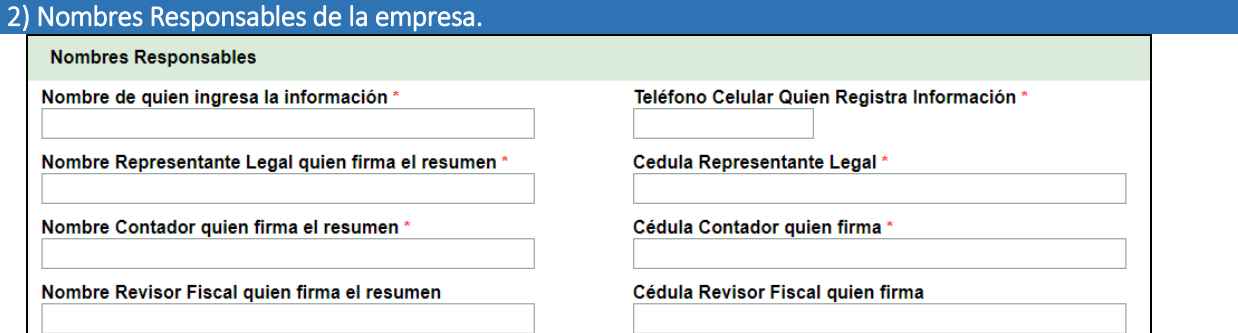

Nombres responsables de la empresa, como el Representante Legal que firmará el PDF Resumen del Estudio.

#### 3) Direcciones de la empresa y de la planta de producción.

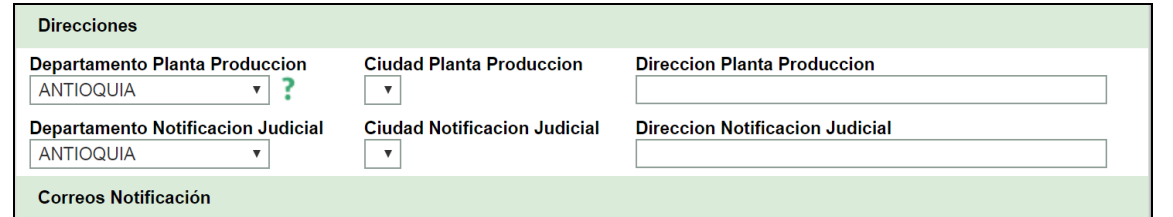

El usuario debe registrar de manera independiente, los datos de ubicación de la empresa y de la planta de producción, para cada uno de los lugares indicando departamento, dirección y la ciudad. En caso de tener más de una planta de producción, indicar la dirección de mayor producción.

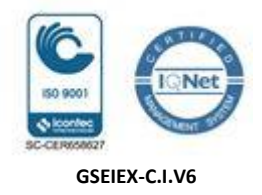

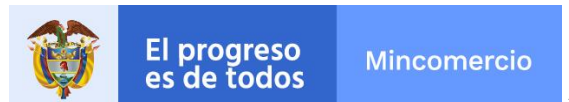

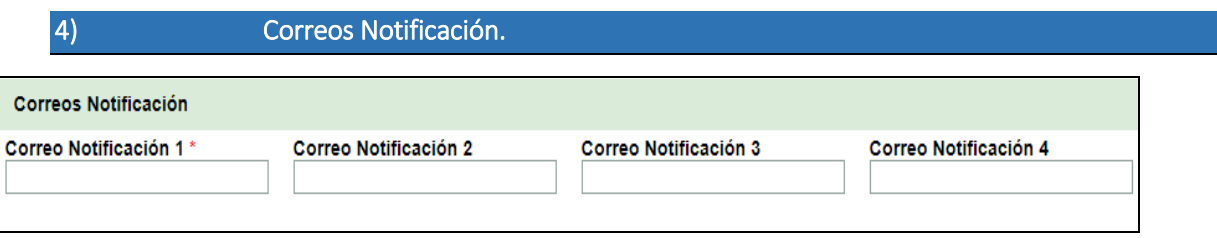

Incluir los correos de las personas responsables de la presentación del estudio, en caso de devolución se les notifica por este medio.

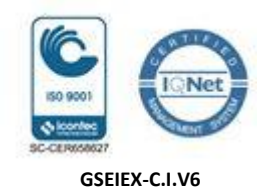

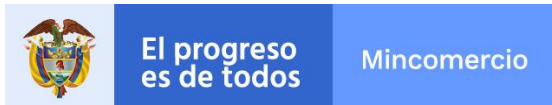

II. ESTUDIO DE REPOSICIÓN DE MATERIAS PRIMAS

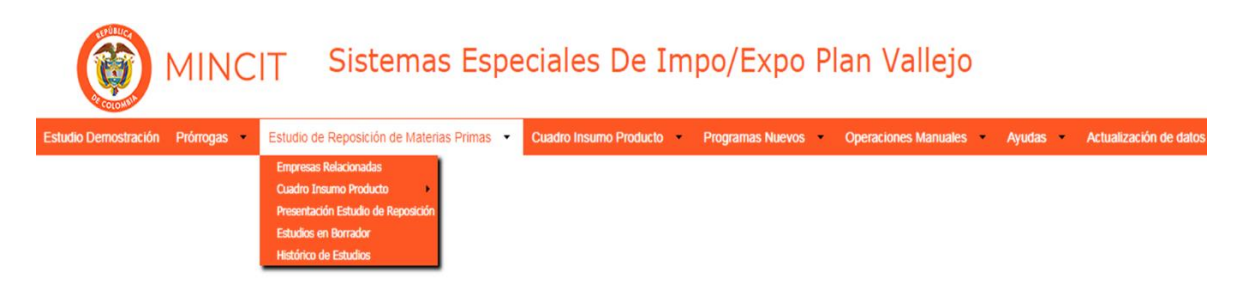

El usuario ingresa en la barra de bloques de Sistemas Especiales de Importación Exportación, selecciona el módulo de Estudio de reposición de Materias primas, ubicado después de Prórrogas, con el siguiente despliegue:

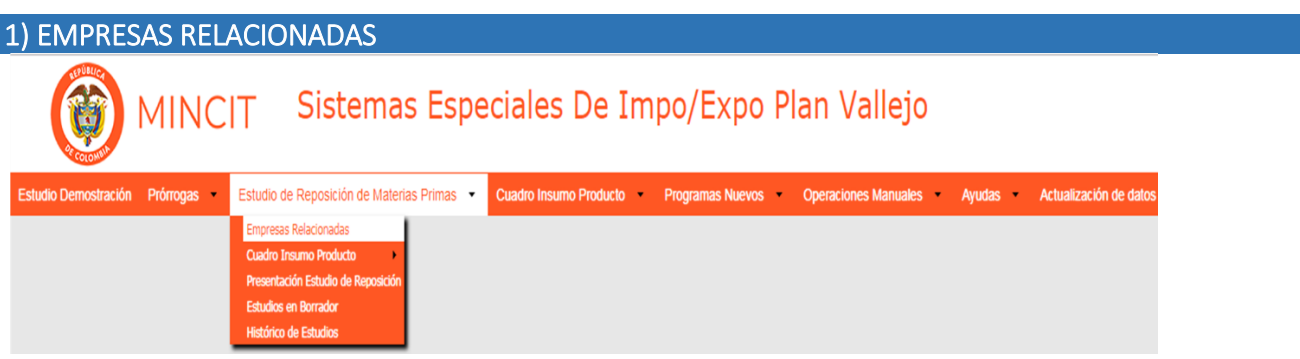

En este módulo se ingresan datos de las empresas relacionadas con el estudio de reposición modalidad indirecta, como productor o importador distintos al exportador (Estos datos pueden ser ingresados también en el módulo de Relación de Empresas Modalidad Indirecta, ubicado dentro del formato de Presentación Estudio de Reposición, cuando se seleccione la modalidad indirecta).

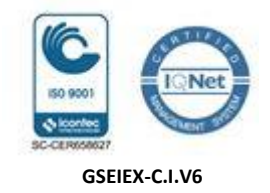

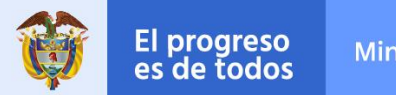

**Mincomercio** 

### **MANUAL DE USUARIO APLICATIVO INFORMÁTICO**

**MODULO DE REPOSICIÓN DE MATERIAS PRIMAS - CUADROS INSUMO PRODUCTO - SEIEX-CI**

#### 2) CUADRO INSUMO PRODUCTO

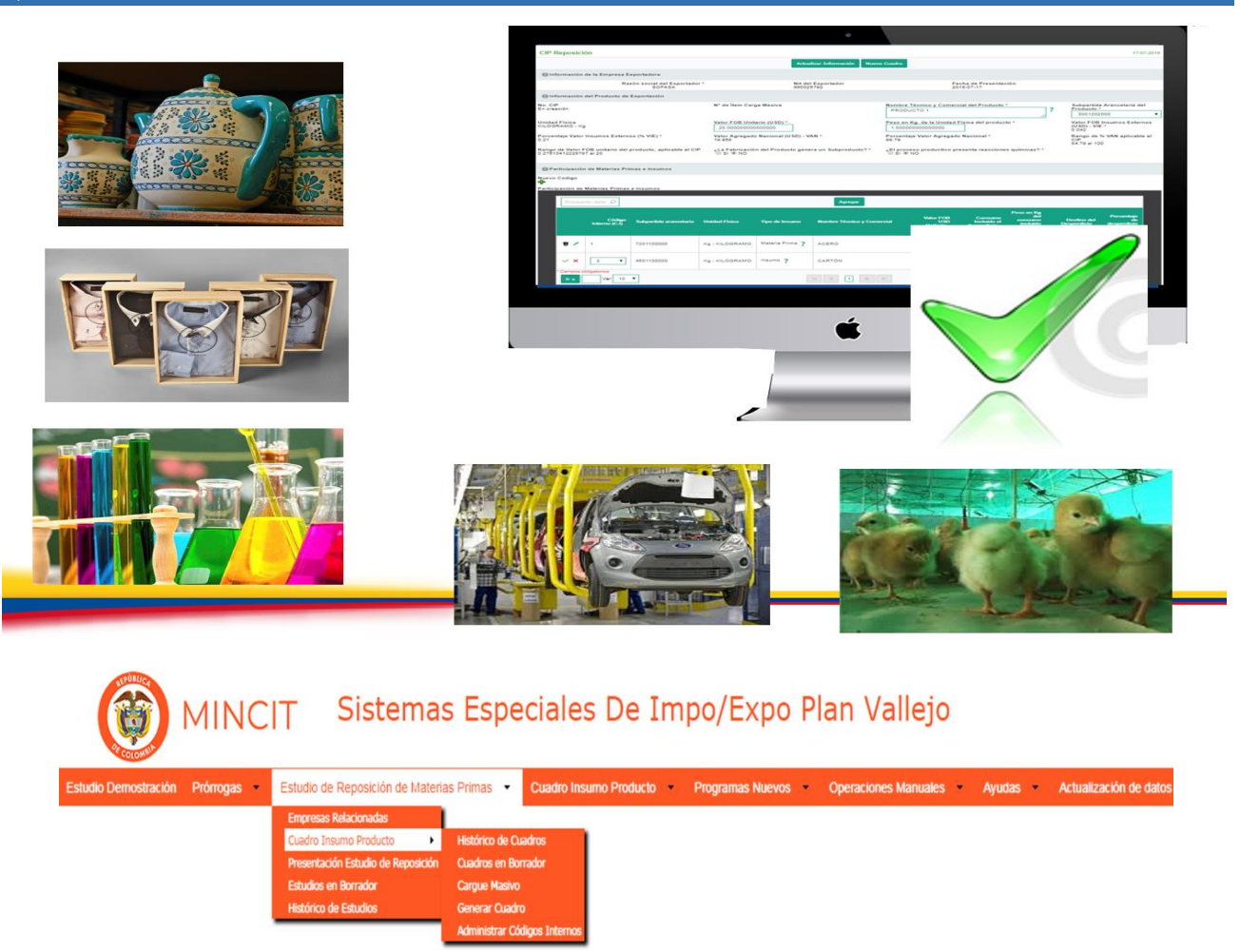

A continuación se presenta en detalle la explicación de cada Módulo.

Las empresas interesadas deben actualizar sus datos, previo al ingreso al Módulo de Presentación Estudio de Reposición y Cuadros Insumo producto - CIP de "Estudio de Reposición de Materias Primas", de tal forma que el aplicativo trae de manera automática tal información. La estructura y contenido de los módulos con los que se interactúa son los siguientes:

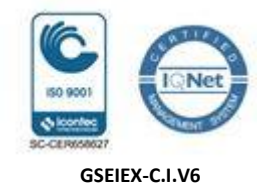

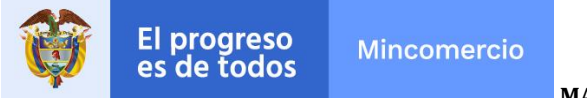

1. Opciones de Administrar Códigos Internos y Generación, Consulta y Radicación De CIPs.

#### Administración de Códigos Internos

El usuario de acuerdo a su control interno de materias primas debe realizar como primer paso para generar un CIP, ingresar a "Administrar Códigos Internos", y generar los códigos internos (C.I.) en el aplicativo, asignando el número ascendente iniciando por uno (1) y continuar de forma consecutiva; cada código será irrepetible y estará unido con una única subpartida arancelaria, nombre técnico y comercial y tipo de insumo, la unidad física será asignada automáticamente por el aplicativo al ingresar la subpartida arancelaria.

#### Edición de Códigos Internos

El aplicativo permite corregir la información de los códigos internos, siempre que el código a justar no exista en un CIP, para ello se debe cambia el estado del C.I. a inactivo, el cual se desaparecerá del administrador, luego debe agregar uno nuevo, asignando el número que se pretendía ajustar con la información correcta. En caso que el C.I. a ajustar si esté en un CIP en borrador, se debe eliminar el mencionado CIP para poder modificar el código interno.

#### Generación, Edición y radicación de CIPS en Borrador

El aplicativo permite generar un Cuadro Insumo Producto - CIP nuevo en el menú "Generar CIP" o cargar masivamente los CIPs en el menú "Cargue Masivo", estos se generarán primero en estado borrador, en cuyo estado el usuario puede realizar ajustes y editar cuantas veces requiera o eliminar. Los CIPs en borrador deben ser radicados para que el aplicativo asigne un número, el aplicativo asignará automáticamente el número del CIP al momento de ser radicado, iniciando en uno (1) y continúa de forma consecutiva.

#### Opciones de consulta de CIPS en sus estados.

El aplicativo brinda la posibilidad de consulta de CIPs en estado borrador en el menú Cuadros en Borrador y la consulta de los históricos radicados en el aplicativo, en el menú Histórico de Cuadros.

Radicación de CIPS del estudio de Reposición de Materias Primas

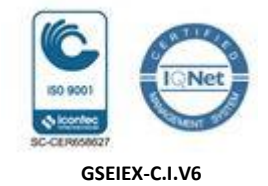

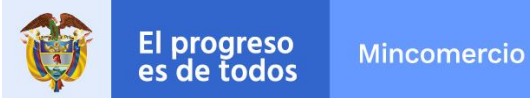

El aplicativo brinda la posibilidad de radicación de CIPs en estado borrador entrando al menú Cuadros en Borrador y Radicar, la firma digitalizada se realiza al estudio de Reposición de Materias Primas en que el CIP fue aplicado.

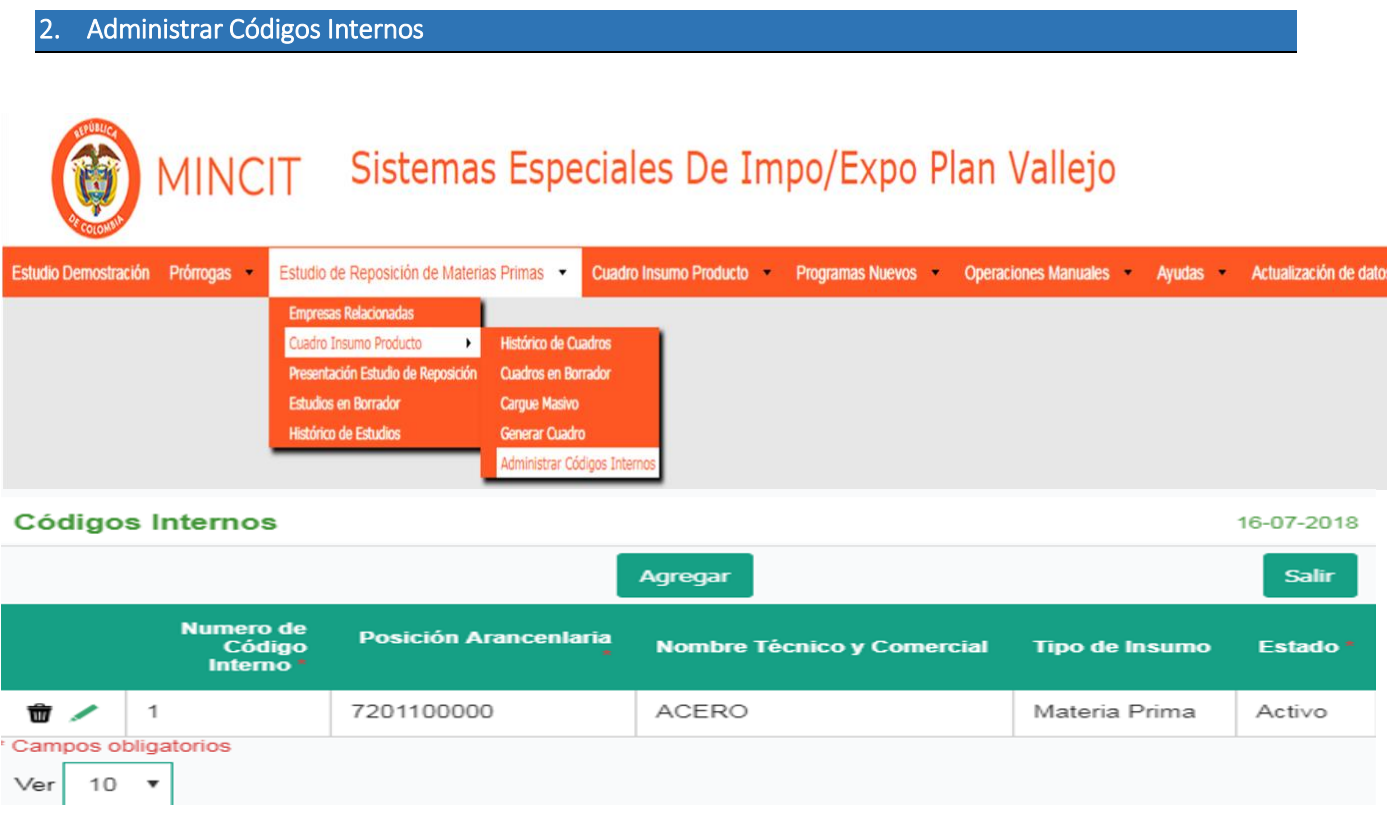

Este es el primer paso antes de generar o cargar masivamente los CIPs, y consiste en crear los códigos internos que corresponden a un orden numérico iniciando en uno (1) que se asigna a una lista previamente organizada por el usuario de todas las materias primas e insumos que utilizará en el estudio de reposición.

En el menú de "Administración de Códigos Internos" se ingresan los códigos internos (C.I) creados por primera y única vez en el mismo y también sirve de consulta de los códigos internos de los Estudios de Reposición de Materias Primas. Esta opción funciona de la misma manera que en el menú interno del CIP denominado Nuevo Código.

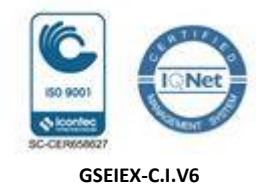

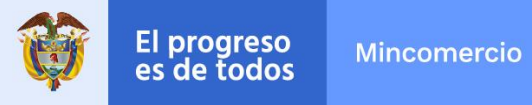

De otra parte, se pueden modificar, cumpliendo con los requisitos mencionados en el numeral: "1.OPCIONES DE ADMINITRAR CÓDIGOS INTERNOS Y DE GENERACIÓN, CONSULTA Y RADICACIÓN DE CIPS - Administración de Códigos Internos"

Este menú está compuesto por: (i) Numero del código interno – C.I., (ii) Subpartida Arancelaria de la materia prima o insumo \*, (iii) Unidad Física de la materia prima o insumo que se genera automáticamente según la subpartida arancelaria de la materia prima o insumo, (iv) Tipo de Insumo y (v) Nombre Técnico y Comercial de la materia prima o insumo \*.

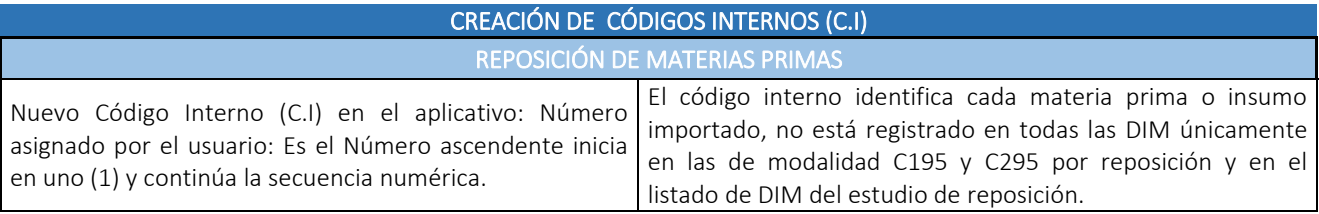

#### 3. Histórico de CIPs.

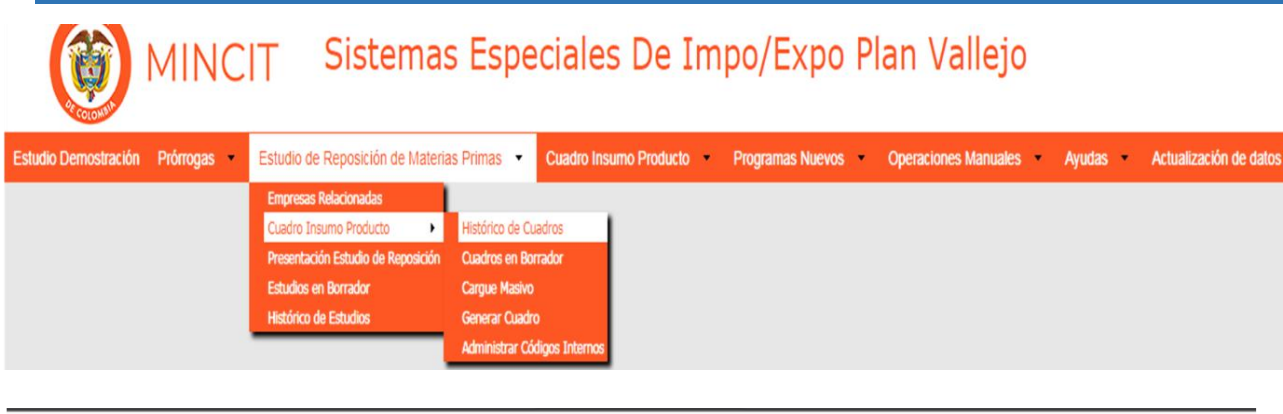

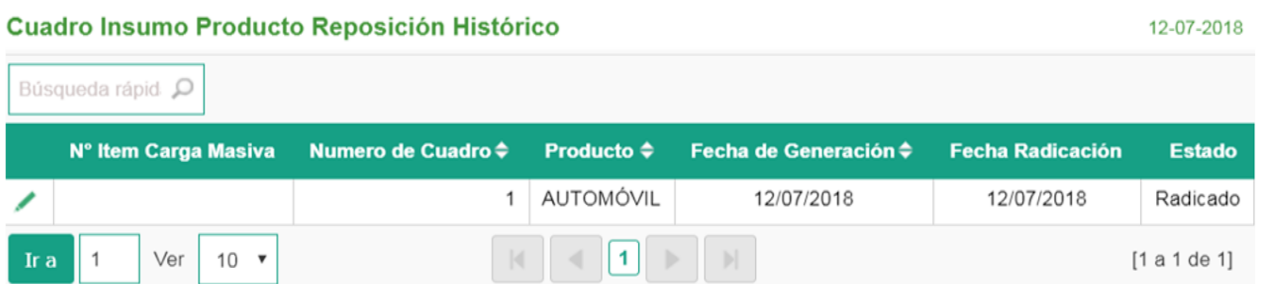

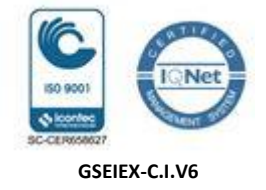

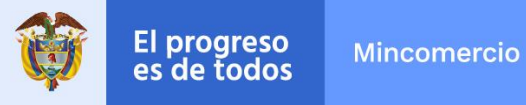

En el menú Histórico de CIPs de Reposición de Materias Primas, se encuentran para consulta los CIPs radicados, en estudio y aprobados generados en el aplicativo informático, los CIPs históricos aprobados en el sistema Putty no se pueden consultar, considerado que estos no se utilizaran en próximos estudios.

A partir de ahora, una empresa exportadora puede generar y radicar los CIPs en el aplicativo y una vez estos sean aprobados, los podrá utilizarán tanto para el estudio de Reposición con el que fueron presentados como en los otros estudios de Reposición que se presenten en adelante, solo deben generar nuevos CIPs para estudios nuevos si se requiere.

En la consulta de los CIPs Históricos encontramos el número de Ítem carga masiva, el número del CIP, el nombre técnico y comercial del producto, la fecha de generación, la fecha de radicación del CIP y su estado radicado, en estudio, aprobado o devuelto. El lápiz se utiliza para abrir el CIP histórico ya radicado para consultarlo completo.

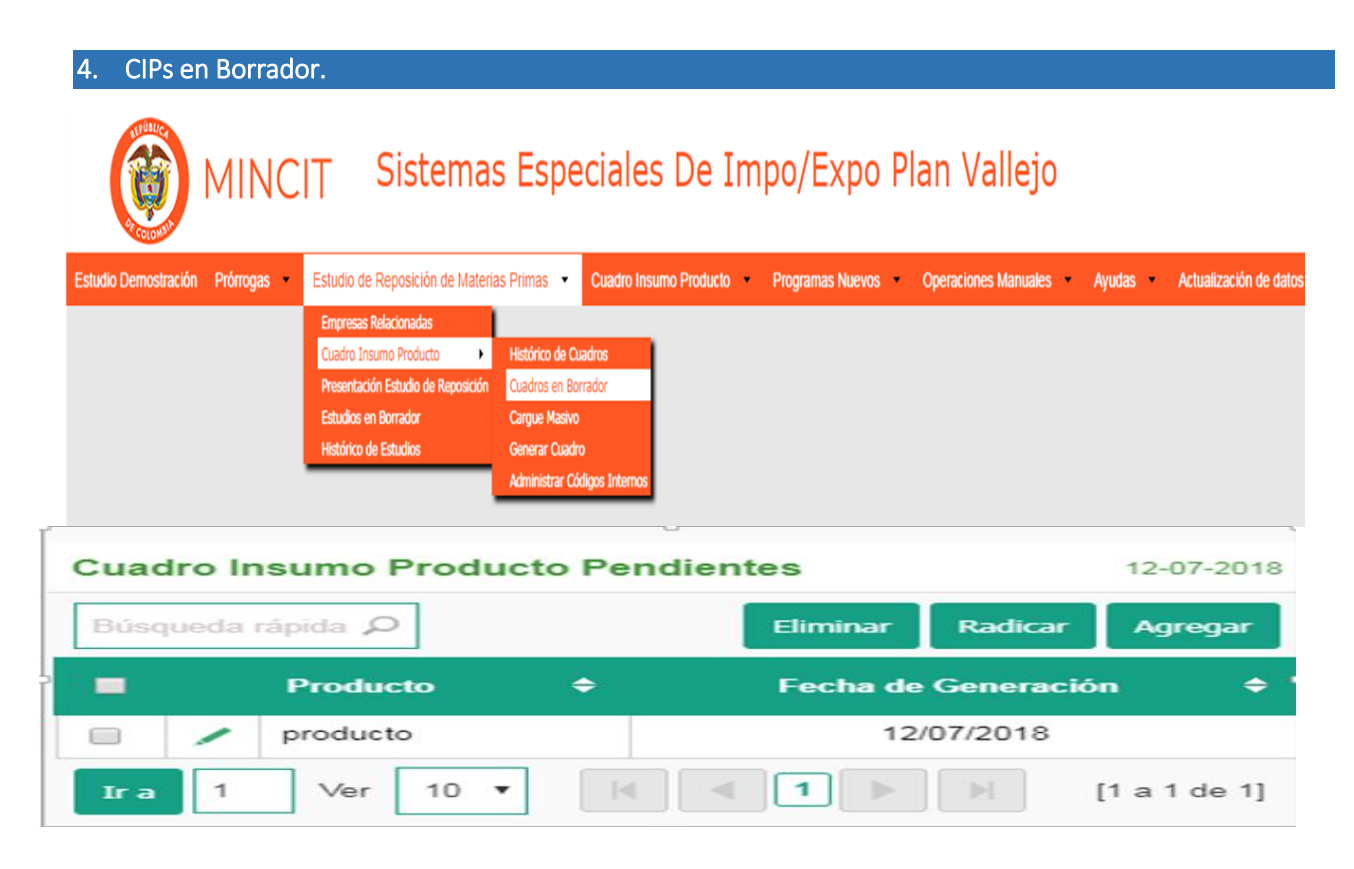

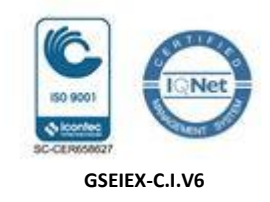

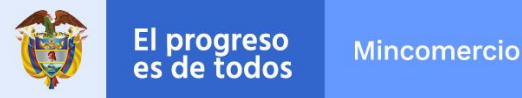

En el módulo de CIP en borrador se puede consultar los CIPs en estado borrador, donde encontramos el nombre técnico y comercial del producto, la fecha de generación, la opción de radicar, eliminar o agregar un nuevo CIP y el lápiz. Dando click en el lápiz se puede abrir el CIP en borrador para su consulta, edición de los campos del CIP, actualización de información y la opción: Nuevo Cuadro para generar un nuevo CIP.

5. Cargue Masivo de CIPs.

El sistema provee al usuario una plantilla en Microsoft Excel: Archivo de carga masiva de CIP, en la que se registrará la información de los CIPs que se cargarán al aplicativo informático de manera masiva.

El sistema permite al usuario seleccionar el archivo en Microsoft Excel (plantilla diligenciada) y lo convierte en un archivo plano (Tipo CSV) con el fin de cargarlo al aplicativo informático con la misma estructura del formulario en el que se generan los CIPs.

En esta opción de generación de CIP en estado borrador, encontramos: (i) Opción de seleccionar o de arrastrar el archivo en Excell de los CIPs previamente establecido para este aplicativo, con la información de los CIPs nuevos diligenciada, (ii) Opción de aceptar la carga del archivo de CIPs al aplicativo y (iii) opción de salir.

#### 6. Condiciones del formato del archivo en Excel de cargue masivo de CIPs

El formato del archivo en Excel de CIPs previamente establecido contiene los siguientes campos que forman la estructura es así:

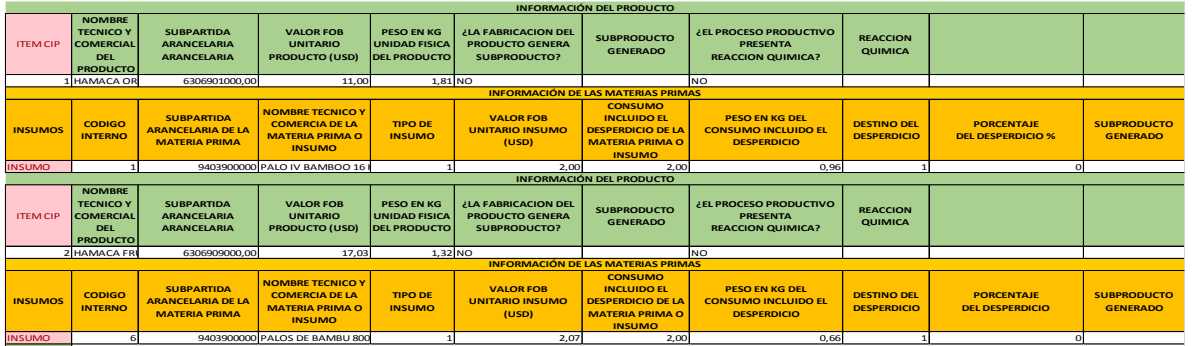

**Calle 28 Nº 13A -15 / Bogotá, Colombia** Código Postal 110311 - Nit. 830115297-6 Conmutador (571) 6067676 – Línea Gratuita 01 8000 958283 Email: info@ mincit.gov.co **[www.mincit.gov.co](http://www.mincit.gov.co/)**

**FIN**

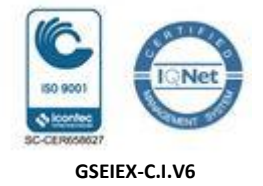

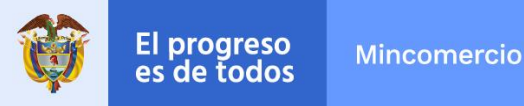

El formato debe mantener formato de número y general para las descripciones, si se requiere adicionar un CIP en el archivo, se insertan cuantas filas se requieran se copia y pega el formato del CIP hasta completar la cantidad de CIPs que se requieran cargar de forma masiva. El archivo termina con la palabra fin que debe mantenerse.

En este formato, no se indicará el número del CIP ya que este se genera una vez sea radicado, el campo a diligenciar de ÍTEM CIP identifica con secuencia numérica desde uno (1), el orden en que se van a cargar los CIPs al aplicativo, este campo corresponde a condiciones del formato para dar un orden numérico a los CIPs a cargar al aplicativo y facilita la identificación de cada una línea en la que se ingresará la información del producto.

El campo de INSUMO, no se diligencia y debe mantenerse la palabra INSUMO en el formato, identifica una línea en la que se ingresará la información de una materia prima o insumo, el cual corresponde a condiciones del formato del archivo en Excel de cargue masivo.

El cargue masivo en archivo Excel de CIP, permite cargar varias veces el mismo archivo; sin embargo, el aplicativo NO permite reemplazarlo por el último que se cargó, se recomienda que si va a cargar un mismo archivo, borre los anteriores CIPs, realice los ajustes y vuelva a cargar el archivo.

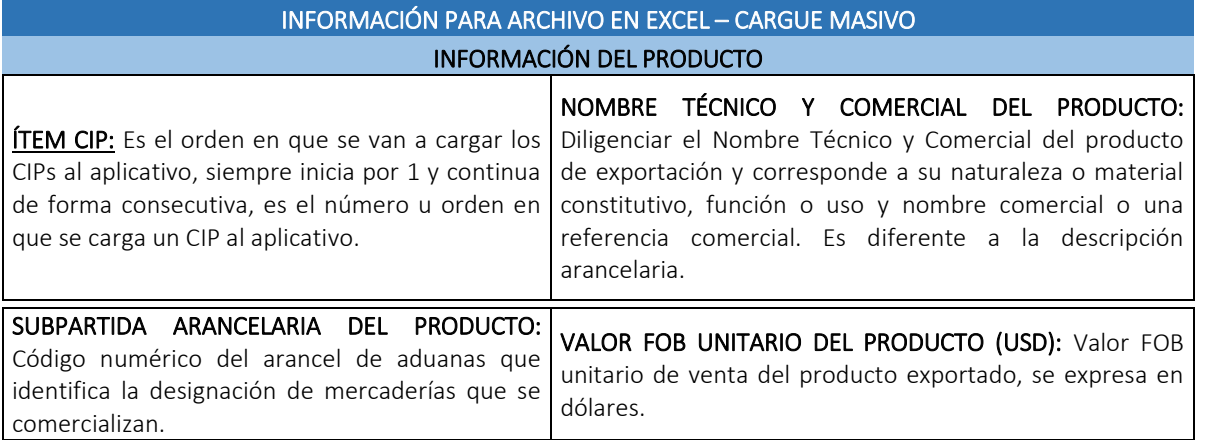

A continuación damos una descripción de los campos que se deben diligenciar:

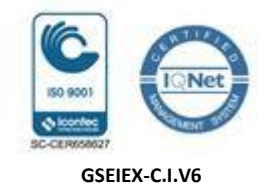

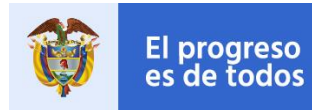

**Mincomercio** 

### **MANUAL DE USUARIO APLICATIVO INFORMÁTICO**

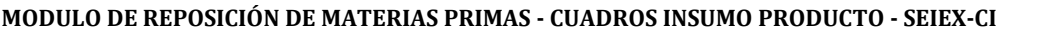

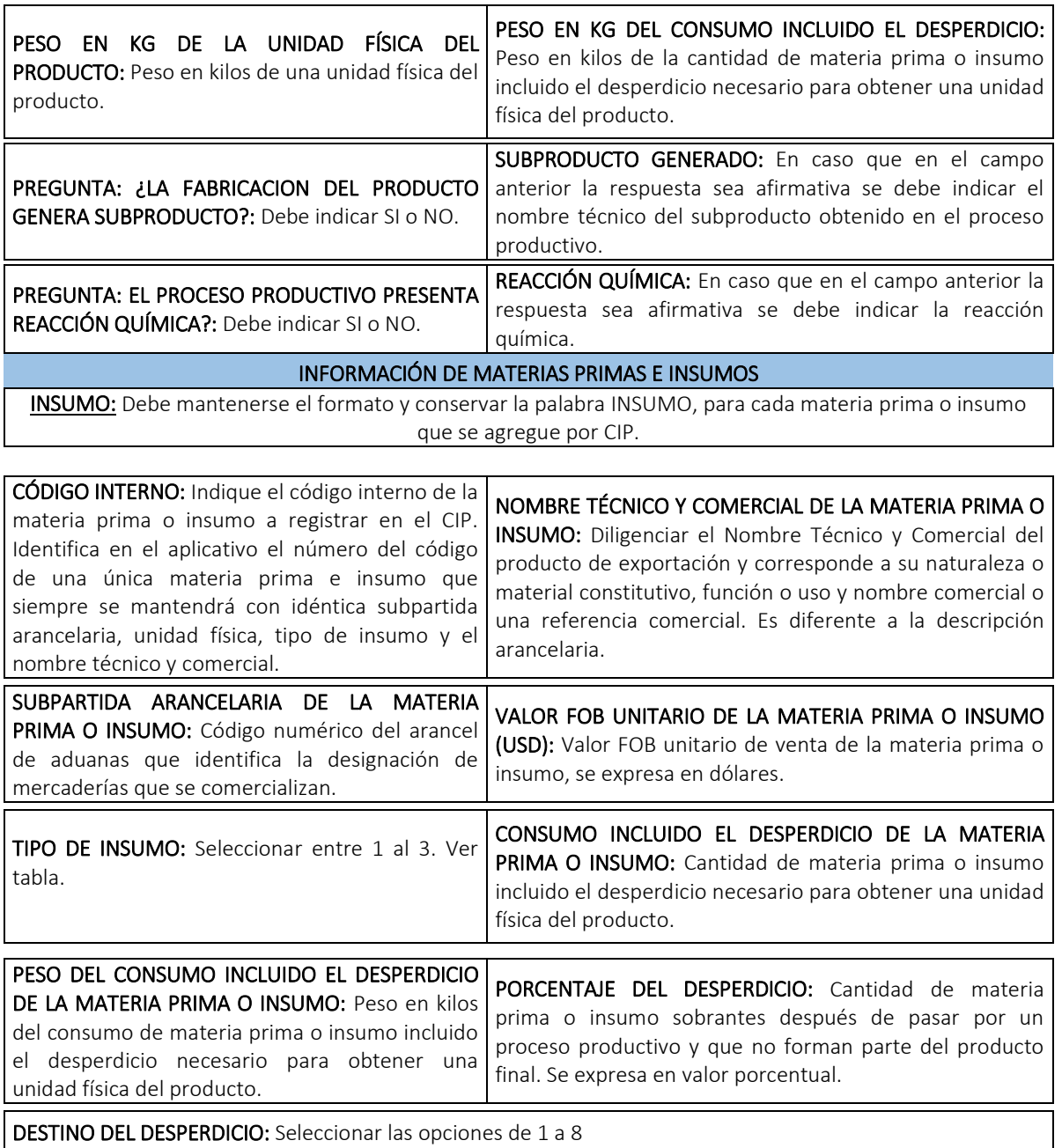

SUBPRODUCTO DEL DESPERDICIO GENERADO: Es el subproducto obtenido en un proceso productivo secundario a partir del desperdicio, se debe indicar el nombre técnico y comercial.

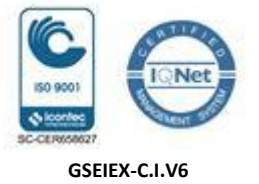

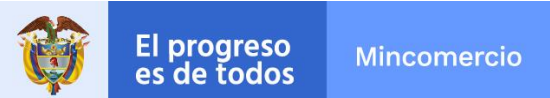

Las tablas de referencia son las siguientes:

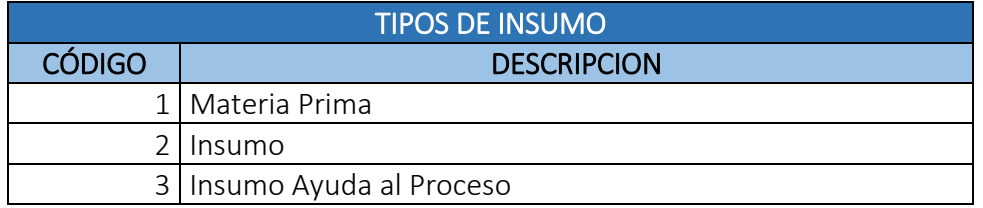

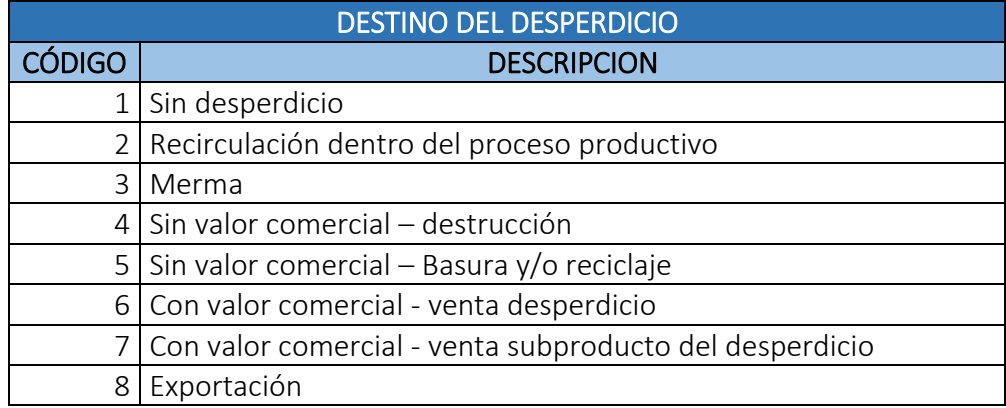

#### 7. Generar CIP.

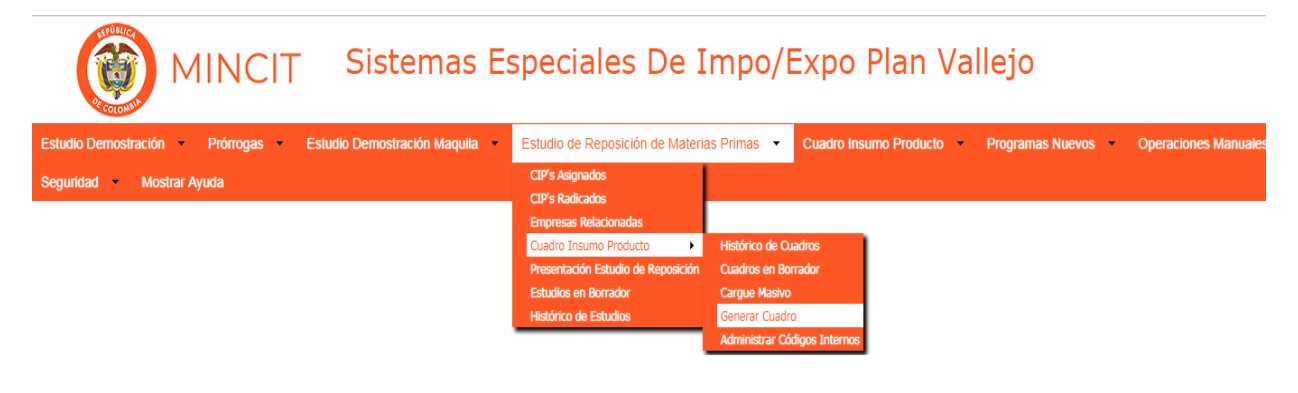

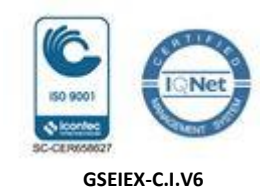

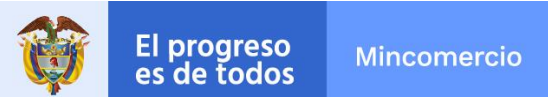

**MODULO DE REPOSICIÓN DE MATERIAS PRIMAS - CUADROS INSUMO PRODUCTO - SEIEX-CI**

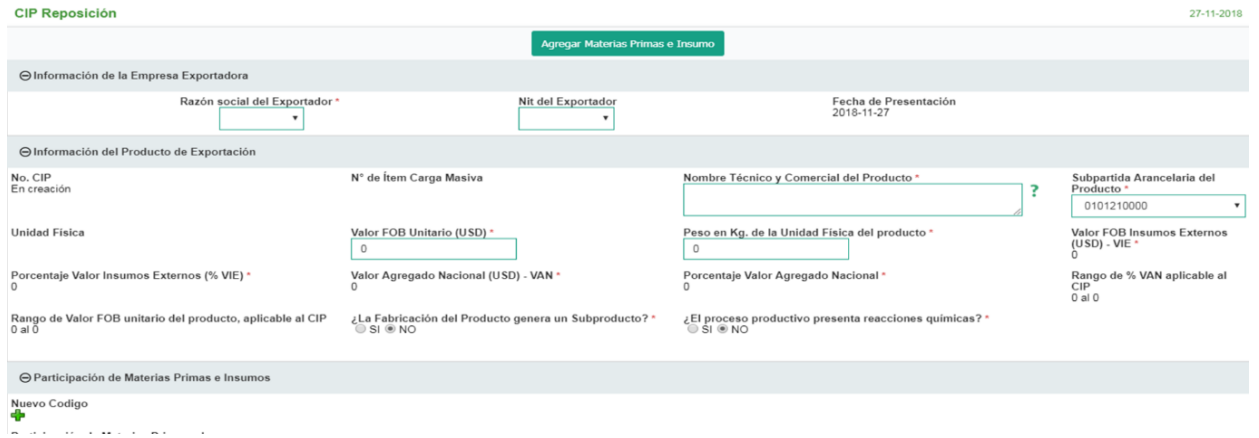

Generación del CIP: se ingresa al menú de "Estudio de Reposición de Materias Primas y secuencia: Cuadro Insumo Producto – Generar CIP", para generar de manera individual cada CIP en estado borrador.

La estructura del CIP está compuesta por:

- 1. Botón de: Agregar Materias Primas e Insumos.
- 2. Información de la Empresa Exportadora.
- 3. Información del Producto de Exportación.
- 4. Nuevo Código.
- 5. Participación de Materias Primas e Insumos.

#### 7.1 Información de la Empresa Exportadora.

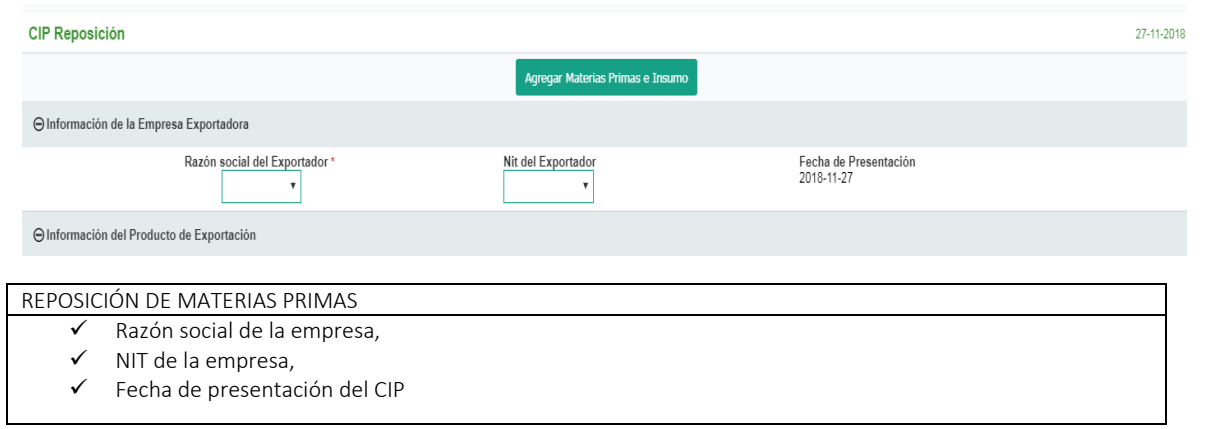

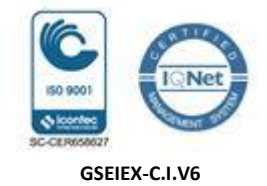

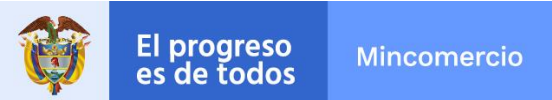

Información de la Empresa Exportadora: El aplicativo traerá de manera automática está información.

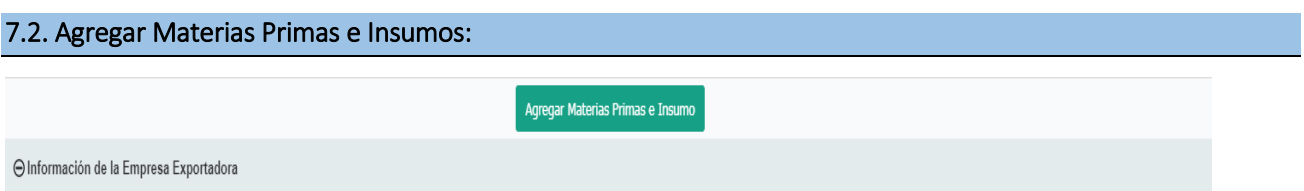

Se usa una vez ingrese la información completa del producto de exportación, al dar click en este menú, se activa la sección de ingreso de materias primas en el CIP.

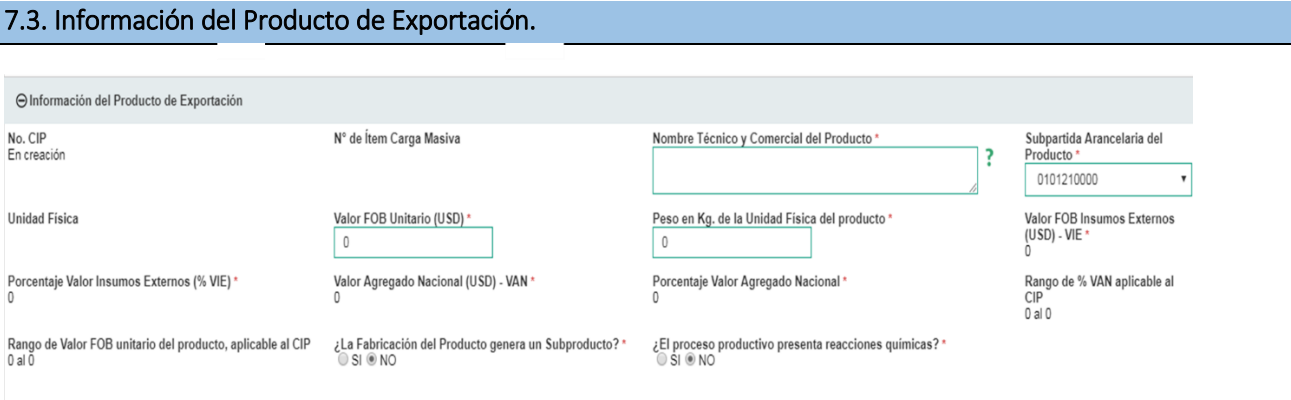

Información del Producto de Exportación: Compuesta por la información que diligencia el usuario y por la que el aplicativo genera automáticamente, así:

 $\checkmark$  entergación automática del aplicativo: (i) el No. CIP en creación: es asignado por el aplicativo, una vez se radique el CIP, (ii) el N° de Ítem Carga Masiva: aparece el número del orden del CIP en el formato en Excel de carga masiva de CIP y (iii) Unidad Física del producto: generada una vez el usuario seleccione la subpartida arancelaria del producto, (iv) Cálculos: son realizados por el aplicativo según fórmulas matemáticas del: Valor FOB Insumos Externos (USD) - VIE \*, Porcentaje Valor Insumos Externos (% VIE) \*, Valor Agregado Nacional (USD) - VAN \*, Porcentaje Valor Agregado Nacional \*, Rango de % VAN aplicable al CIP y Rango de Valor FOB unitario del producto, aplicable al CIP.

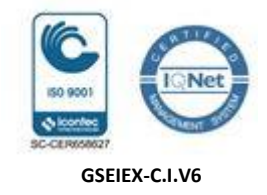

El progreso

es de todos

#### **MANUAL DE USUARIO APLICATIVO INFORMÁTICO MODULO DE REPOSICIÓN DE MATERIAS PRIMAS - CUADROS INSUMO PRODUCTO - SEIEX-CI**

 La información a diligenciar por el usuario: (i) Nombre Técnico y Comercial del Producto \*, (ii) Subpartida Arancelaria del Producto \*, (iii) Valor FOB Unitario (USD) \*, (iv) Peso en Kg. de la Unidad Física del producto y (v) preguntas: ¿La Fabricación del Producto genera un Subproducto? \* y El proceso productivo presenta reacciones químicas?\*

El resultado final en el CIP del VIE, % VIE, VAN, % VAN, Rango % VAN y Rango Valor FOB unitario del producto, se visualizarán una vez estén diligenciadas en su totalidad las materias primas e insumos en el CIP.

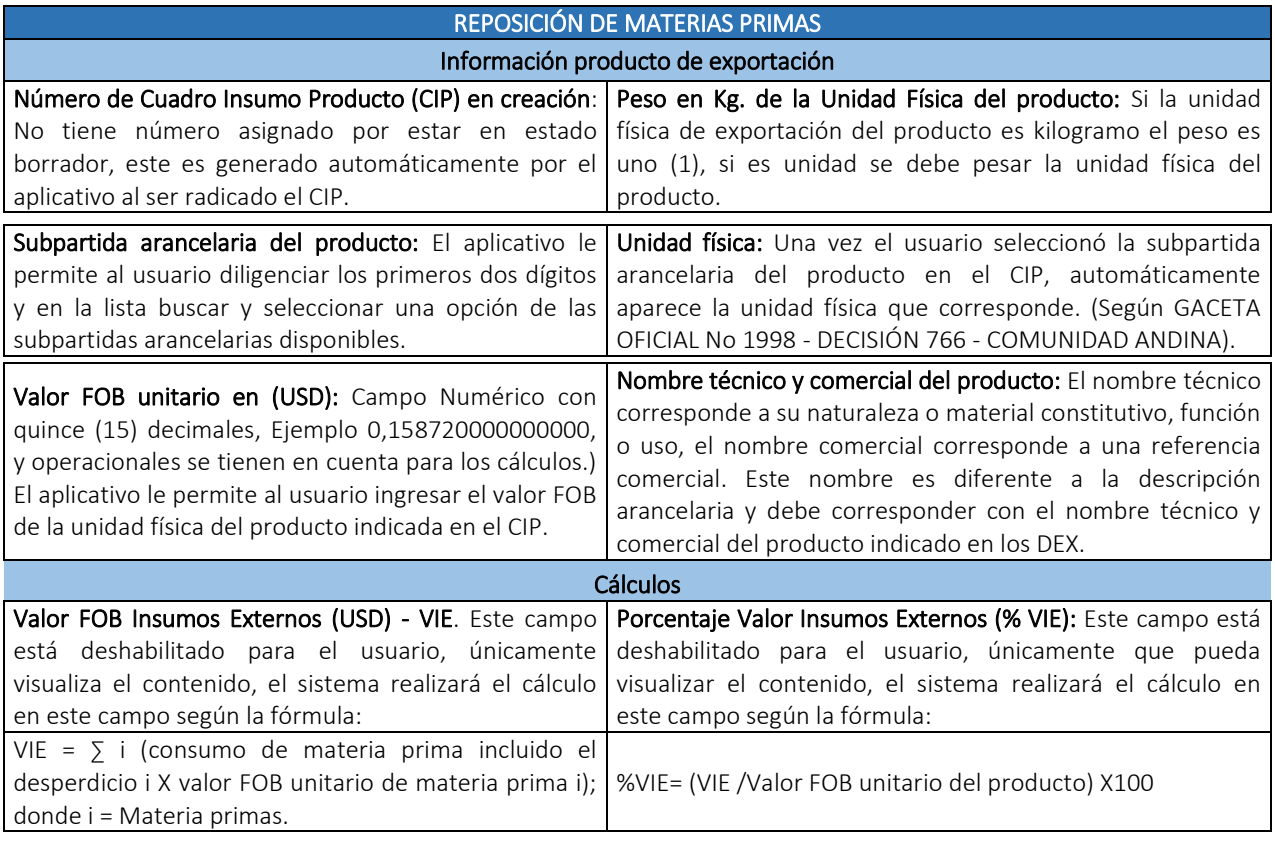

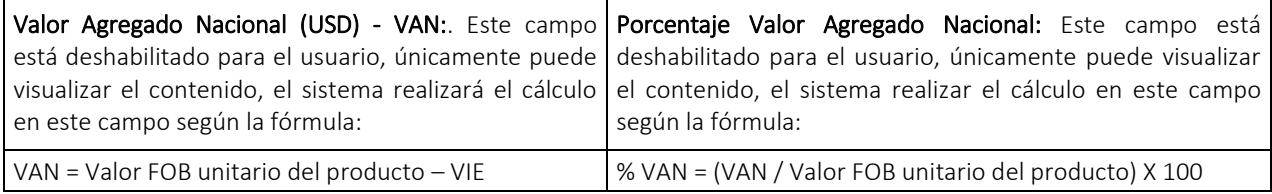

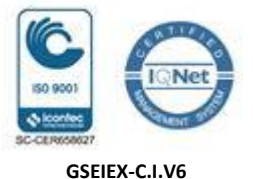

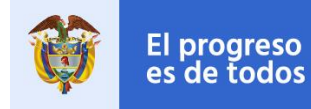

**Mincomercio** 

#### **MANUAL DE USUARIO APLICATIVO INFORMÁTICO MODULO DE REPOSICIÓN DE MATERIAS PRIMAS - CUADROS INSUMO PRODUCTO - SEIEX-CI**

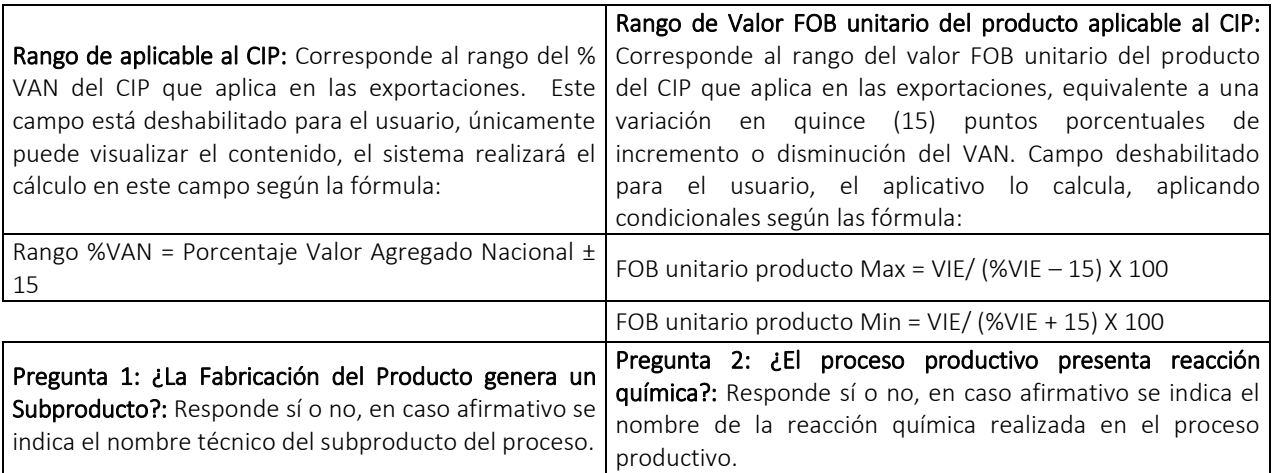

#### 7.4. Nuevo Código.

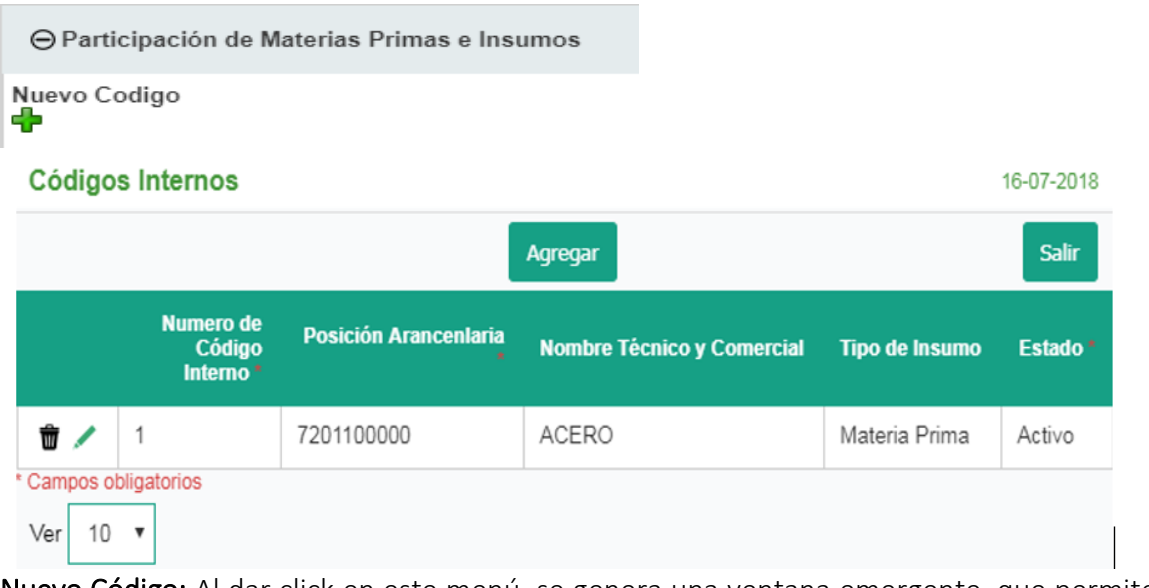

Nuevo Código: Al dar click en este menú, se genera una ventana emergente, que permite al usuario el ingreso de los códigos internos (C.I) nuevos en el aplicativo creados por primera y única vez en el mismo.

Este menú está compuesto por la información principal de cada materia prima o insumo que diligencia el usuario y que es guardada por el aplicativo de manera permanente para los estudios de reposición que la empresa genere, así:

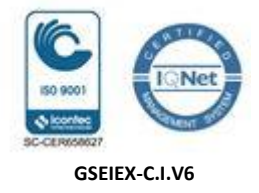

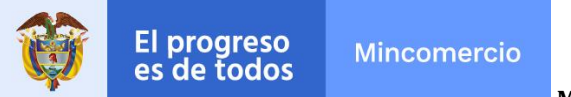

(i) Numero del código interno – C.I., (ii) Subpartida Arancelaria de la materia prima o insumo \*, (iii) Unidad Física de la materia prima o insumo que se genera automáticamente según la subpartida arancelaria de la materia prima o insumo, se guardará por el aplicativo, (iv) Tipo de Insumo y (v) Nombre Técnico y Comercial de la materia prima o insumo \*.

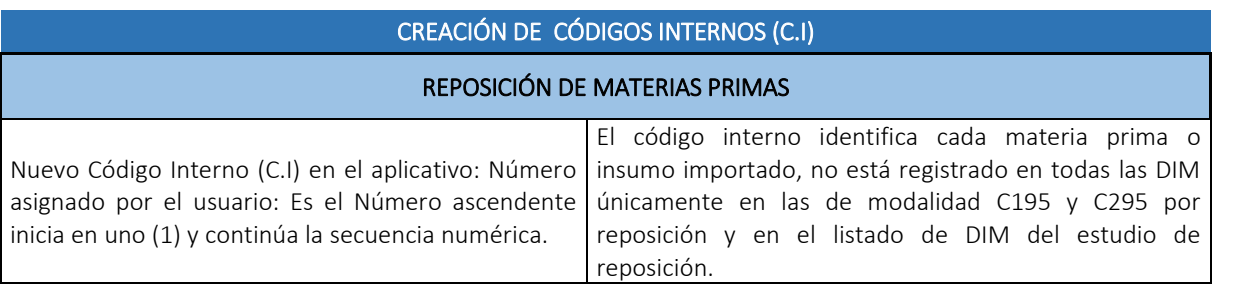

#### 7.4 Participación de Materias Primas e Insumos.

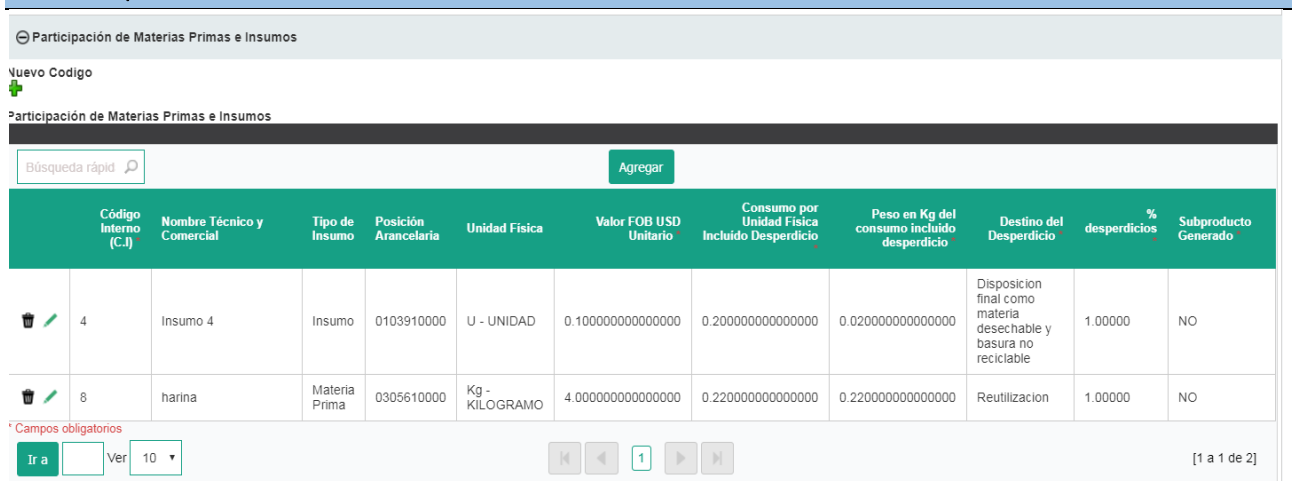

Participación de Materias Primas e Insumos: Una vez se diligencie la información del producto y se genere un código interno, se da click en el botón: "Agregar Materias Primas e Insumo" para que se genere el módulo de participación de materias primas, se da click en agregar para seleccionar en la lista desplegable el número y el aplicativo traerá al CIP toda la información registrada para ese código interno ya creado y el usuario debe completar la información restante de la materia prima o insumo, así:

 Información automática del aplicativo: Es generada por el aplicativo, una vez se indique número del código interno (i) Subpartida Arancelaria de la materia prima o insumo \*, (ii)

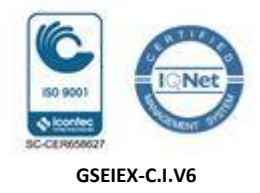

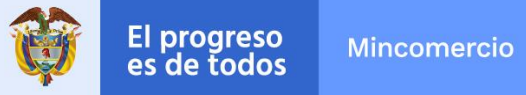

Unidad Física de la materia prima o insumo (iii) Tipo de Insumo y (iv) Nombre Técnico y Comercial de la materia prima o insumo \*.

 La información a diligenciar por el usuario: (i) Numero del código interno – C.I., (ii) Valor FOB Unitario de la materia prima o insumo (USD) \*, (iii) Consumo Incluido el desperdicio de las materias primas o insumos \*, (iv) Peso en Kg. del Consumo Incluido el desperdicio de las materias primas o insumos, (v) Destino del Desperdicio \*, (vi) Porcentaje de desperdicio \* y (vii) Subproducto del desperdicio \*.

#### REPOSICIÓN DE MATERIAS PRIMAS

#### Participación de Materias Primas e Insumos.

Código Interno (C.I.): Una vez creado el código interno nuevo, este se puede utilizar en todos los CIP que se generen.

El sistema le permite al usuario crear por primera y única vez el código interno (C.I) en el aplicativo, como un valor numérico, el usuario ingresará el número del código interno y la subpartida arancelaria el aplicativo genera automáticamente la unidad física, habilitando los demás campos para diligenciar: tipo de insumo y el nombre técnico y comercial de la materia prima o insumo.

Nombre técnico y comercial: El nombre técnico corresponde a su naturaleza o material constitutivo, función o uso y el nombre comercial corresponde a una referencia comercial.

Este nombre es diferente a la descripción arancelaria y debe corresponder con el nombre técnico y comercial de las materias primas indicado en las DIM.

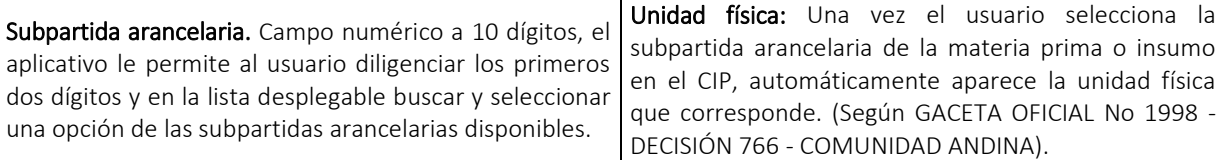

Tipo de insumo. El aplicativo presenta lista desplegable para selección de una de las tres opciones:

1) Materias Prima: (i) El conjunto de elementos utilizados en el proceso de producción y de cuya mezcla, combinación, procesamiento o manufactura, se obtiene el producto final; (ii) El conjunto de partes y piezas objeto de ensamble en el proceso productivo;

2) Insumo: (i) Los elementos utilizados en el proceso de empaque o envase del producto final o de la producción de dichos envases, y

3) Insumos ayuda de proceso: Aquellos materiales auxiliares empleados en el ciclo productivo que, si bien son susceptibles de ser transformados, no llegan a formar parte del producto final.

El valor FOB unitario en (USD) de la materia prima o insumo: Campo Numérico con quince (15) decimales, Ejemplo 0,158720000000000, y operacionales se tienen en cuenta para los cálculos. El aplicativo le permite al usuario ingresar el valor FOB de la unidad física de la materia prima o insumo.

**Calle 28 Nº 13A -15 / Bogotá, Colombia** Código Postal 110311 - Nit. 830115297-6 Conmutador (571) 6067676 – Línea Gratuita 01 8000 958283 Email: info@ mincit.gov.co **[www.mincit.gov.co](http://www.mincit.gov.co/)**

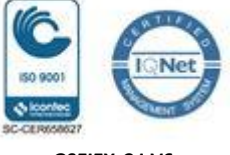

**GSEIEX-C.I.V6**

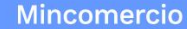

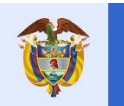

El progreso

es de todos

#### **MANUAL DE USUARIO APLICATIVO INFORMÁTICO MODULO DE REPOSICIÓN DE MATERIAS PRIMAS - CUADROS INSUMO PRODUCTO - SEIEX-CI**

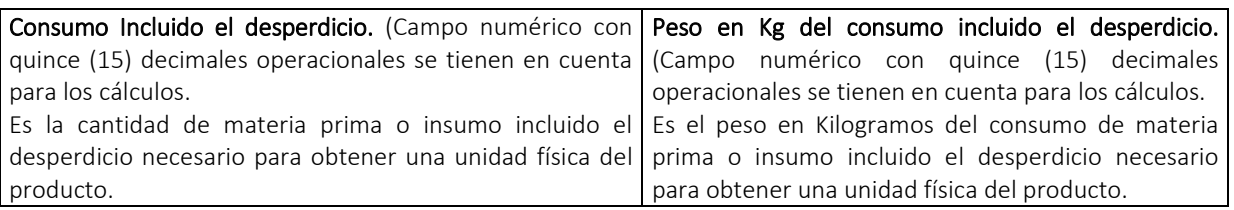

 Porcentaje de desperdicio: Es la cantidad de materia prima o insumo sobrantes después de pasar por un proceso productivo y que no forman parte del producto final. Se expresa en valor porcentual.

Destino del desperdicio. Se selecciona el destino final del desperdicio, según las siguientes opciones así:

- (i) Sin desperdicio
- (ii) Recirculación dentro del proceso productivo: Desperdicio de un proceso productivo que se vuelve a procesar dentro del mismo proceso.
- (iii) Merma: Desperdicio no es recuperable, por perdidas al ambiente, a alcantarillados, etc.,
- (iv) Sin valor comercial destrucción: Desperdicio de un proceso productivo contaminante o de riesgo a salud pública que se entrega a un tercero para su eliminación por incineración, biodegradación, entre otros; se formalizar mediante acta de destrucción.
- (v) Sin valor comercial desecho y/o reciclaje: Residuo de un proceso productivo que se entrega a un tercero como basura y desperdicio de un proceso productivo que se entrega a un tercero como reciclaje.
- (vi) Con valor comercial venta desperdicio: Desperdicio de un proceso productivo que se entrega a un tercero recibiendo a cambio una retribución económica.
- (vii) Con valor comercial venta subproducto del desperdicio: Cuando el desperdicio del proceso productivo se convierte en subproducto por la misma empresa, el cual se entrega a un tercero a cambio una retribución económica, y

(viii)Exportación: Desperdicio de un proceso productivo que es vendido a una empresa en el exterior.

#### 8. Proceso Final de Cuadro Insumo Producto

Radicación del CIP.

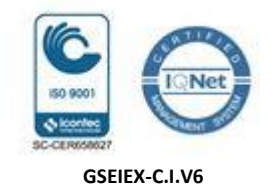

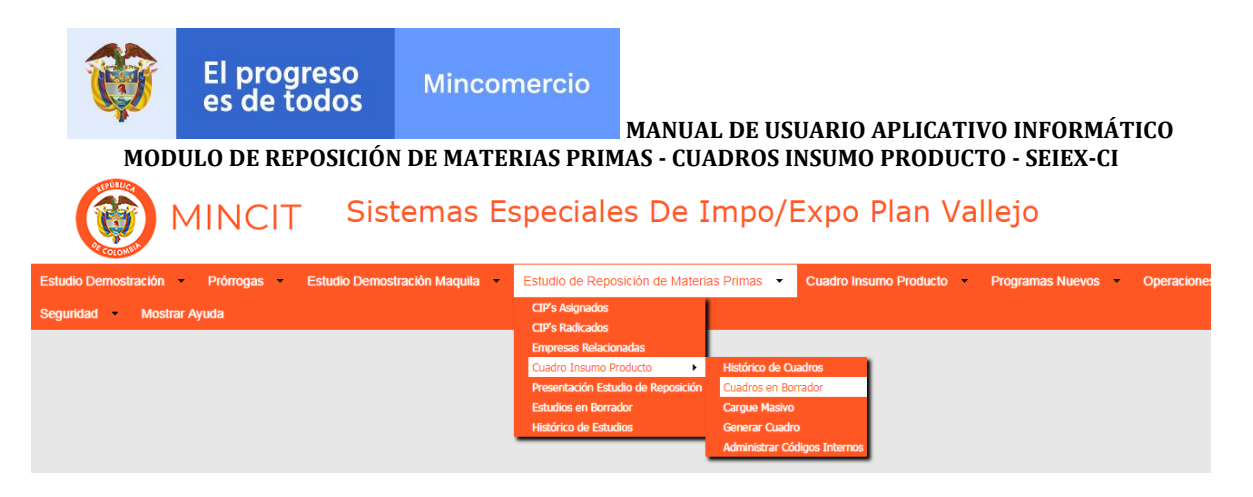

Una vez revisado el CIP en estado borrador y se considere que está bien generado y la información es correcta el usuario ingresa a "Cuadros en Borrador" donde encontrará la siguiente ventana:

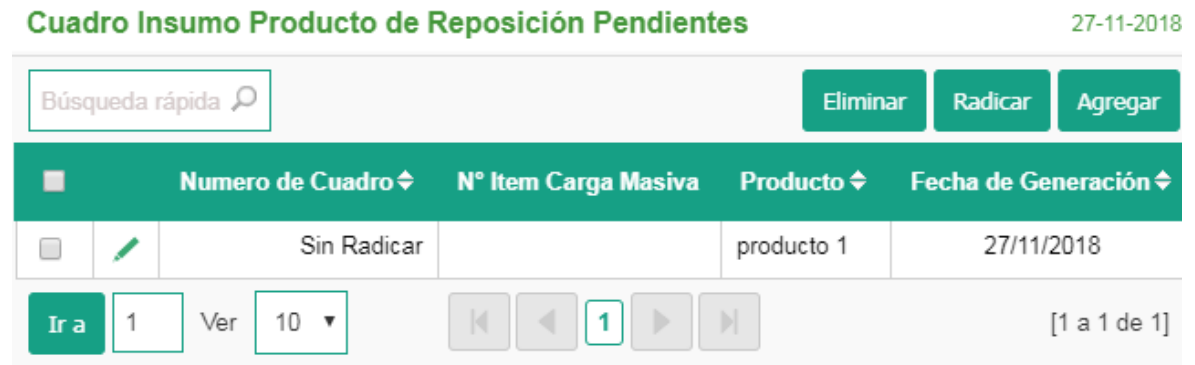

Se selecciona el CIP y da la opción de radicar, el Cuadro Insumo Producto CIP pasará a Histórico de Cuadros donde el usuario podrá consultar los CIPs radicados ante el MINCIT.

Los CIPs radicados de estudios de Reposición de Materias Primas pasaran a evaluación, para devolución o aprobación. Los CIPs radicados podrán ser aplicados al estudio de Reposición de Materias Primas, este estudio será radicado por parte de la empresa, previa generación y carga con firma digital del Documento Resumen del Estudio de Reposición.

### REPOSICIÓN DE MATERIAS PRIMAS Número de Cuadro Insumo Producto (CIP), asignado por el aplicativo al ser radicado (Número ascendente inicia en uno (1) y continúa la secuencia numérica, registrado en los DEX).

### 3) PRESENTACIÓN ESTUDIO DE REPOSICIÓN

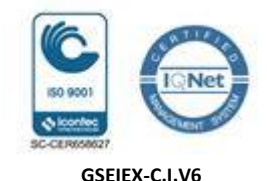

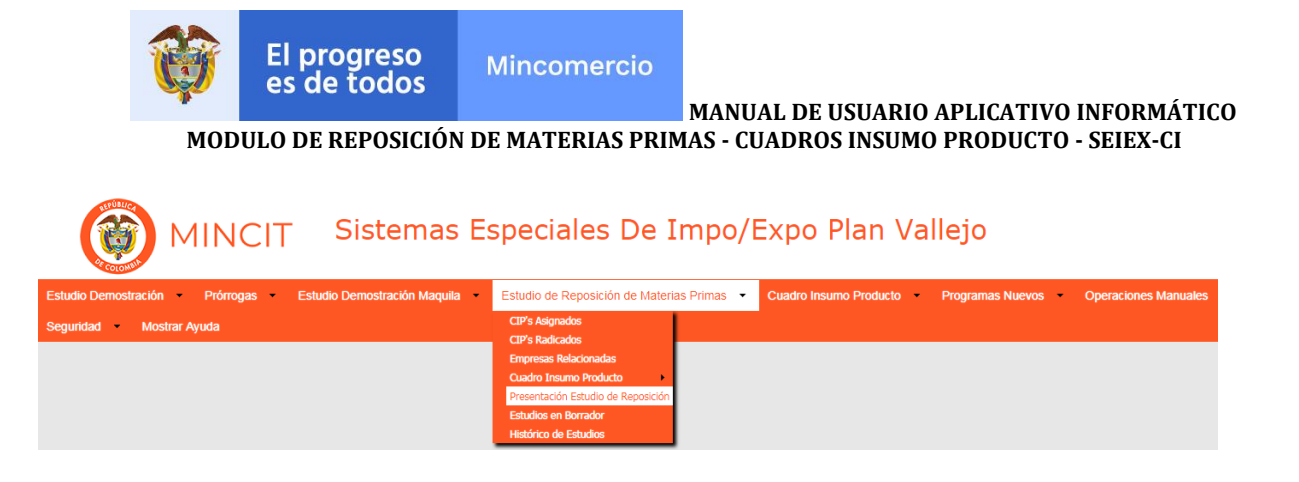

Presentación estudio de Reposición: Donde el usuario puede incluir su estudio de Reposición de Materias Primas. Al usuario dar click en Presentación Estudio de Reposición, el aplicativo genera el estudio estado borrador, en donde debe diligenciar la información correspondiente. Esta opción solo se abre una única vez para generar un estudio, luego de cerrarlo, debe volver abrirlo tomando la opción: "Estudios en Borrador", la próxima vez que se abra Presentación Estudio de Reposición, será únicamente cuando vaya a presentar otro estudio de reposición y el anterior estudio ya esté aprobado.

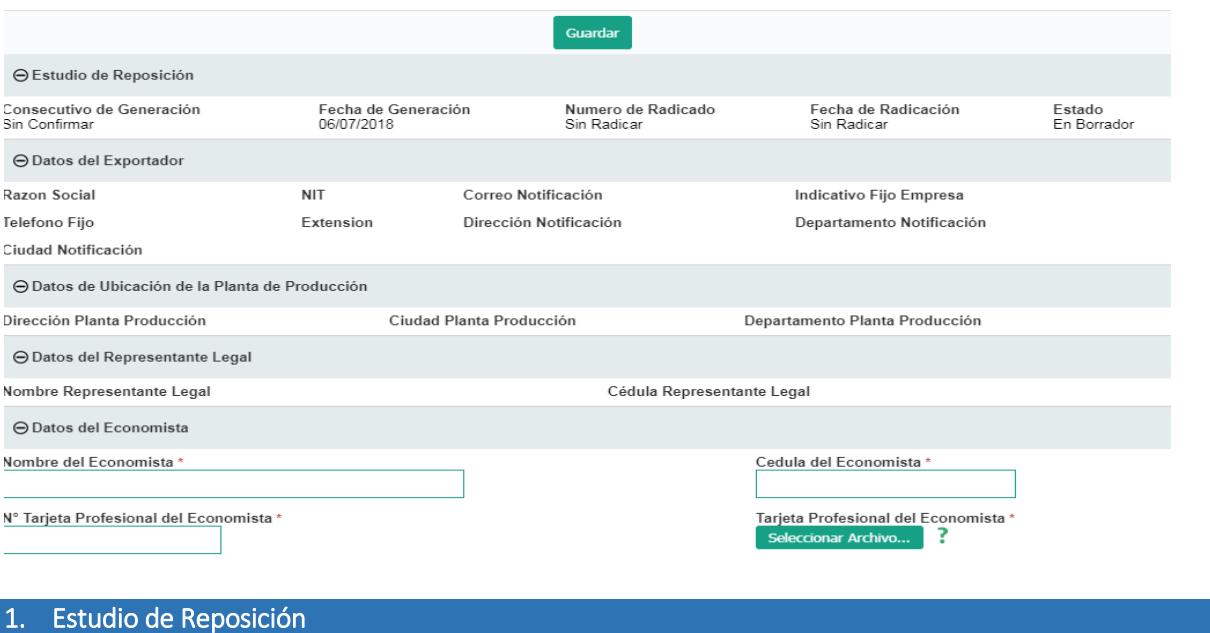

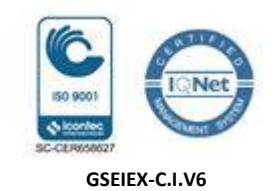

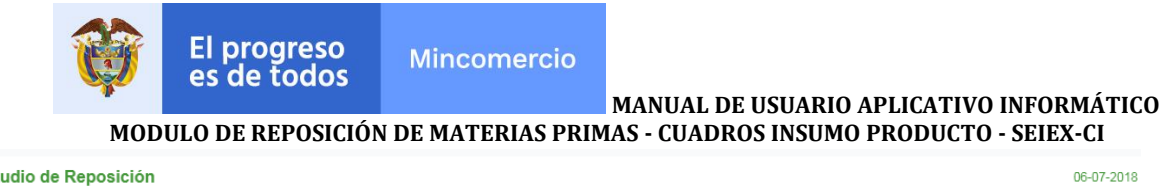

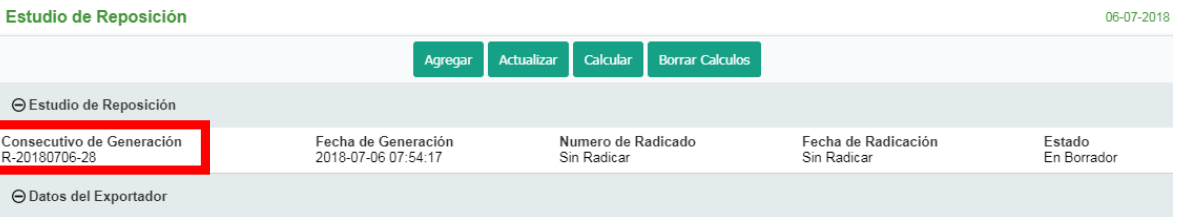

El aplicativo genera un número Consecutivo de Generación de ingreso del estudio en borrador al aplicativo, que se identifica por el la sigla R, seguido del año, mes, día y un consecutivo numérico.

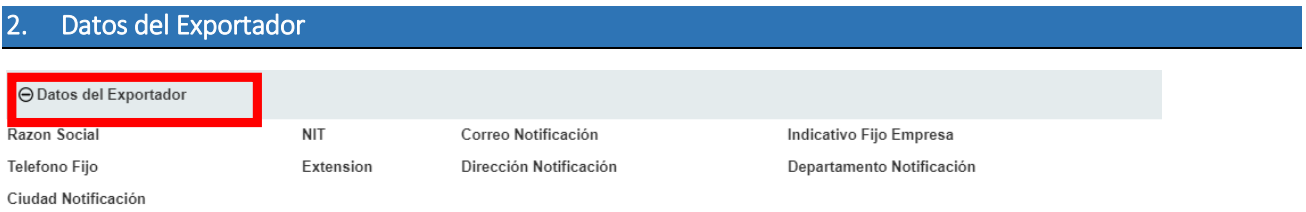

En la Presentación de Estudio de Reposición aparecen de manera automática los datos de la empresa exportadora titular del programa de Reposición, considerando que ya fueron previamente diligenciados en el módulo de actualización de datos.

Los datos del exportador son almacenados para emitir oficio de notificación de visita, devolución o de aprobación del estudio de Reposición.

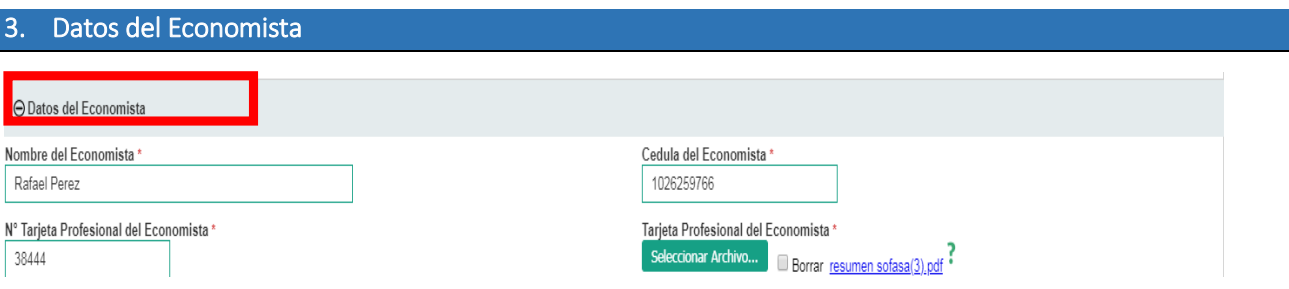

El Usuario debe diligenciar los datos del economista que avala el estudio, nombres y apellidos completos, cedula de ciudadanía, tarjeta profesional vigente, que debe anexar junto con la certificación del Consejo Nacional Profesional de Economistas al estudio en formato PDF. Al dar click en "Guardar" se despliegan nuevas opciones para continuar con el diligenciamiento del estudio, como se muestra a continuación.

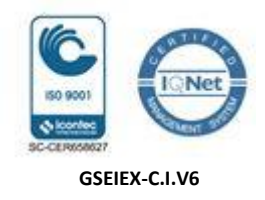

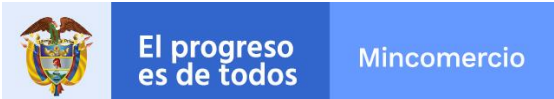

**MODULO DE REPOSICIÓN DE MATERIAS PRIMAS - CUADROS INSUMO PRODUCTO - SEIEX-CI**

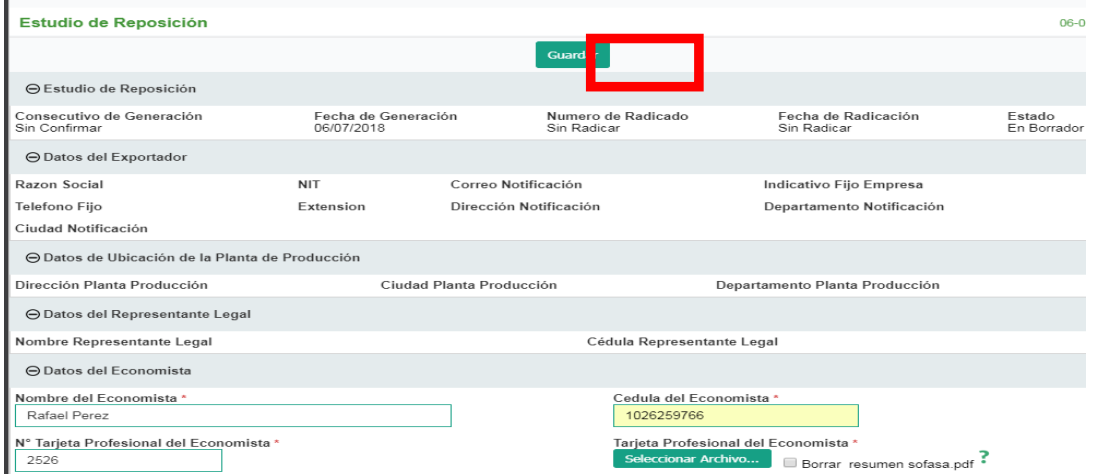

Y el aplicativo despliega las opciones siguientes:

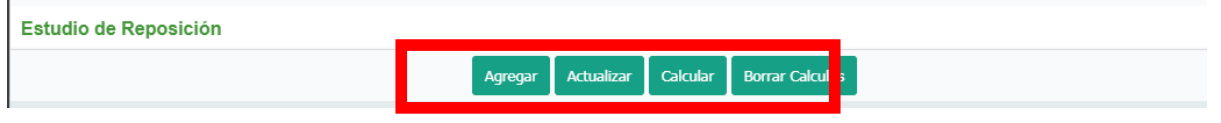

#### 4. Etapas del Proceso Productivo

El usuario debe diligenciar la descripción del proceso productivo completo, partiendo de las materias primas hasta obtener el producto final, indicando cada etapa productiva, subproductos y desperdicios.

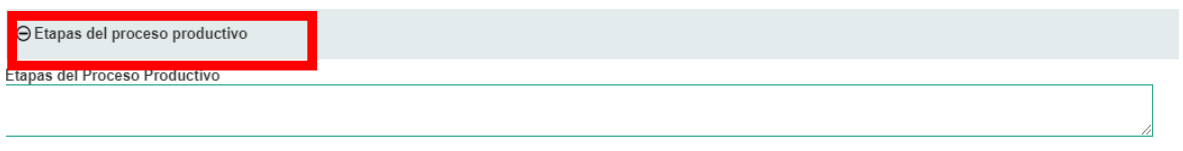

5. Datos del Estudio

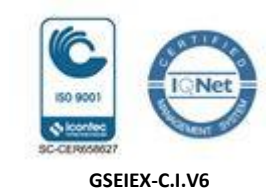

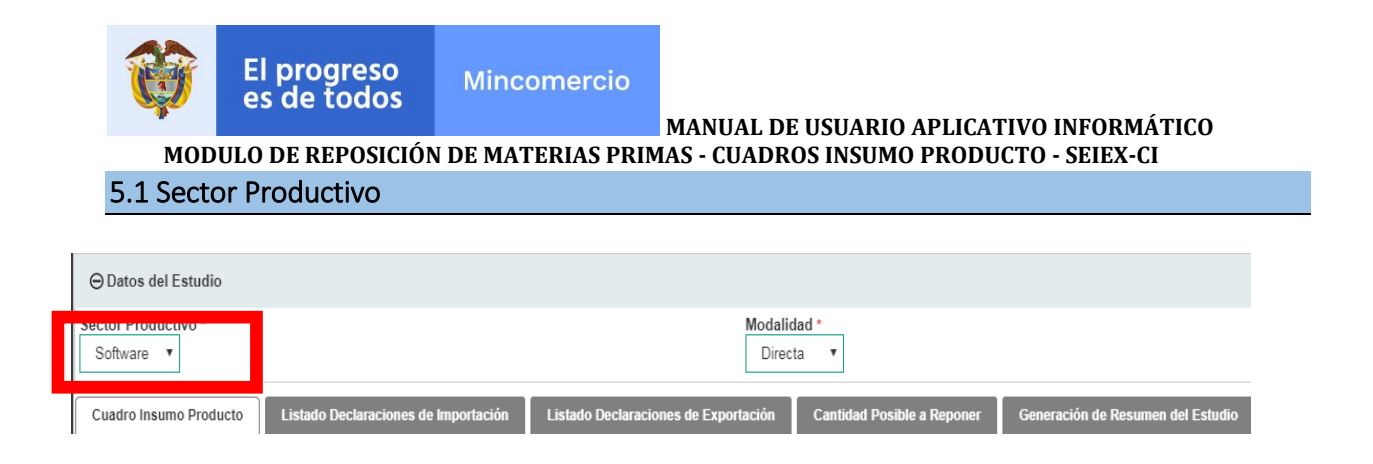

El usuario debe seleccionar en el sector productivo, el producto de exportación del estudio, en caso de no encontrarse en el listado, debe escoger la opción otros y relacionar el producto específico dentro del bloque de Etapas del Proceso Productivo.

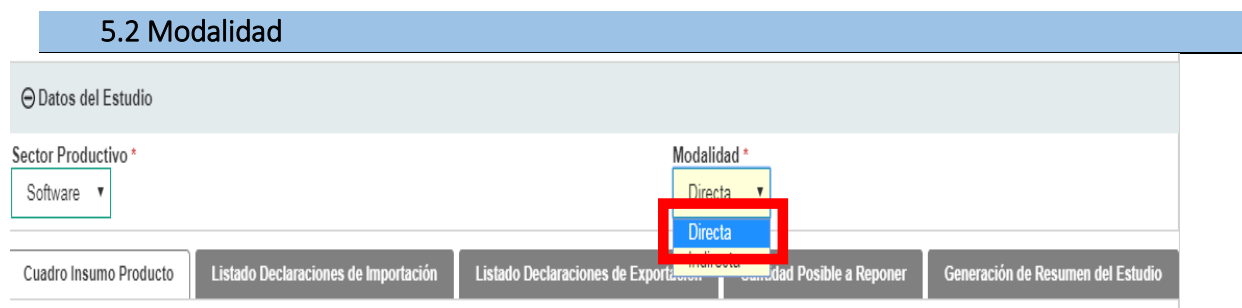

El usuario debe seleccionar en la modalidad de la reposición si corresponde a DIRECTA o INDIRECTA.

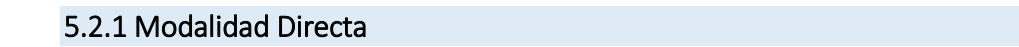

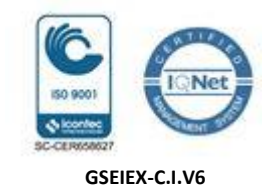

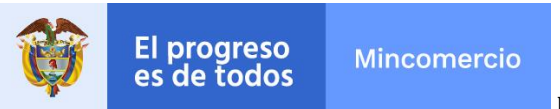

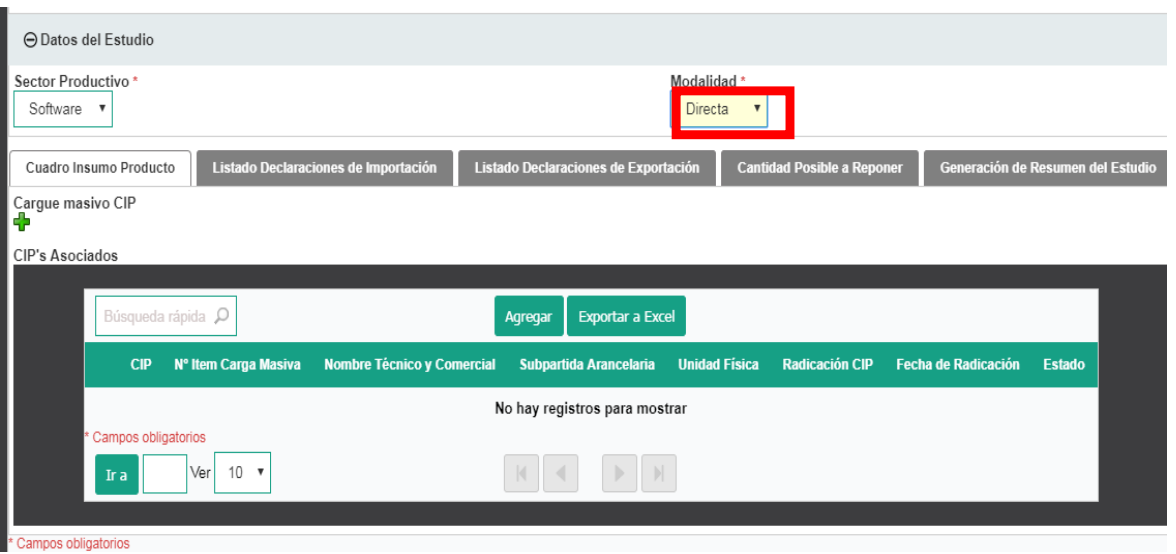

El aplicativo no solicita información de contacto de productor y de importador, considerando que en esta modalidad el exportador efectúa directamente la producción y la importación de materias primas, por lo que ya todos los datos están en datos del exportador.

Al seleccionar la modalidad directa, el aplicativo genera las ventanas: (i) Cuadro Insumo Producto, (ii) Listado Declaraciones de Importación, (iii) Listado Declaraciones de Exportación, (iv) Cantidad Posible a Reponer y (v) Generación Resumen del Estudio. Adicionalmente, el aplicativo cargará de manera automática el NIT del exportador para el cargue de registros como CIP, DIM y DEX.

### 5.2.2Modalidad Indirecta

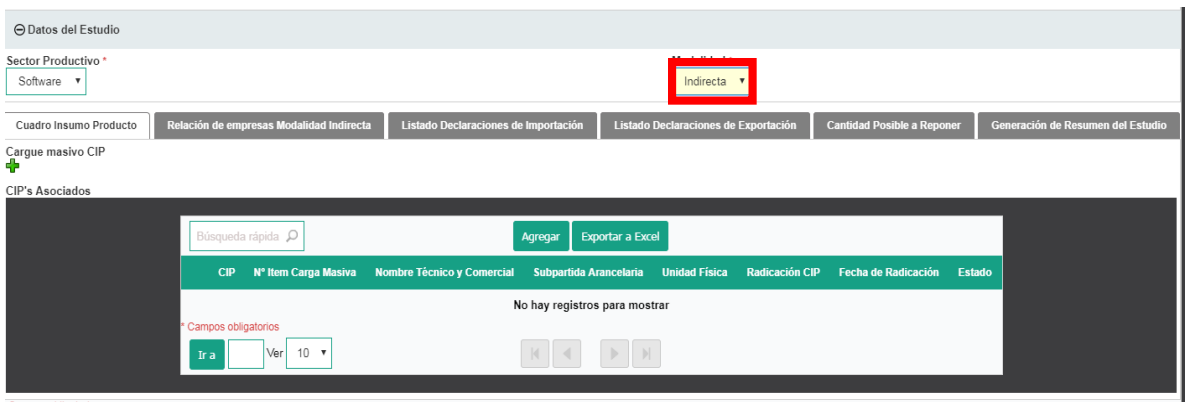

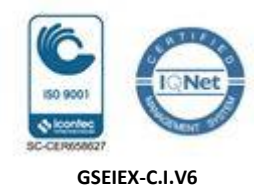

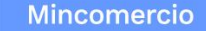

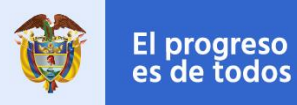

Al seleccionar la modalidad directa, el aplicativo genera las ventanas: (i) Cuadro Insumo Producto, (ii) Relación de Empresas Modalidad Indirecta, (iii) Listado Declaraciones de Importación, (iv) Listado Declaraciones de Exportación, (v) Cantidad Posible a Reponer y (vi) Generación Resumen del Estudio. Adicionalmente, el usuario debe ingresar los datos de la empresa importadora en Relación de Empresas Modalidad Indirecta para que el aplicativo cargue de manera automática el NIT del importador y exportador para el cargue de registros como CIP, DIM y DEX.

Si el usuario marca la opción Indirecta es porque el productor corresponde a otra empresa diferente al exportador o porque el importador corresponde a otra empresa diferente al exportador.

- $\checkmark$  Productor diferente al exportador: Es Reposición Indirecta y no se realiza cesión de derecho, debe ingresar los datos de la empresa en: (i) Relación de empresas Modalidad Indirectas, dando click en Agregar Empresa<sup>d</sup>o[,](javascript:nm_gp_submit() o en (ii) Empresas Relacionadas (ubicada en la barra del menú de estudios de reposición), el aplicativo solicitará diligenciar los datos del productor en un formato preestablecido.
- $\checkmark$  Importador diferente al exportador: Es Reposición Indirecta y se realiza cesión de derecho, debe ingresar los datos de la empresa en: (i) Relación de empresas Modalidad Indirectas, dando click en Agregar Empresa [,](javascript:nm_gp_submit() o en (ii) Empresas Relacionadas (ubicada en la barra del menú de estudios de reposición), el aplicativo solicitará diligenciar los datos del productor en un formato preestablecido.

#### 6. Cuadro Insumo Producto (Aplicados al Estudio)

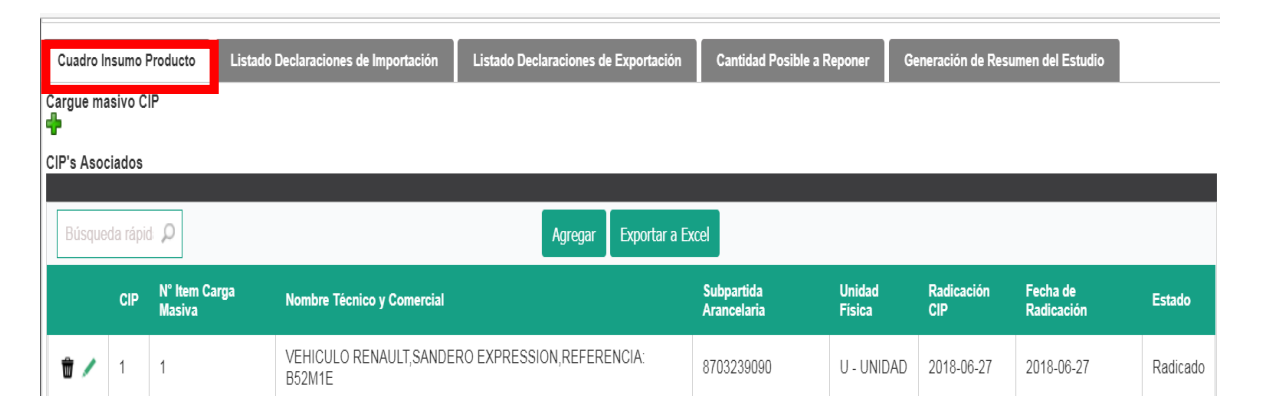

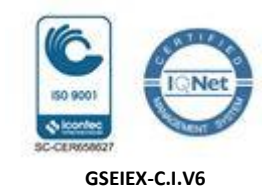

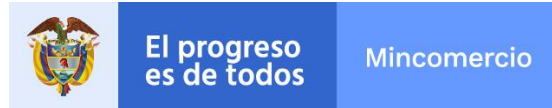

**MODULO DE REPOSICIÓN DE MATERIAS PRIMAS - CUADROS INSUMO PRODUCTO - SEIEX-CI**

#### Aplicación de CIPS a los estudios de Reposición de Materias Primas

La generación, radicación y aprobación de los CIPs de Reposición debe ser anterior al diligenciamiento del estudio de Reposición de Materias Primas, con el fin de vincularlos al estudio, los CIPS ya aprobados en estudios anteriores pueden vincularse a otros estudios.

Para aplicarlos al estudio se da click en Cuadros Insumo Producto.

El Cuadro Insumo Producto aprobado en el nuevo aplicativo se mantiene activo, para ser utilizado como soporte técnico de los estudios de reposición de materias primas, siempre que en los Documentos de Exportación - DEX se marque de manera previa la casilla 65 Sistemas Especiales y se mencionen en la Hoja No. 5 del DEX, las cantidades exportadas."

#### 6.1 Cargue individual.

Los CIPs previamente aprobados se puedan aplicar al estudio de reposición, también aplican los CIPs presentados en otra reposición. En el menú de Presentación estudio de Reposición - Cuadro Insumo Producto, el usuario debe seleccionar de manera individual los números de CIPs a aplicar al estudio, el aplicativo de manera automática lo aplicará al estudio y trae la información correspondiente.

#### 6.2 Cargue Masivo.

La estructura del archivo en Excel para el cargue masivo de CIPs aplicables al estudio es el siguiente:

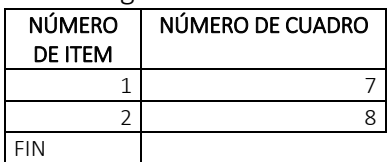

#### 7. Relación de Empresas Modalidad Indirecta.

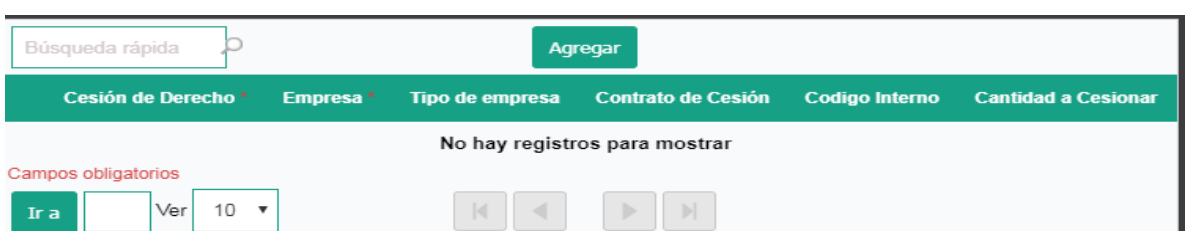

Al seleccionar la Relación de Empresas Modalidad Indirecta, se debe diligenciar(i) Si existe cesión de Derecho, (ii) Razón social de la empresa importadora, (iii) Tipo de empresa, si es importadora o

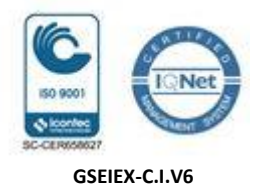

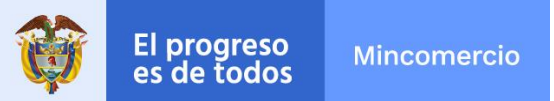

productora, (iv) Anexar el Contrato de Cesión, (v) Los códigos internos y (vi) Las cantidades a cesionar.

Si la empresa exportadora confirma que realizará la cesión de derechos a un tercer importador, debe anexar el Contrato de Cesión de Derecho debidamente suscrito por las partes que intervengan en la operación, en el que se indique las obligaciones de cada uno y la información de las materias primas a cesionar como son los códigos internos – C.I., cantidades de materias primas a cesionar.

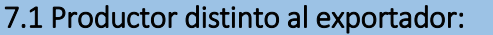

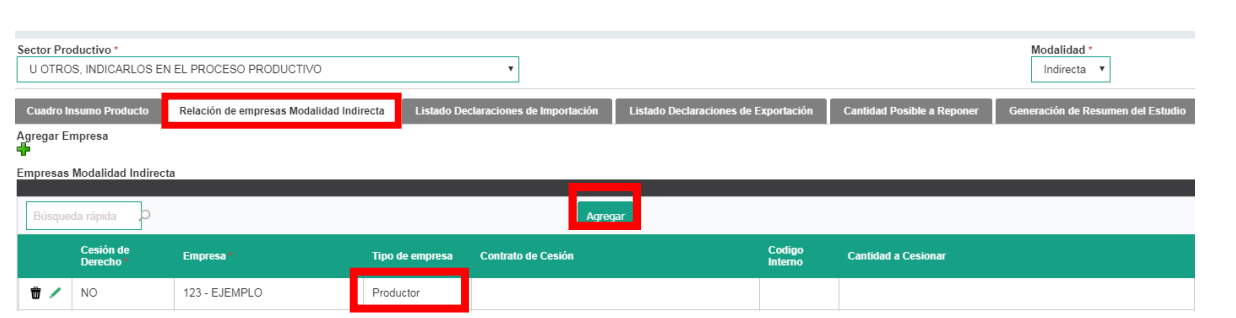

En este módulo el usuario da click en agregar para incluir la empresa seleccionando la opción de productor. El aplicativo guarda los datos del productor diferente al exportador que se utilizarán para para emitir oficios de notificación de visita a la planta de producción.

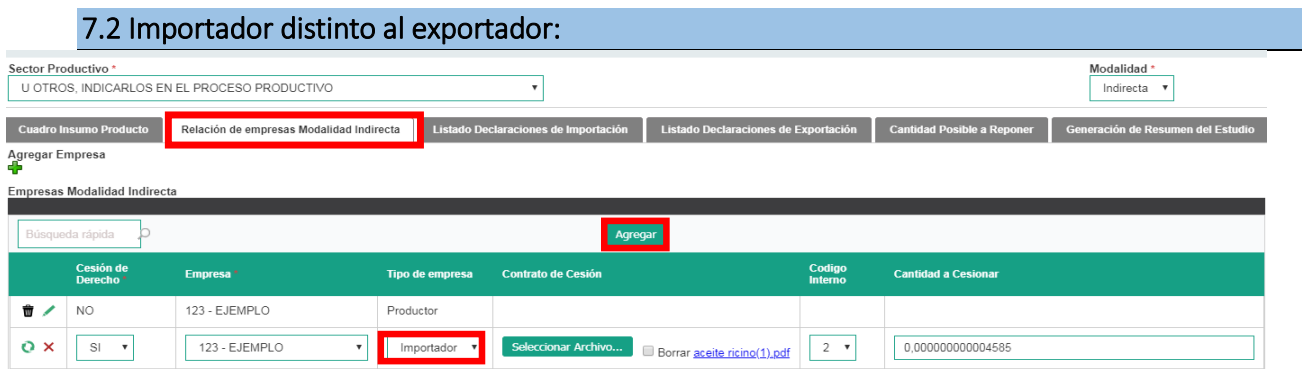

En este módulo el usuario da click en agregar para incluir la empresa y seleccionar la opción "SI" en cesión de derechos y opción como importador. Adicionalmente, debe diligenciar la información de las materias primas a cesionar como son los códigos internos – C.I., cantidades de materias primas con cesión de derechos y anexará el Contrato de Cesión de Derecho (Contrato debidamente suscrito por los usuarios que intervengan

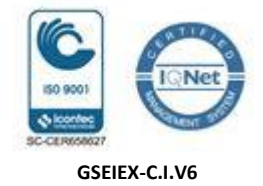

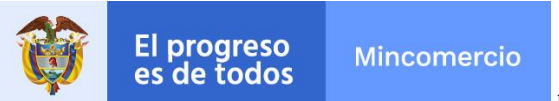

en la operación). El aplicativo guarda estos datos que se utilizarán para emitir oficio de aprobación al importador que recibe el beneficio de la cesión.

#### Listado Declaraciones de Importación.

El ingreso de las Declaraciones de Importación - DIM se puede realizar mediante dos opciones: (i) Diligenciamiento individual o (ii) por Cargue Masivo DIM, así:

## 8.1 Cargue Individual de DIM Listado Declaraciones de Importa Cargue Masivo DIM<br>다 Exportar a Excel

#### Tipo Nit Importador Adjuntar Soporte Doc. Adjunto-OK Modalidad de Declaración Código de Aduana \* N° Autoadhesivo \* Fecha de la DIM Fecha de<br>Levante <sup>e</sup> Valor Col Pagado Derecho Impuestos **\*** N° C.I. Subpartida Arancelaria Unidad Física Nombre Técnico y Comercial Cantidad Importada<sup>12</sup> Valor FOB USD \* Numero Autoadhesivo Anterior \* Saldo Anterior Numero de Reposición Anterior

Se debe dar click en el botón agregar, se digita la información de la DIM y se adjunta la DIM en PDF, dando clikc en el visto bueno se guarda la información, una vez guardado presenta los iconos  $\overline{w}$ , se da click en  $\overline{w}$  para eliminar el registro o en para editar la información del registro, una vez ajustado, se puede dar en  $\overline{\mathsf{x}}$  para eliminar el registro o en  $\overline{\mathsf{e}}$  para guardar la información. De esta manera, se agrega cada uno hasta culminar con el ingreso del total de las declaraciones de exportación.

Los datos a ingresar son los siguientes:

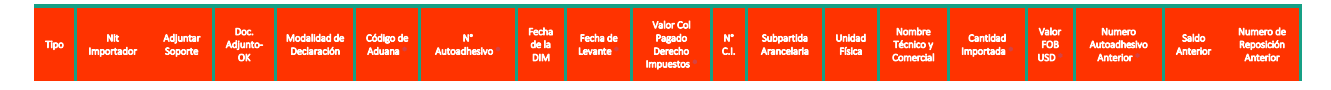

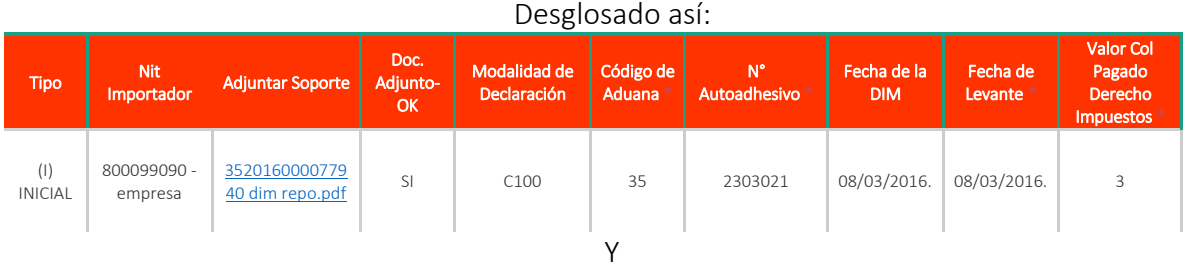

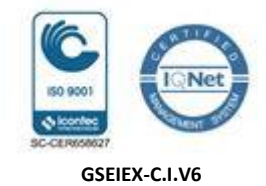

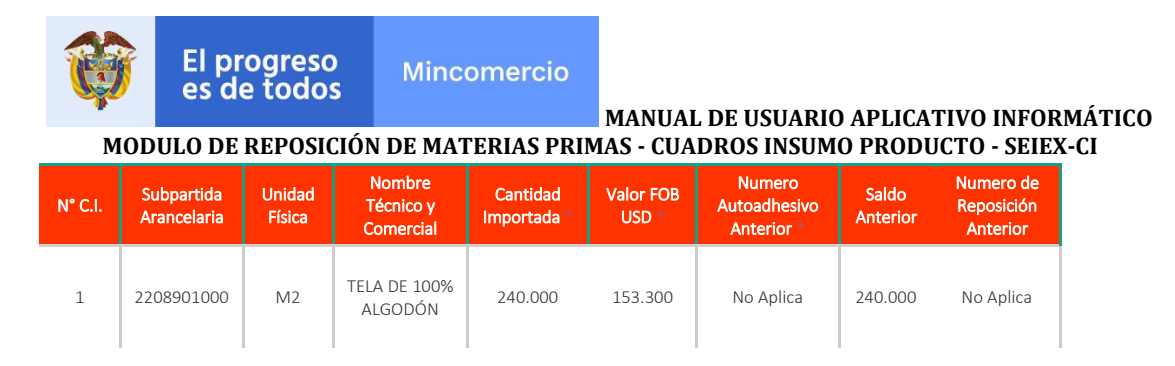

Nota: El usuario seleccionará siempre SI en Doc. Adjunto-OK, para ingresar la Declaración o en caso que ya lo haya anexado, considerando que son varias líneas de información para una misma Declaración.

El aplicativo trae de manera automática la información de cada código interno – C.I. de los cuadros insumo producto, así: subpartida arancelaria, unidad física y nombre técnico y comercial de la materia prima o insumo.

Cuando ingrese una declaración de corrección o legalización tenga presente que debe incluir el número del autoadhesivo anterior y la fecha de levante de la declaración inicial.

El aplicativo realiza validación automática de los campos ingresados por el usuario, en caso de encontrar inconsistencias, el aplicativo le presentará un alerta indicando el error, citamos algunas de las validaciones:

- 1. Que el código interno este contenido en el listado de C.I. relacionados en los CIPs que aplican al estudio de reposición.
- 2. Que la fecha del autoadhesivo de la DIM sea anterior o igual a la fecha del levante.
- 3. Que la fecha de levante esté dentro del término de dos años contados a partir de la fecha de radicación del Estudio hasta la fecha de levante, en este caso el usuario debe realizar el ajuste para definir cuales DIM aplican.
- 4. Que las fechas de levante y la fecha de presentación de la DIM exista en el calendario anual.
- 5. Que el NIT corresponda al del exportador (reposición directa) o al del importador (reposición indirecta)
- 6. Que todos los campos estén diligenciados.

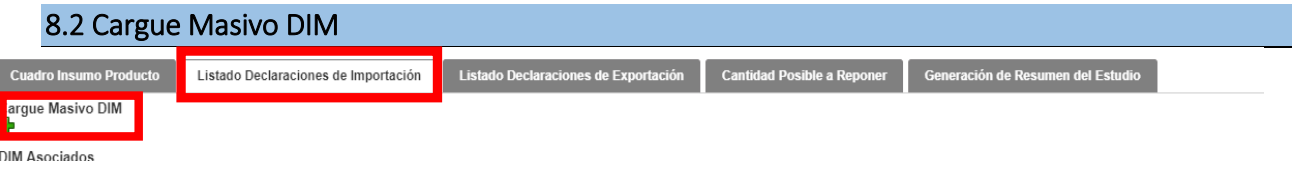

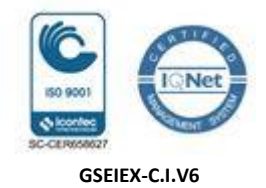

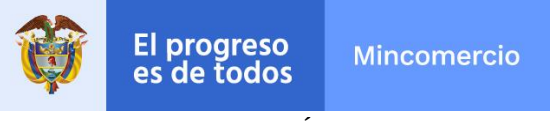

**MODULO DE REPOSICIÓN DE MATERIAS PRIMAS - CUADROS INSUMO PRODUCTO - SEIEX-CI**

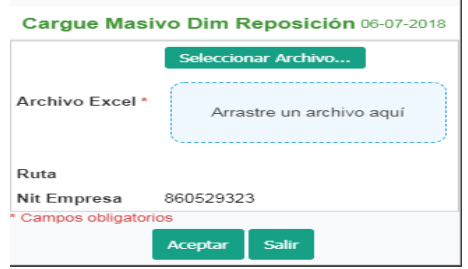

El sistema provee al usuario una plantilla en Microsoft Excel: Archivo de carga masiva de DIM, en la que se registrará la información de las DIM que se cargarán al aplicativo informático de manera masiva.

El sistema permite al usuario seleccionar el archivo en Microsoft Excel (plantilla diligenciada) y lo convierte en un archivo plano (Tipo CSV) con el fin de cargarlo al aplicativo informático con la misma estructura del formulario en el que se generan las DIM.

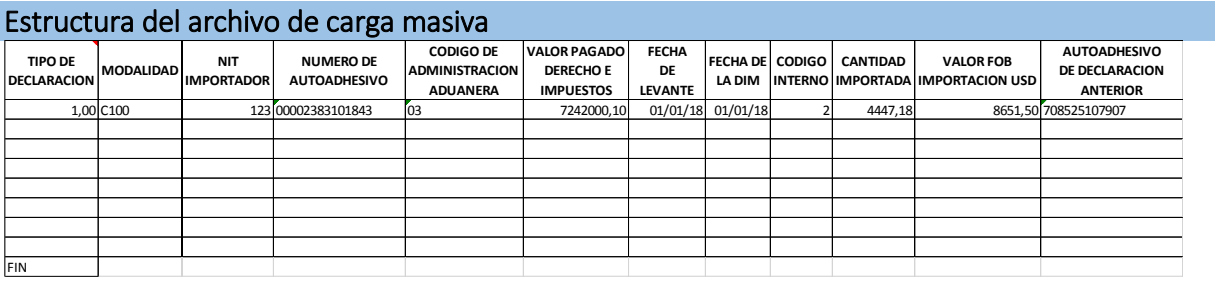

Se requiere conservar el formato de número para los datos numéricos, el formato de fecha y general para las descripciones, no utilizar formato de texto.

Se deben registrar las fechas con el siguiente formato día/mes/año DD/MM/AA, para las cantidades en números máximo dos (2) decimales, teniendo en cuenta lo siguiente:

- $\checkmark$  "Cantidad Importada" debe registrarse la cantidad total declarada en la DIM si es presentada por primera vez en el estudio de reposición.
- "Valor Pagado Derecho e Impuestos" Registrar el valor pagado en pesos colombianos, en caso de tratarse de una DIM con modalidad C195 debe registrar cero (0)
- "Valor FOB Importación USD" Colocar el valor FOB Total en USD de la DIM, si tiene ajustes deberá realizar la suma o resta a la casillas VALOR FOB.

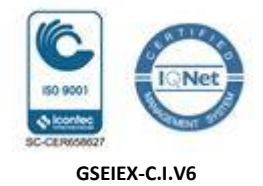

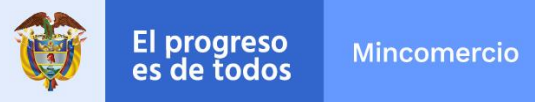

Para realizar el cargue masivo en el listado Declaraciones de Importación se da click en Cargue Masivo DIM<sup>-1</sup>[,](javascript:nm_gp_submit() se selecciona el archivo en Excel diligenciado con la información de las DIM de acuerdo a una estructura establecida para cargue masivo previamente preparado por el usuario y finalmente se da click en aceptar para cargar al aplicativo las DIM y salir.

Nota: Cuando cargue una declaración de corrección o legalización tenga presente que debe incluir la fecha de levante de la declaración inicial.

El sistema reconoce el total de registros cargados, si no se genera ningún error el mensaje será: *carga con éxito.*

El cargue masivo en archivo Excel de DIM, permite cargar varias veces el mismo archivo;, el aplicativo lo reemplaza siempre por el último que se cargó.

El aplicativo realiza validación automática de los campos al ser cargado el archivo en Excel de DIM, en caso de encontrar inconsistencias, el aplicativo le presenta un alerta previa al cargue mostrando los errores, el usuario debe corregir y cargar nuevamente. Cada vez que se carga un archivo de Excel el aplicativo borra la información anteriormente cargada. A continuación citamos algunas de las validaciones:

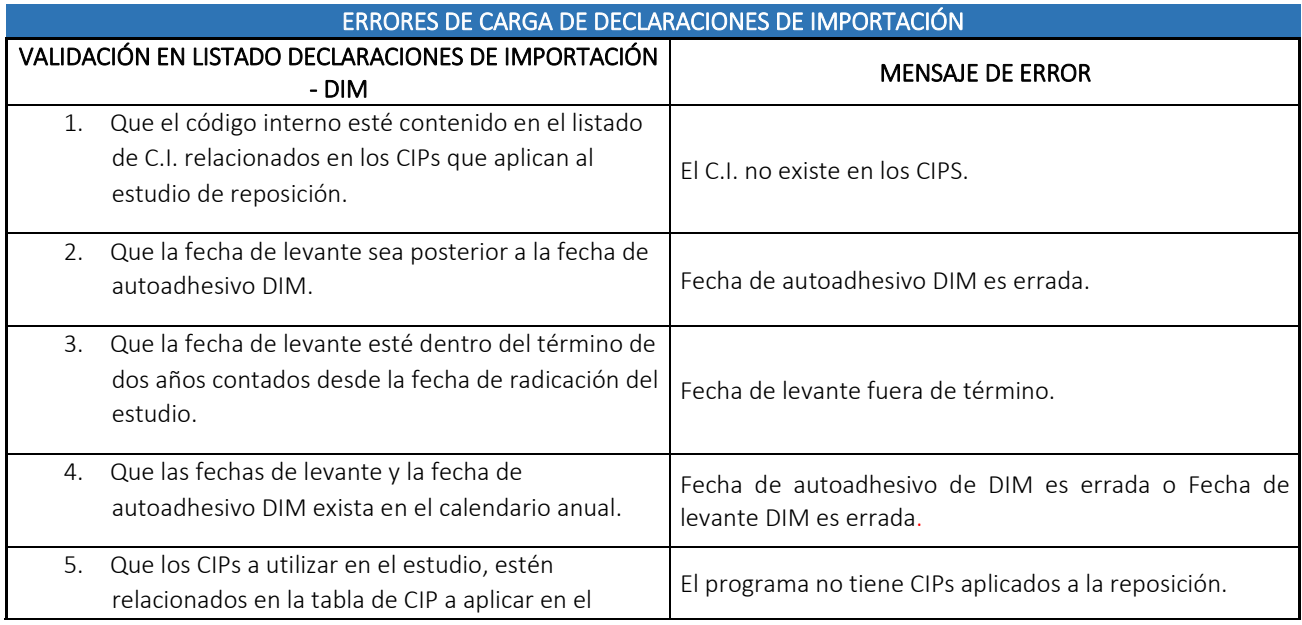

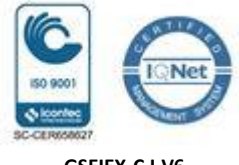

**GSEIEX-C.I.V6**

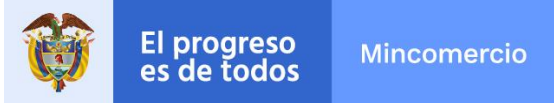

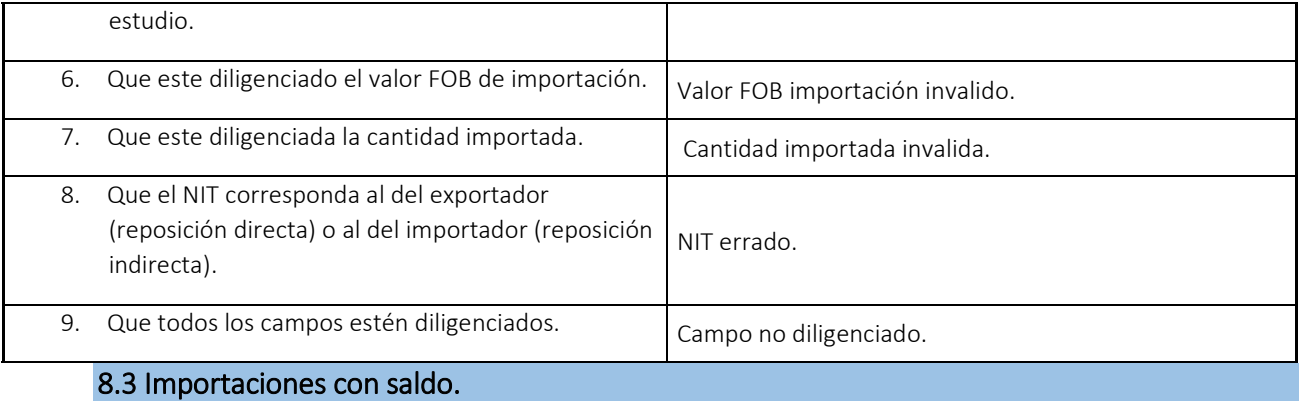

Los saldo de las Declaraciones de Importación se originan cuando en un estudio de Reposición las cantidades consumidas para un C.I. son menores a las cantidades importadas, esto saldos pueden utilizarse en la próxima reposición, siempre que cumplan con los plazos establecidos en la normatividad.

Cuando una DIM queda con saldo en un estudio de reposición anterior, el aplicativo trae automáticamente el saldo para aplicarlo a la nueva reposición.

#### 9. Listado declaraciones de exportación

Soporte

El ingreso de las Declaraciones de Exportación - DEX se puede realizar mediante dos opciones: (i) Diligenciamiento individual o (ii) por Cargue Masivo DEX, así:

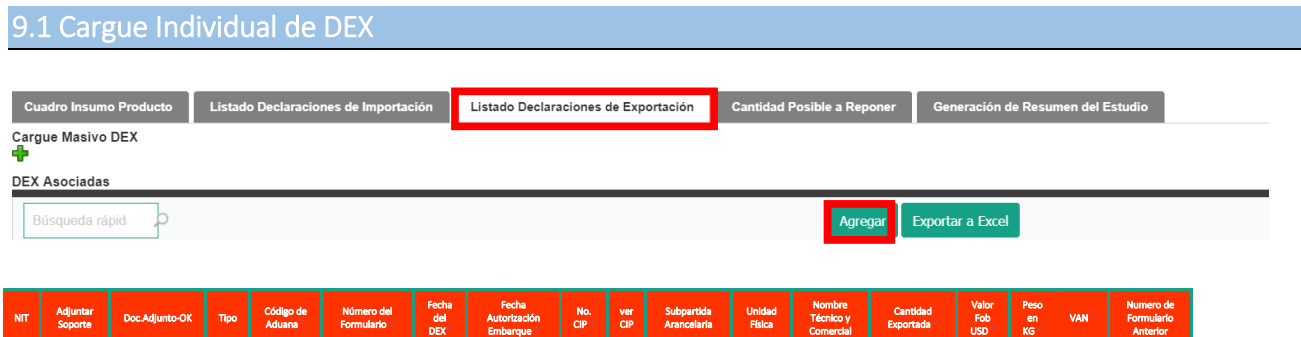

Se debe dar click en el botón agregar, se digita la información del DEX y se adjunta el DEX en PDF, dando clikc en el visto bueno  $\checkmark$  se guarda la información, una vez guardado presenta los iconos

**Calle 28 Nº 13A -15 / Bogotá, Colombia** Código Postal 110311 - Nit. 830115297-6 Conmutador (571) 6067676 – Línea Gratuita 01 8000 958283 Email: info@ mincit.gov.co **[www.mincit.gov.co](http://www.mincit.gov.co/)**

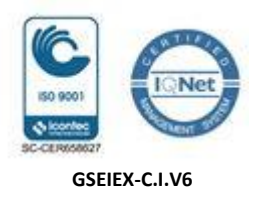

Anterior

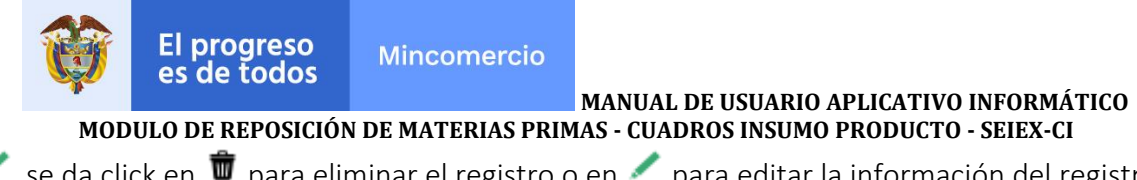

 $\overline{w}$ , se da click en  $\overline{w}$  para eliminar el registro o en para editar la información del registro, una vez ajustado, se puede dar en  $\bm{x}$  para eliminar el registro o en  $\bm{e}$  para guardar la información. De esta manera, se agrega cada uno hasta culminar con el ingreso del total de las declaraciones de exportación.

Los datos a ingresar son los siguientes:

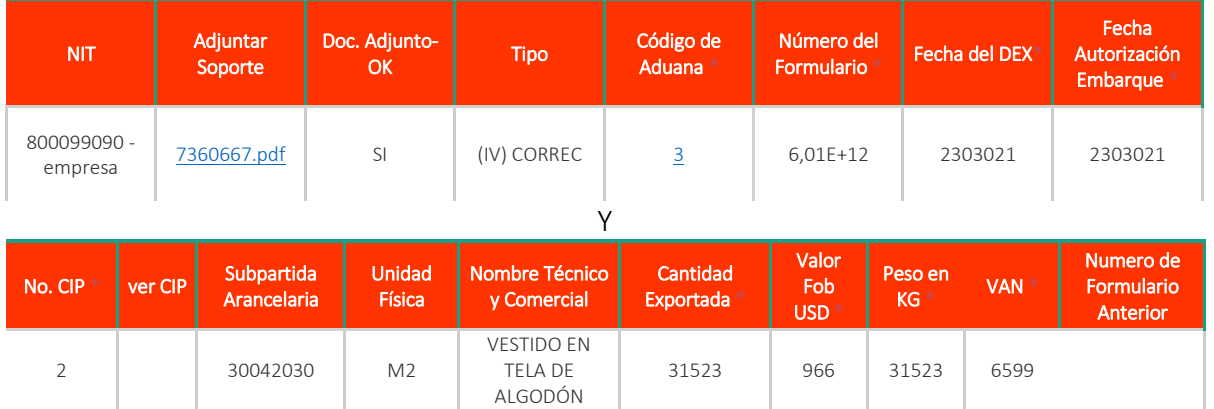

Nota: El usuario seleccionará siempre SI en Doc. Adjunto-OK, para ingresar la Declaración o en caso que ya lo haya anexado, considerando que son varias líneas de información para una misma Declaración.

El aplicativo trae de manera automática la información de cada Cuadro Insumo Producto - CIP, así: subpartida arancelaria, unidad física y nombre técnico y comercial del producto.

Cuando se ingrese una declaración de corrección tenga presente que se debe incluir el número del formulario anterior, con la fecha de la declaración de la inicial.

El aplicativo realiza validación automática de los campos ingresados por el usuario, en caso de encontrar inconsistencias, el aplicativo le presentará un alerta indicando el error, citamos algunas de las validaciones:

- 1. Que el número del CIP este contenido en el listado de CIP que aplican al estudio de reposición.
- 2. Que la fecha del DEX esté dentro del término de un año contado desde la fecha de radicación del estudio de reposición.

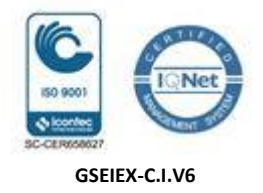

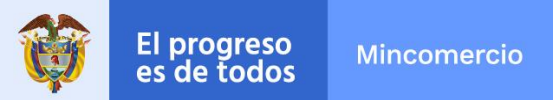

- **MODULO DE REPOSICIÓN DE MATERIAS PRIMAS - CUADROS INSUMO PRODUCTO - SEIEX-CI**
- 3. Que la fecha del DEX y de autorización de embarque existan en el calendario anual.
- 4. Que todos los campos estén diligenciados

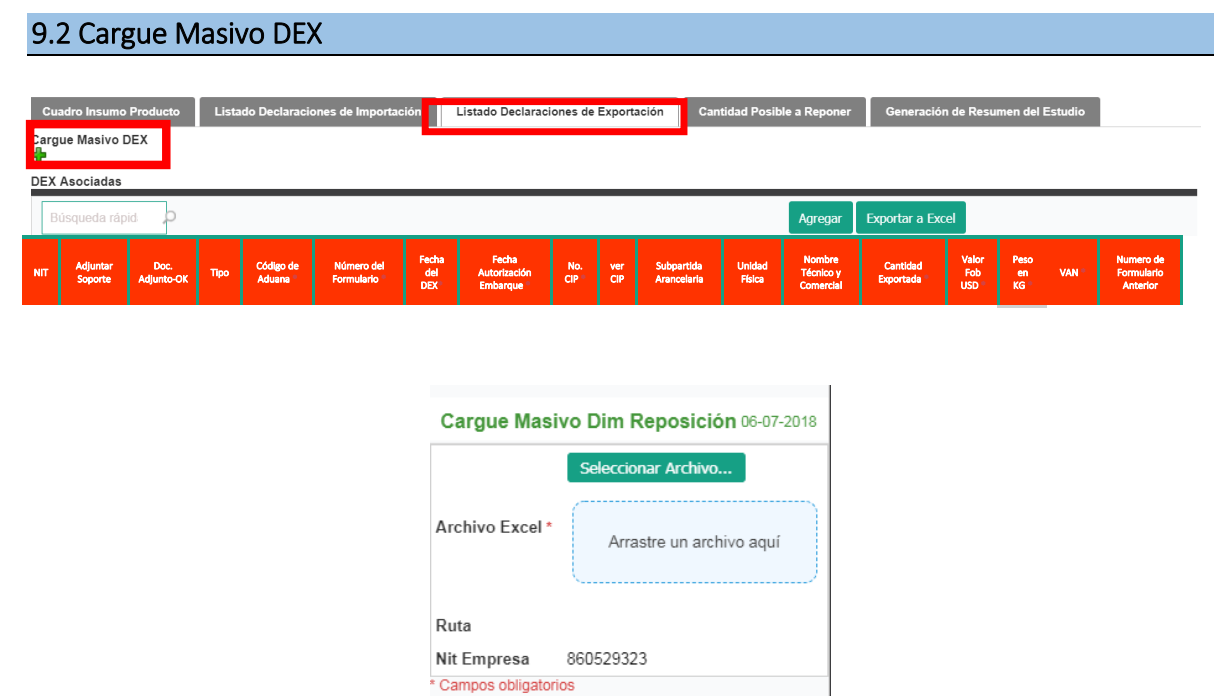

El sistema provee al usuario una plantilla en Microsoft Excel: Archivo de carga masiva de DIM, en la que se registrará la información de los DEX que se cargarán al aplicativo informático de manera masiva.

Aceptar

Salir

El sistema permite al usuario seleccionar el archivo en Microsoft Excel (plantilla diligenciada) y lo convierte en un archivo plano (Tipo CSV) con el fin de cargarlo al aplicativo informático con la misma estructura del formulario en el que se generan los DEX.

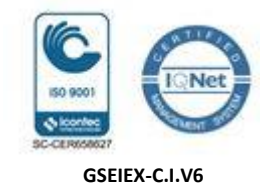

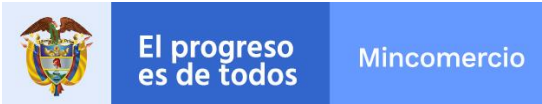

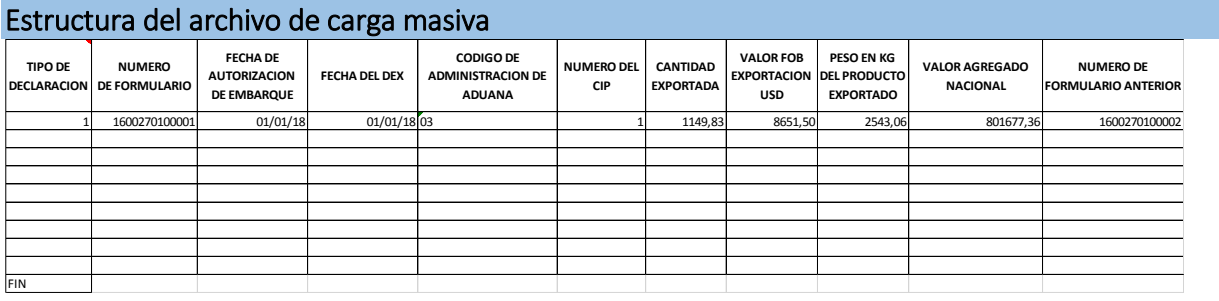

Se requiere conservar el formato de número para los datos numéricos, el formato de fecha y general para las descripciones, no utilizar formato de texto.

Se deben registrar las fechas con el siguiente formato día/mes/año DD/MM/AA, para las cantidades en números máximo dos (2) decimales, teniendo en cuenta lo siguiente:

- "Cantidad Exportada" debe registrarse la cantidad total declarada en el DEX.
- "Valor FOB Exportación USD" Colocar el valor FOB Total en USD del DEX.
- $\checkmark$  Peso en Kg del Producto Exportado" Registrar el peso neto de la cantidad exportada en kilos
- "Valor Agregado Nacional" Indicar el valor agregado nacional en USD.

Para realizar el cargue masivo, se abre la ventana de Listado Declaraciones de Exportación y se da click en Cargue Masivo DE[X](javascript:nm_gp_submit()<sup>-1</sup>, se selecciona el archivo en Excel diligenciado con la información de los DEX de acuerdo a una estructura establecida para cargue masivo previamente preparado por el usuario y finalmente se da click en aceptar para cargar al aplicativo los DEX.

Nota: Cuando se ingrese una declaración de corrección tenga presente que se debe incluir el número del formulario anterior.

El sistema reconoce el total de registros cargados, si no se genera ningún error el mensaje será: *carga con éxito.*

El cargue masivo en archivo Excel de DEX, permite cargar varias veces el mismo archivo, borrara la información anteriormente cargada y se reemplaza siempre por el último que se cargó.

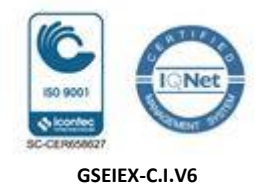

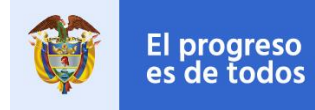

El aplicativo realiza validación automática de los campos al ser cargado el archivo en Excel de DEX, en caso de encontrar inconsistencias, le presentará un alerta previo al cargue mostrando los errores, el usuario debe corregir y cargar nuevamente. A continuación citamos algunas de las validaciones:

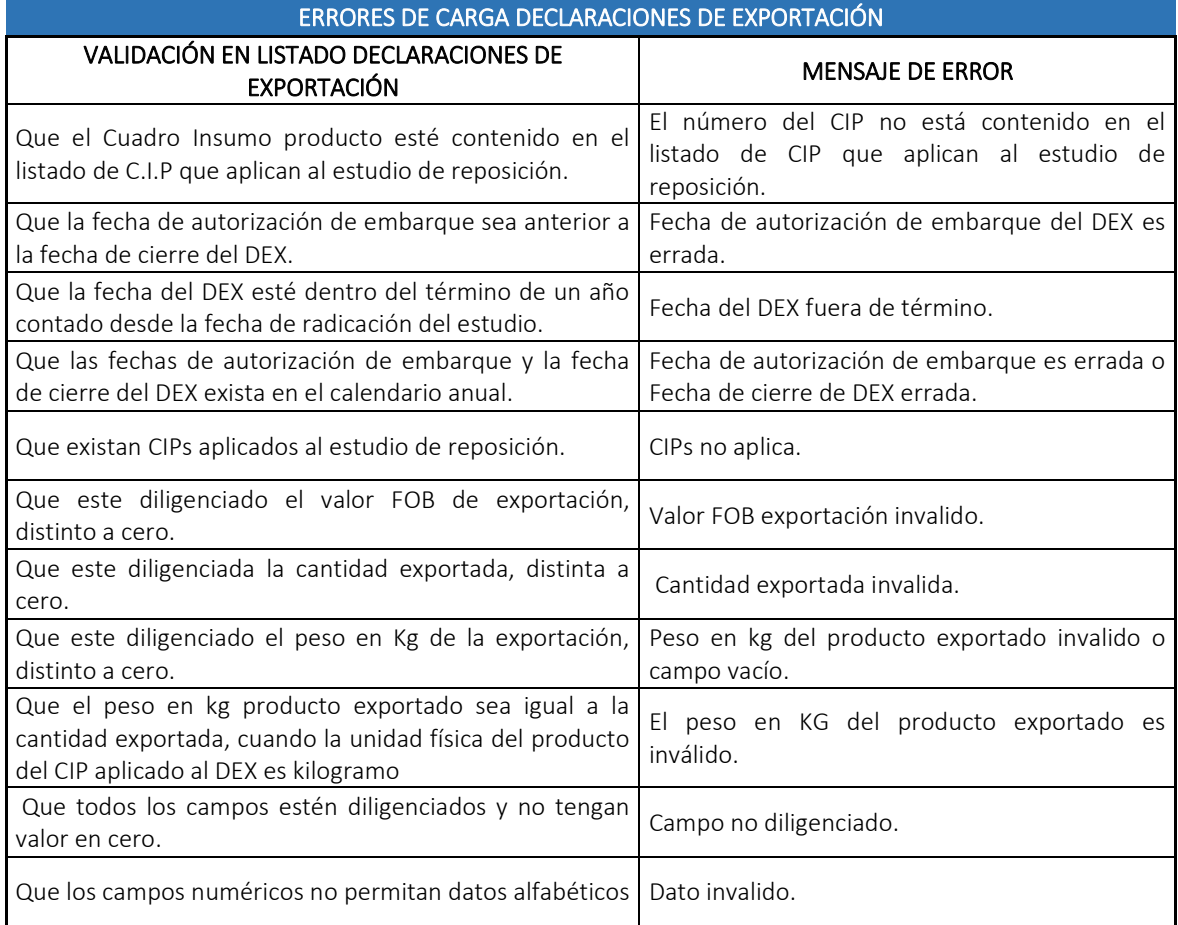

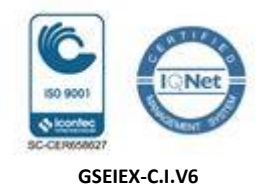

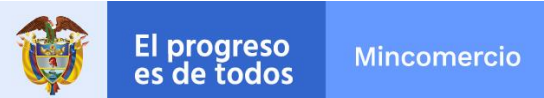

**MODULO DE REPOSICIÓN DE MATERIAS PRIMAS - CUADROS INSUMO PRODUCTO - SEIEX-CI**

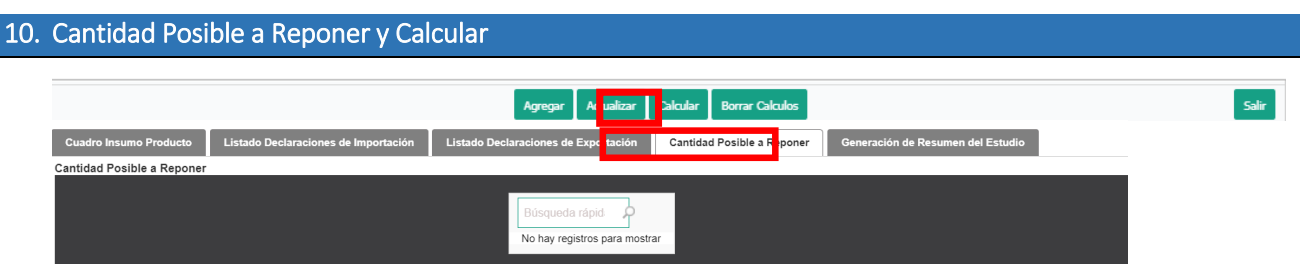

Una vez diligenciados los módulos de CIP, DIM y DEX en el estudio, estando ubicados en Cantidad Posible a Reponer se debe dar click al botón calcular (que se encuentra en la parte superior del estudio) y finalmente en aceptar.

El aplicativo realiza el cálculo de las cantidades de materia prima consumidas por exportación y de las cantidades a reponer por cada código interno.

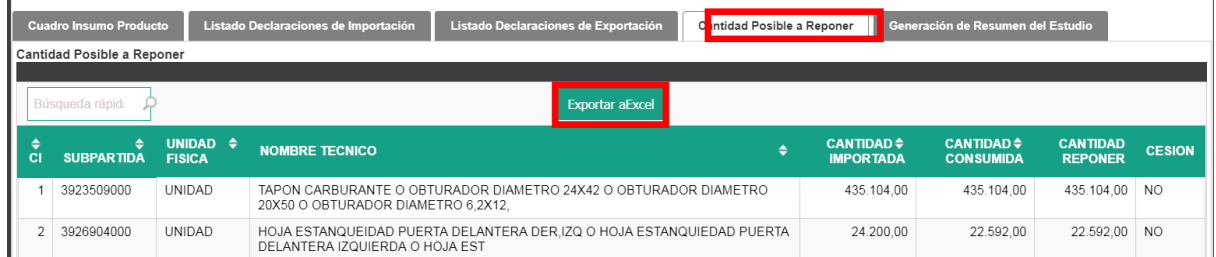

El usuario tiene la opción de exportar a Excel la información registrada en los diferentes módulos de CIP, y Cantidad Posible a Reponer, para que el usuario tenga una facilidad de consulta y cálculos.

El usuario debe validar la información correspondiente a las cantidades importadas, las cantidades consumidas y cantidades a reponer de las materias primas.

En caso que la Reposición tenga modalidad indirecta el aplicativo muestra en este módulo los C.I. con cesión, que fueron previamente indicados por el usuario.

#### Ajustes del estudio de reposición

Para realizar ajuste a las DIM, DEX etc, se deben borrar los cálculos, realizar ajustes, actualizar y volver a calcular.

11. Generación de Resumen del Estudio

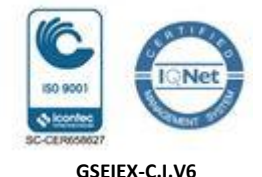

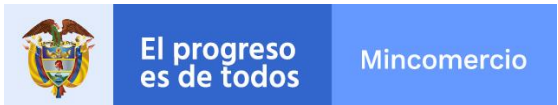

Al finalizar los cálculos de cantidades a reponer, ubicados en Generación de Resumen del Estudio, dar click en Generar Resumen [,](javascript:nm_gp_submit() el aplicativo genera el documento resumen en PDF.

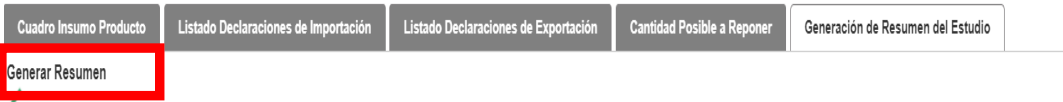

Documentos Adjuntos

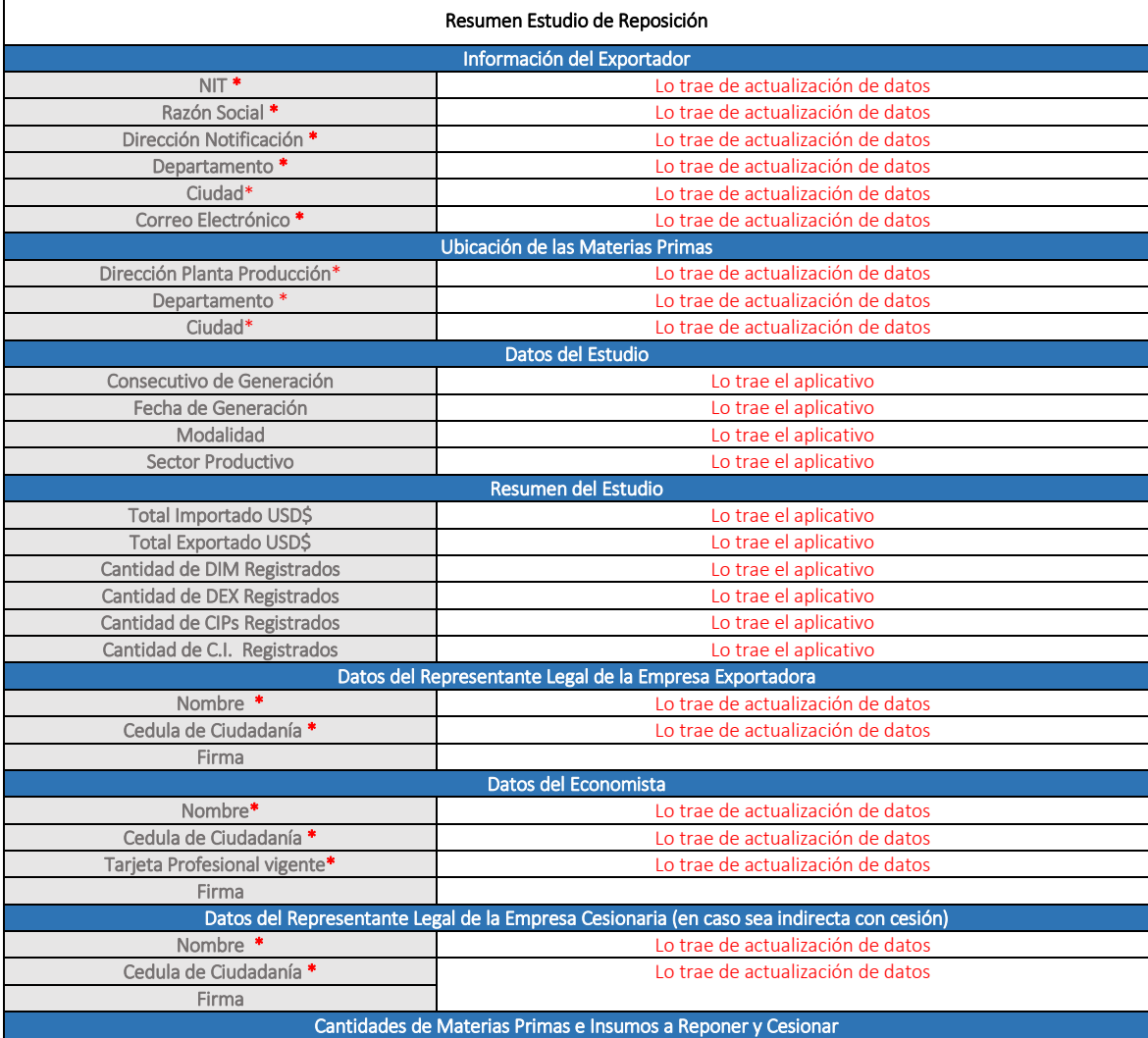

#### **Calle 28 Nº 13A -15 / Bogotá, Colombia**

Código Postal 110311 - Nit. 830115297-6 Conmutador (571) 6067676 – Línea Gratuita 01 8000 958283 Email: info@ mincit.gov.co **[www.mincit.gov.co](http://www.mincit.gov.co/)**

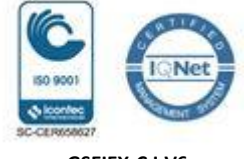

**GSEIEX-C.I.V6**

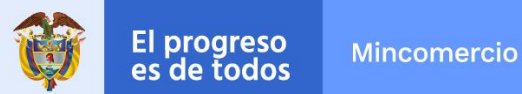

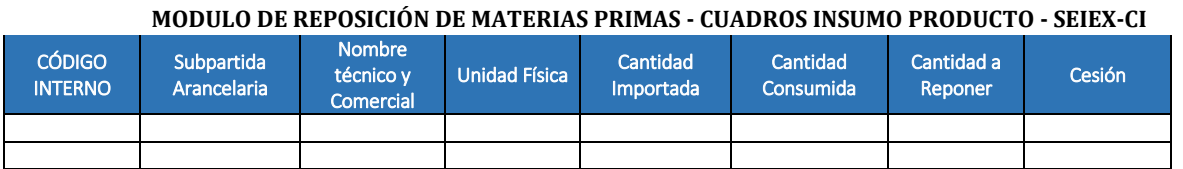

Este documento debe ser firmado manualmente por el Representante Legal y economista, se escanea y en el recuadro de Documentos Adjuntos, se da click en agregar y en la opción de seleccionar archivo para anexarlo con firma digital.

#### 12. Firma digital del documento resumen

- $\checkmark$  Se descarga el documento resumen arrojado por el aplicativo.
- $\checkmark$  Es necesario descargar la aplicación JSingPDF, posteriormente abrir.
- $\checkmark$  Seleccionar archivo resumen del estudio

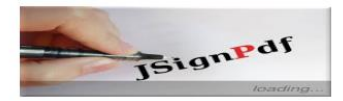

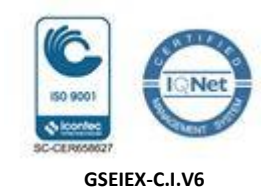

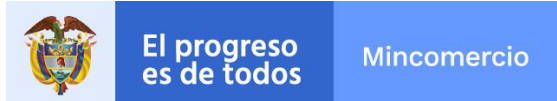

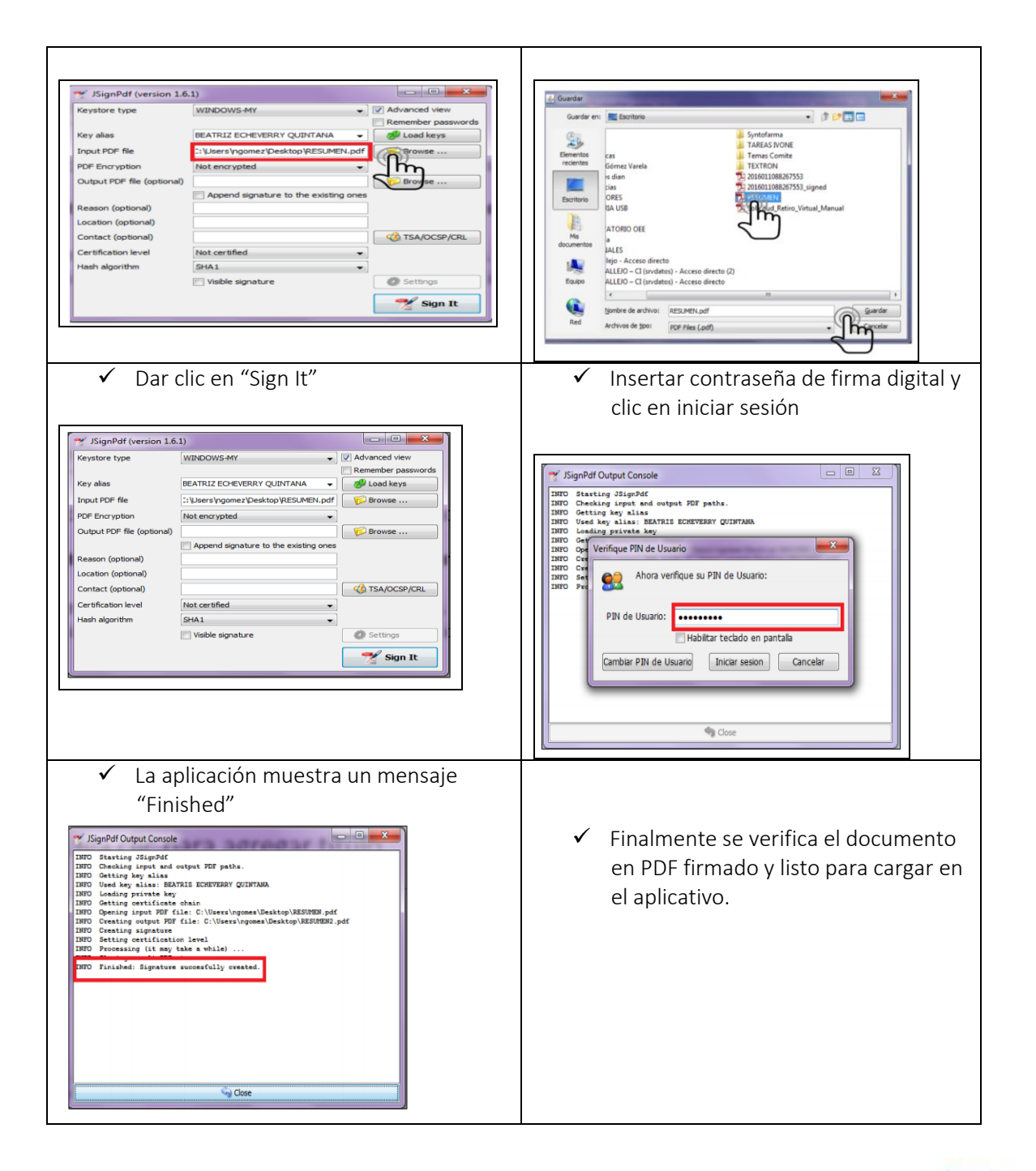

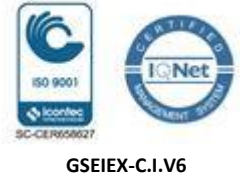

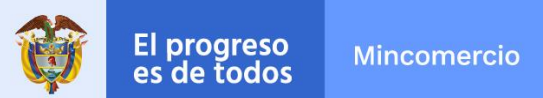

**MODULO DE REPOSICIÓN DE MATERIAS PRIMAS - CUADROS INSUMO PRODUCTO - SEIEX-CI**

### 13. Carga de Resumen del Estudio con firma digital.

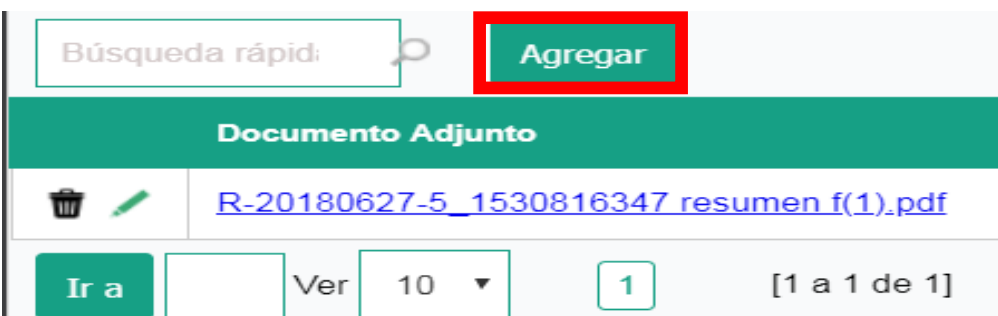

#### 14. Radicación de Estudio en Borrador.

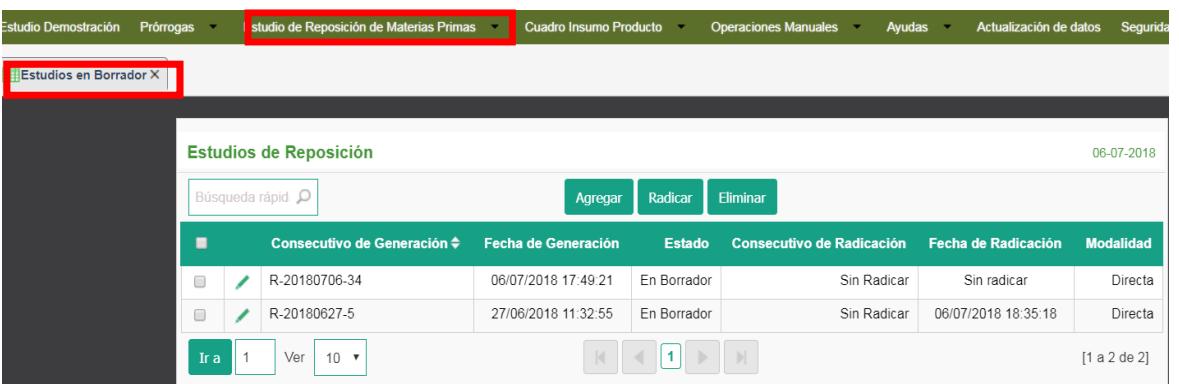

El usuario debe volver a ingresar a Estudios en Borrador, seleccionar el estudio y dar click en Radicar.

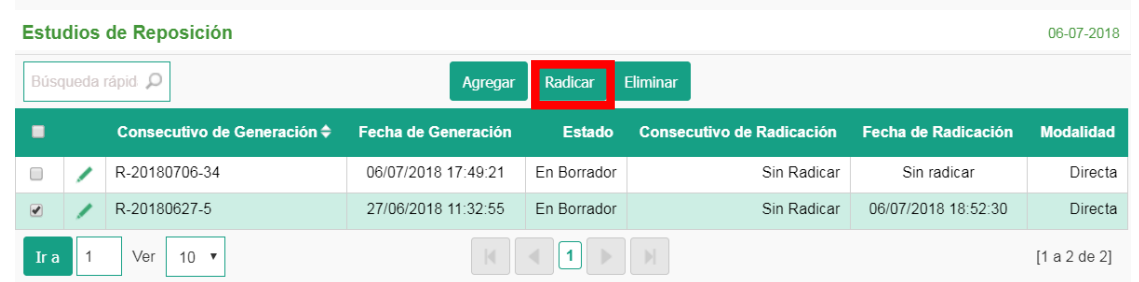

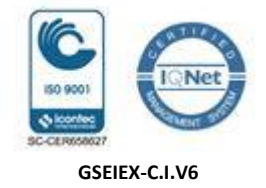

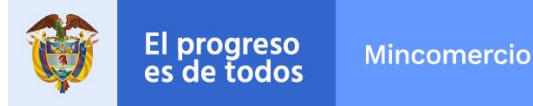

**MODULO DE REPOSICIÓN DE MATERIAS PRIMAS - CUADROS INSUMO PRODUCTO - SEIEX-CI**

#### Importante Tener en cuenta:

- La fecha de radicación será la que se tenga en cuenta para el control de la presentación oportuna del estudio, con la cual se validará las fechas de las DIM y DEX que aplican al estudio.
- El usuario puede incluir datos del estudio de reposición en diferentes momentos, o diferentes días, siempre que esté en estado borrador.
- En el bloque de Histórico de Estudios puede consultar el estado de un estudio como devuelto, aprobado o en estudio; adicionalmente, puede consultar la información básica del estudio para los respectivos ajustes.
- Todos los ajuste a los CIPs y a los estudios de reposición, se pueden realizar el el bloque de "Cuadros en Borrador" o Estudios en borrador"

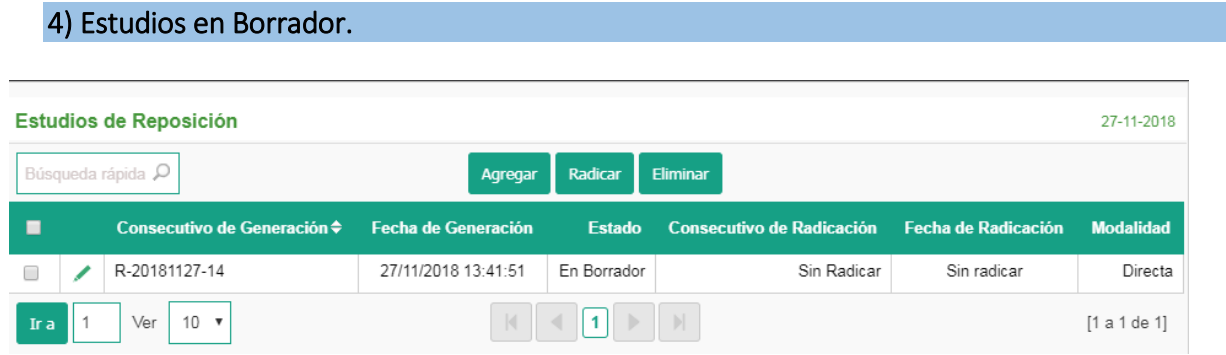

En el módulo de Estudios en borrador encontramos el consecutivo de generación, fecha de generación, estado, consecutivo de radicación, fecha de radicación y modalidad.

En este módulo el usuario puede consultar, editar, eliminar y radicar los estudios de Reposición en estado borrador, dando click en el lápiz se puede abrir el estudio.

Si el usuario genera un estudio, pero de manera errada abre más de uno al dar click más de una vez en "Presentación de Estudio de Reposición" y registran información en todos ellos, es importante tener en cuenta que si eliminan los estudios errados, deben antes borrar toda la información que contengan, de lo contrario generarían errores en los saldos de las Declaraciones.

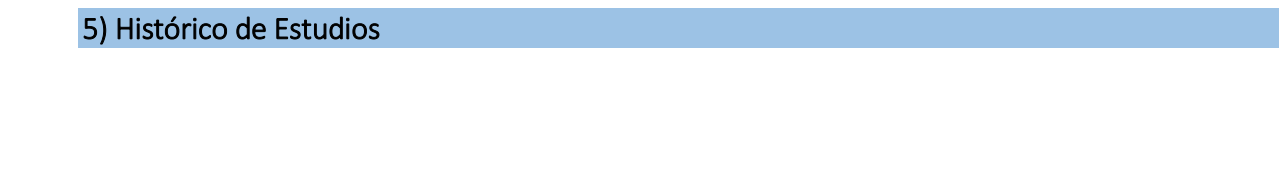

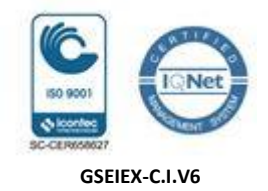

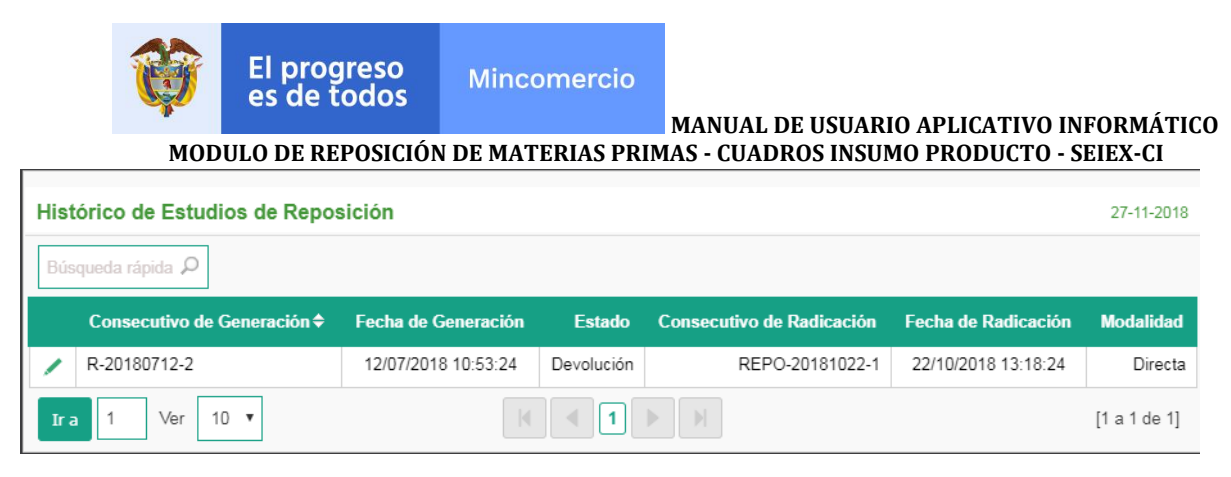

Históricos de Estudios: Donde el usuario puede consultar sus estudios de reposición en los diferentes estados: radicado, en estudio, devuelto o aprobado en el nuevo aplicativo.

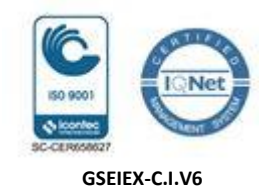

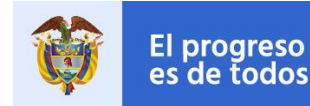

**Mincomercio** 

#### **MANUAL DE USUARIO APLICATIVO INFORMÁTICO**

**MODULO DE REPOSICIÓN DE MATERIAS PRIMAS - CUADROS INSUMO PRODUCTO - SEIEX-CI**

En el evento de presentarse dificultades en el uso de la herramienta tecnológica que impidan en el evento de presentarse dificultades en el uso de la herralmenta techologica que impliante al correo electrónico sejexp@mincit.gov.co.

En caso de ocurrir situaciones que impidan continuar con la presentación de la solicitud de autorización de reposición de materias primas e insumos, se establecerá la contingencia por parte de autorización de reposición de materias primas e mismos, se establecera la comingeneia per parte de<br>la Coordinación del Grupo de Sistemas Especiales de Importación – Exportación y<br>Comercializadoras Internacionales, de acuer solicitud de autorización Reposición de Materias Primas e Insumos del aplicativo Informático de la Ventanilla Única de Comercio Exterior - VUCE, adjunto en el ANEXO No. 1 de la presente Circular.

Las ayudas, manuales o estructuras de archivos planos de uso del aplicativo Informático se encuentran publicadas en la página web de la VUCE www.vuce.gov.co, en la opción "ayuda", "Sistemas Especiales de Importación - Exportación".

Tomado de la Circular 22 de Junio 29 de 2018 – Dirección de comercio exterior – MinCIT.

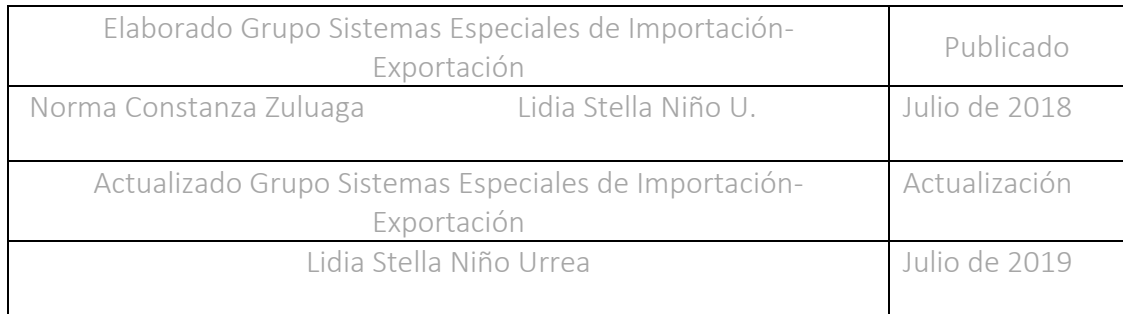

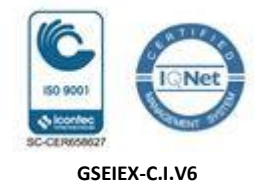